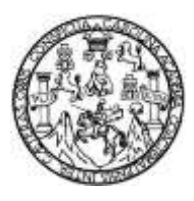

Universidad de San Carlos de Guatemala Facultad de Ingeniería Escuela de Ingeniería Mecánica Eléctrica

## **DISEÑO DE PRÁCTICAS VIRTUALES PARA EL LABORATORIO DE INSTALACIONES ELÉCTRICAS UTILIZANDO** *SOFTWARES* **LIBRES**

## **Dennis Gerardo Pérez López**

Asesorado por el Ing. Gustavo Benigno Orozco Godínez

Guatemala, octubre de 2021

#### UNIVERSIDAD DE SAN CARLOS DE GUATEMALA

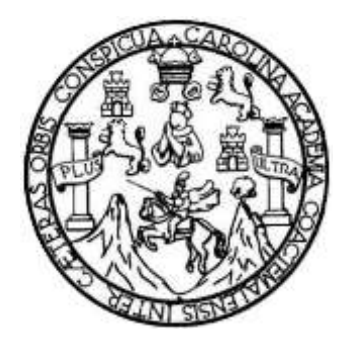

FACULTAD DE INGENIERÍA

# **DISEÑO DE PRÁCTICAS VIRTUALES PARA EL LABORATORIO DE INSTALACIONES ELÉCTRICAS UTILIZANDO** *SOFTWARES* **LIBRES**

TRABAJO DE GRADUACIÓN

# PRESENTADO A LA JUNTA DIRECTIVA DE LA FACULTAD DE INGENIERÍA POR

# **DENNIS GERARDO PÉREZ LÓPEZ**

ASESORADO POR EL ING. GUSTAVO BENIGNO OROZCO GODÍNEZ

AL CONFERÍRSELE EL TÍTULO DE

**INGENIERIO ELECTRICISTA**

GUATEMALA, OCTUBRE DE 2021

# UNIVERSIDAD DE SAN CARLOS DE GUATEMALA FACULTAD DE INGENIERÍA

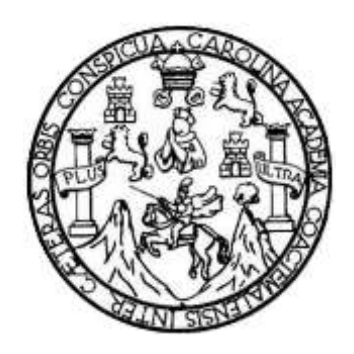

## **NÓMINA DE JUNTA DIRECTIVA**

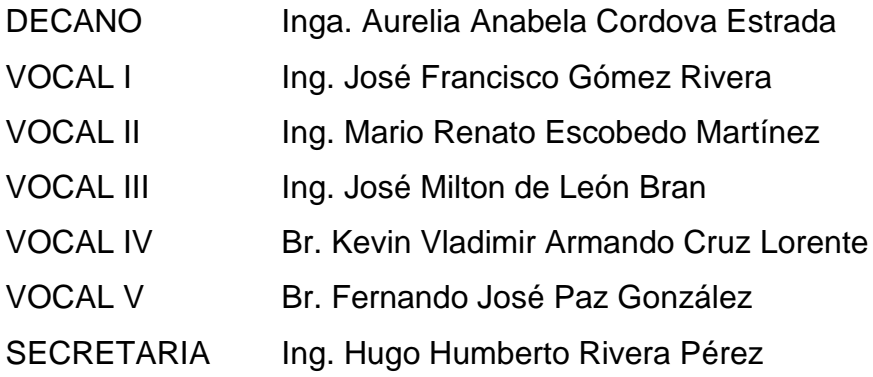

# **TRIBUNAL QUE PRACTICÓ EL EXAMEN GENERAL PRIVADO**

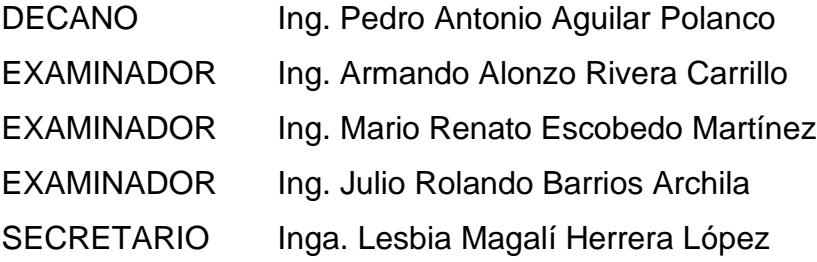

# **HONORABLE TRIBUNAL EXAMINADOR**

En cumplimiento con los preceptos que establece la ley de la Universidad de San Carlos de Guatemala, presento a su consideración mi trabajo de graduación titulado:

# **DISEÑO DE PRÁCTICAS VIRTUALES PARA EL LABORATORIO DE INSTALACIONES ELÉCTRICAS UTILIZANDO SOFTWARES LIBRES**

Tema que me fuera asignado por la Dirección de la Escuela de Ingeniería Mecánica Eléctrica, con fecha 9 de septiembre de 2020.

**Dennis Gerardo Pérez López**

Guatemala, 14 de septiembre de 2020.

Ingeniero José Aníbal Silva Coordinador Área de Electrotecnia Escuela Mecánica Eléctrica Facultad de Ingeniería USAC.

Estimado Ingeniero:

De acuerdo con la designación efectuada por la Dirección de Escuela, me permito informarle que he procedido a asesorar el Trabajo de Graduación titulado: DISEÑO DE PRACTICAS PARA EL LABORATORIO DE INSTALACIONES ELECTRICAS UTILIZANDO SOFTWARES LIBRES, desarrollado por el estudiante DENNIS GERARDO PEREZ LOPEZ, carne 2015-03998 y, encontrándolo satisfactorio en su contenido y resultados, me permito dar aprobación al mismo, remitiéndolo a esa Coordinación para el tramite pertinente, en el entendido que el Autor y este Asesor somos responsables del contenido y conclusiones del Trabajo.

Agradeciendo la atención a la presente, me es grato suscribirme, deseándole éxitos en sus labores.

Atentamente,

Ing. Gustavo Benigno Orozco Godinez. Colegiado 1,879 **ASESOR** 

ING. GUSTAVO D. OROZCO **COLEGIADO 1279** 

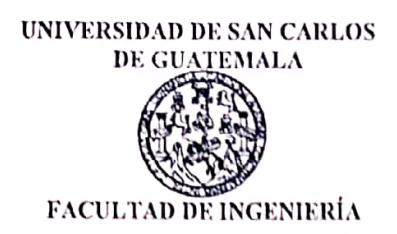

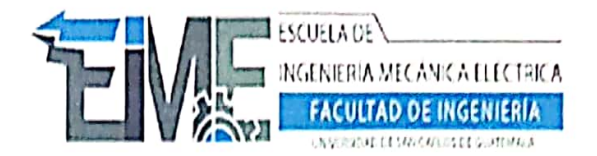

REF. EIME 108.2021. 17 DE JUNIO 2021.

Señor Director Ing. Armando Alonso Rivera Carrillo Escuela de Ingeniería Mecànica Elèctrica Facultad de Ingeniería, USAC.

Señor Director:

Me permito dar aprobación al trabajo de Graduación titulado: **PRÁCTICAS DISEÑO** DE **VIRTUALES** PARA EL **ELÉCTRICAS LABORATORIO** DE **INSTALACIONES** UTILIZANDO SOFTWARES LIBRES, del estudiante Dennis Gerardo Pérez López, que cumple con los requisitos establecidos para tal fin.

Sin otro particular, aprovecho la oportunidad para saludarle.

Atentamente, **ID Y ENSEÑAD A TODOS** 

DIRECCION ESCUELA DE INGENIERIA **MECANICA ELECTRI** 

Ing. José Anibal Silva de los Angeles Coordinador de Electrotécnia

**SFO** 

Escuelas: Ingeniería Civil, Ingeniería Mecánica Industrial, Ingeniería Química, Ingeniería Mecánica Eléctrica, Asuela de Ciencias, Ingeniería Mecánica, Ingeniería (Ingeniería Mecánica, Ingeniería Mecánica, Ingeniería<br>Elect

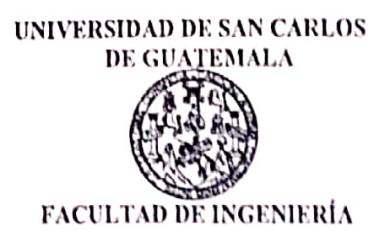

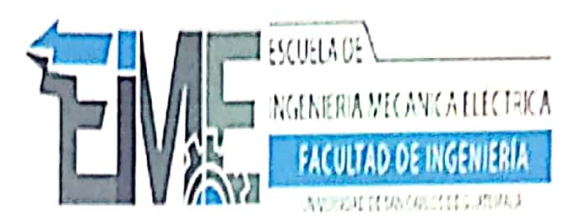

REF. EIME 112. 2021.

El Director de la Escuela de Ingeniería Mecánica Eléctrica, después de conocer el dictamen del Asesor, con el Visto Bueno del Coordinador de Área, al trabajo de Graduación del **DENNIS** estudiante; PÉREZ LÓPEZ titulado: DISEÑO DE **GERARDO** PRÁCTICAS VIRTUALES PARA EL. **LABORATORIO** DE INSTALACIONES ELÉCTRICAS UTILIZANDO SOFTWARES LIBRES, procede a la autorización del mismo.

WILERSIDAD Ing. Armando Alon Rivera Carrillo DIRECCION ESCUEL DE INGENIERIA FCTR CANICA EL AD DE

GUATEMALA, 5 DE AGOSTO 2,021.

Escuelas: Ingenieria Civil, Ingeniería Mecánica Industrial, Ingeniería Química, Ingeniería Mecánica Eléctrica, Asuela de Ciencias, Ingeniería Mecánica, Ingeniería<br>Electrónica, Ingeniería en Ciencias y Sistemas; Escuela Reg

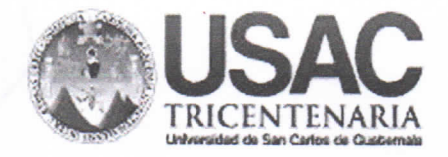

**Decanato Facultad de Ingeniería** 24189101 - 24189102 secretariadecanato@ingenieria.usac.edu.gt

DTG. 488-2021

La Decana de la Facultad de Ingeniería de la Universidad de San Carlos de Guatemala, luego de conocer la aprobación por parte del Director de la Escuela de Ingeniería Mecánica Eléctrica, al Trabajo de Graduación titulado: DISEÑO DE PRÁCTICAS VIRTUALES PARA EL LABORATORIO DE ELÉCTRICAS UTILIZANDO SOFTWARES **INSTALACIONES** LIBRES. presentado por el estudiante universitario: Dennis Gerardo Pérez López. y después de haber culminado las revisiones previas bajo la responsabilidad de las instancias correspondientes, autoriza la impresión del mismo.

TCUA, CARO

IMPRÍMASE:

UNIVERSIDAD DE SAN CARLOS DE QU Inga. Anabela Cordova Estrada Decana DECAMO FACULTAD DE INGENIERIA

Guatemala, octubre de 2021

AACE/cc

Escuelas: Ingeniería Civil, Ingenieria Mecánica Industrial, Ingeniería Química, Ingeniería Mecánica Eléctrica, - Escuela de Ciencias, Regional de Ingeniería Sanitaria y Recursos Hidráulicos (ERIS). Post-Grado Maestría en Sistemas Mención Ingeniería Vial. Carreras: Ingeniería Mecánica, Ingeniería Electrónica, Ingeniería en Ciencias y Sistemas. Licenciatura en Matemática. Licenciatura en Física. Centro de Estudios Superiores de Energía y Minas (CESEM). Guatemala, Ciudad Universitaria, Zona 12. Guatemala, Centroamérica.

REVISIÓN DEL COORDINADOR (A) DE ÁREA O REVISOR IV.  $17/6/2021$ 14. Fecha de revisión: 15. Nombre del revisor o coordinador (a) José Anibal Silva de los Angeles SAN CARLOS 16. Observaciones del coordinador (a) del área: DIRECCIÓN ESCUELA  $\frac{\alpha}{1}$ DE INGENIERIA Vo. Bo **MECANICA ELECTRICA** Firma y sello LIAD DE INGEN V. REVISIÓN DE LINGÚISTICA: 18. Fecha de revisión: 19. Fecha de entrega del trabalo revisado: 20. Fecha de verificación de correcciones:  $f$ )  $-$ Firma y sello REVISIÓN DEL DIRECTOR (A) DE ESCUELA VI.  $5/8/2021$ 21. Fecha-de révision del director (a) de escuela: DIRECCION ESCUELA  $\alpha$ DE INGENIERIA ⋛ Firmaly sello MECANICA ELECTRICA REVISIÓN DEL SEÑOR DECANO VII. 4005 12 22. Fecha de entrega:-Firma y sello X. ENTREGA DEL ORIGINAL IMPRESO A OFICINA DE LINGÜÍSTICA Entrega de un original impreso para comprobación del proceso. 23. Fecha de entrega: Vo.Bo. Firma y sello **FIRMA DE CONFORMIDAD** f) FIRMA Y SELLO DEL ASESOR (A) **UDIANTE** ING. GUNTAVO B. ORGECO **NOTAS:** Este seguimiento es interno y no exime la redacción de las caras que para el efecto determine el Reglamento de Trabajos de Graduación de la Facultad de Inge<br>Guatemala, junio 2000, Aprobado por Junta Directiva mediante acta Escaneado con CamScanner

# **ACTO QUE DEDICO A:**

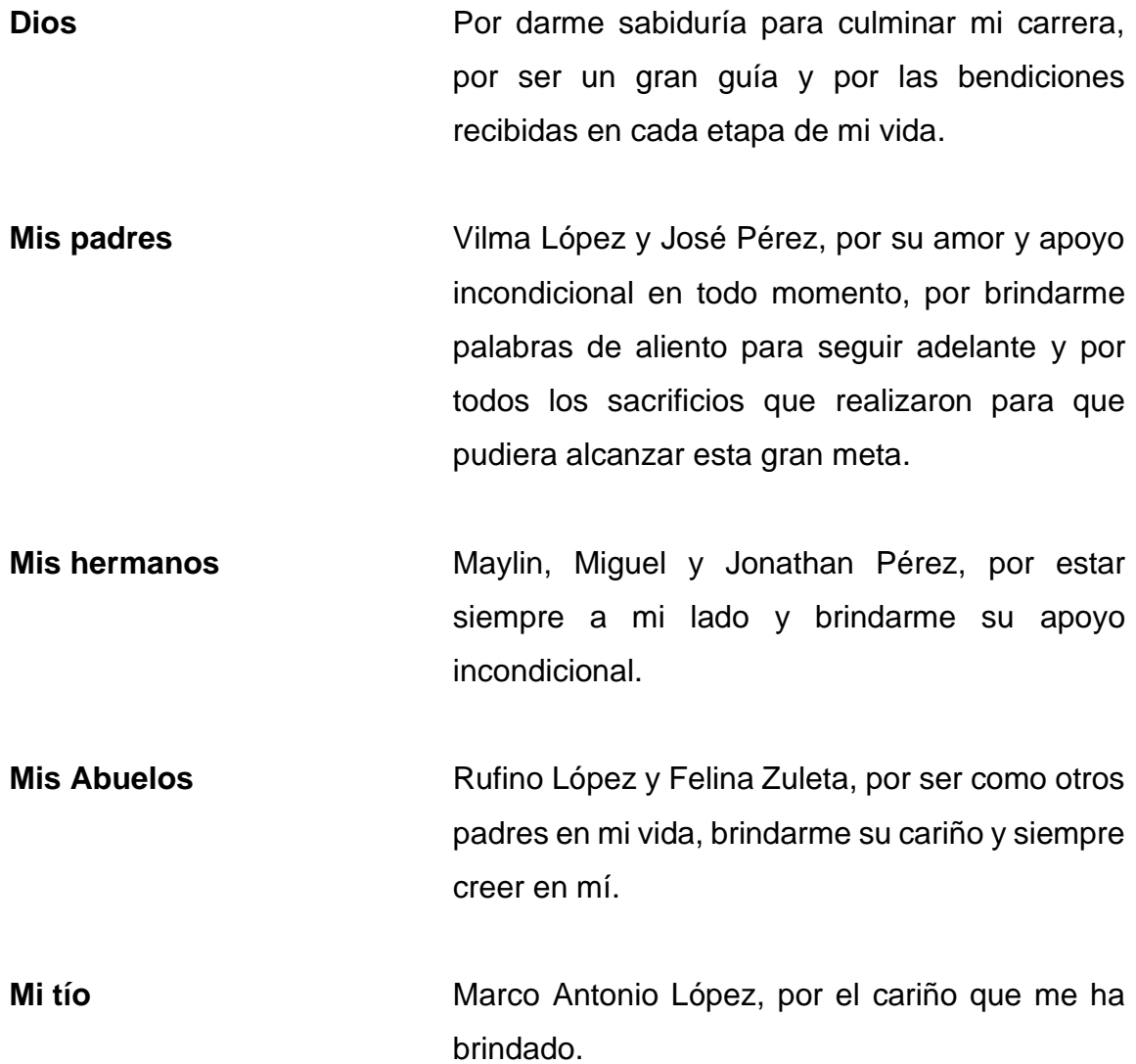

# **AGRADECIMIENTOS A:**

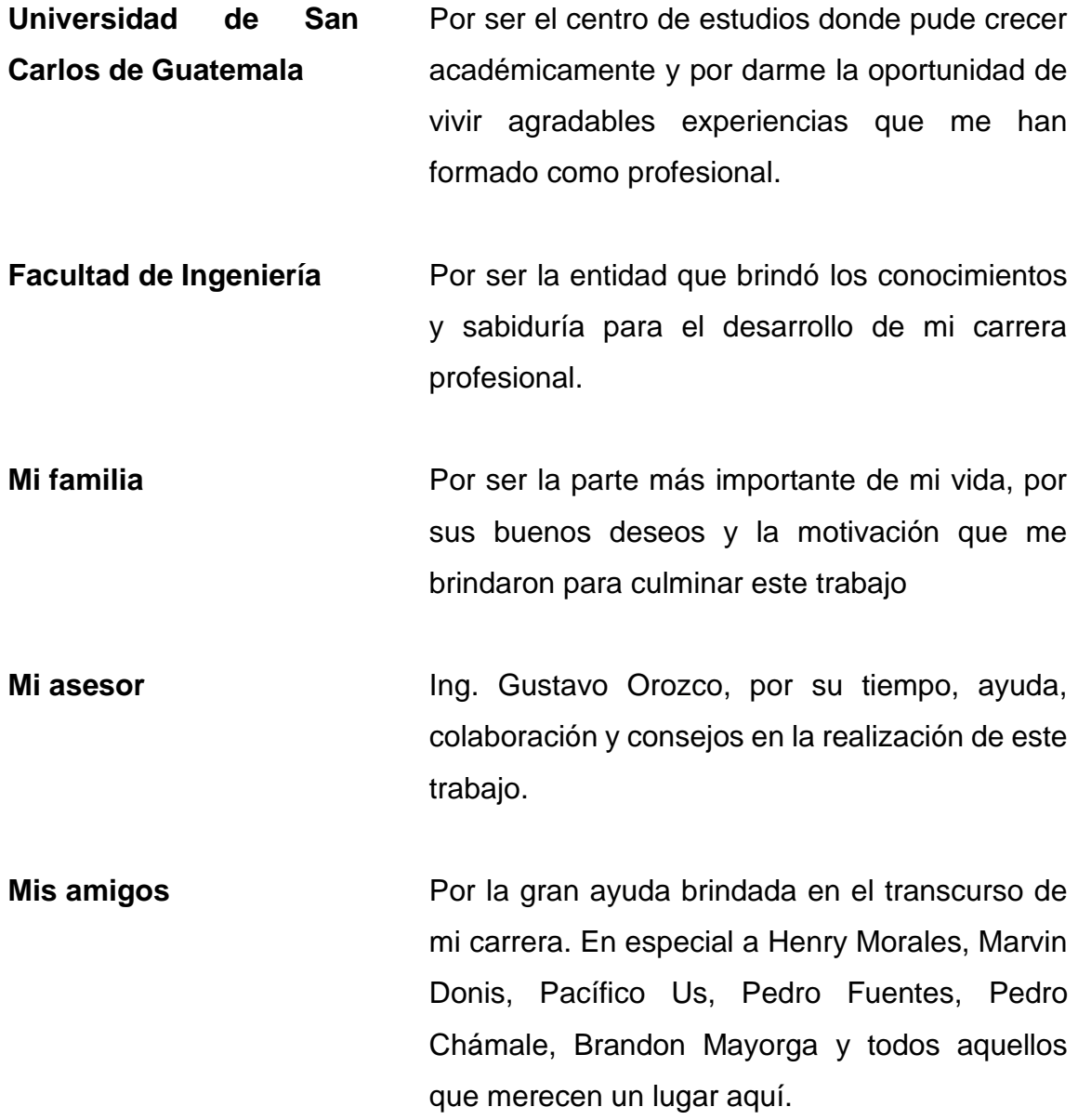

# ÍNDICE GENERAL

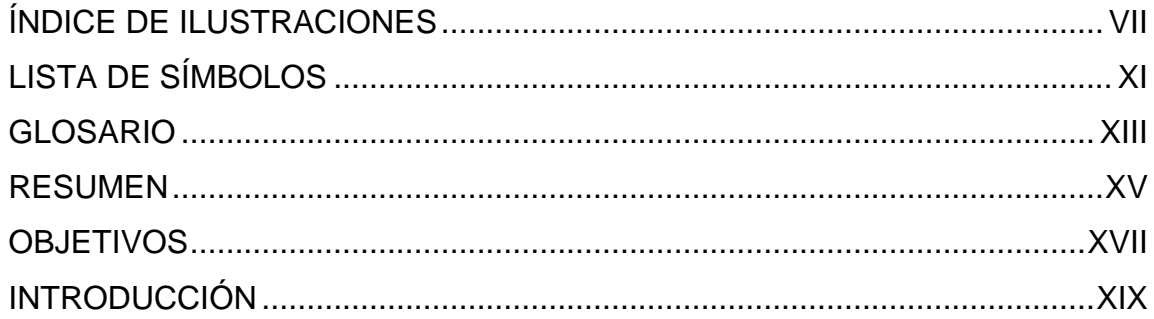

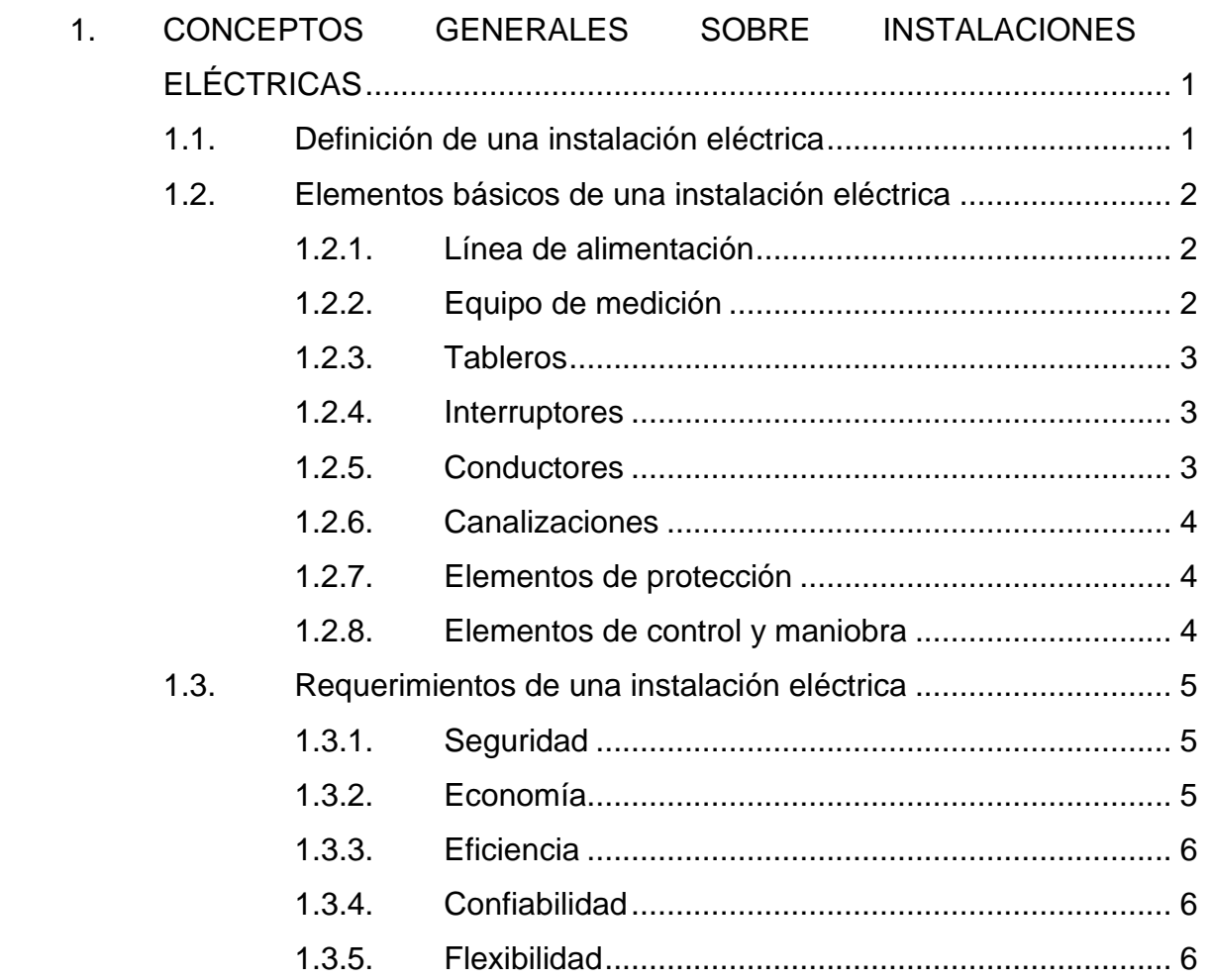

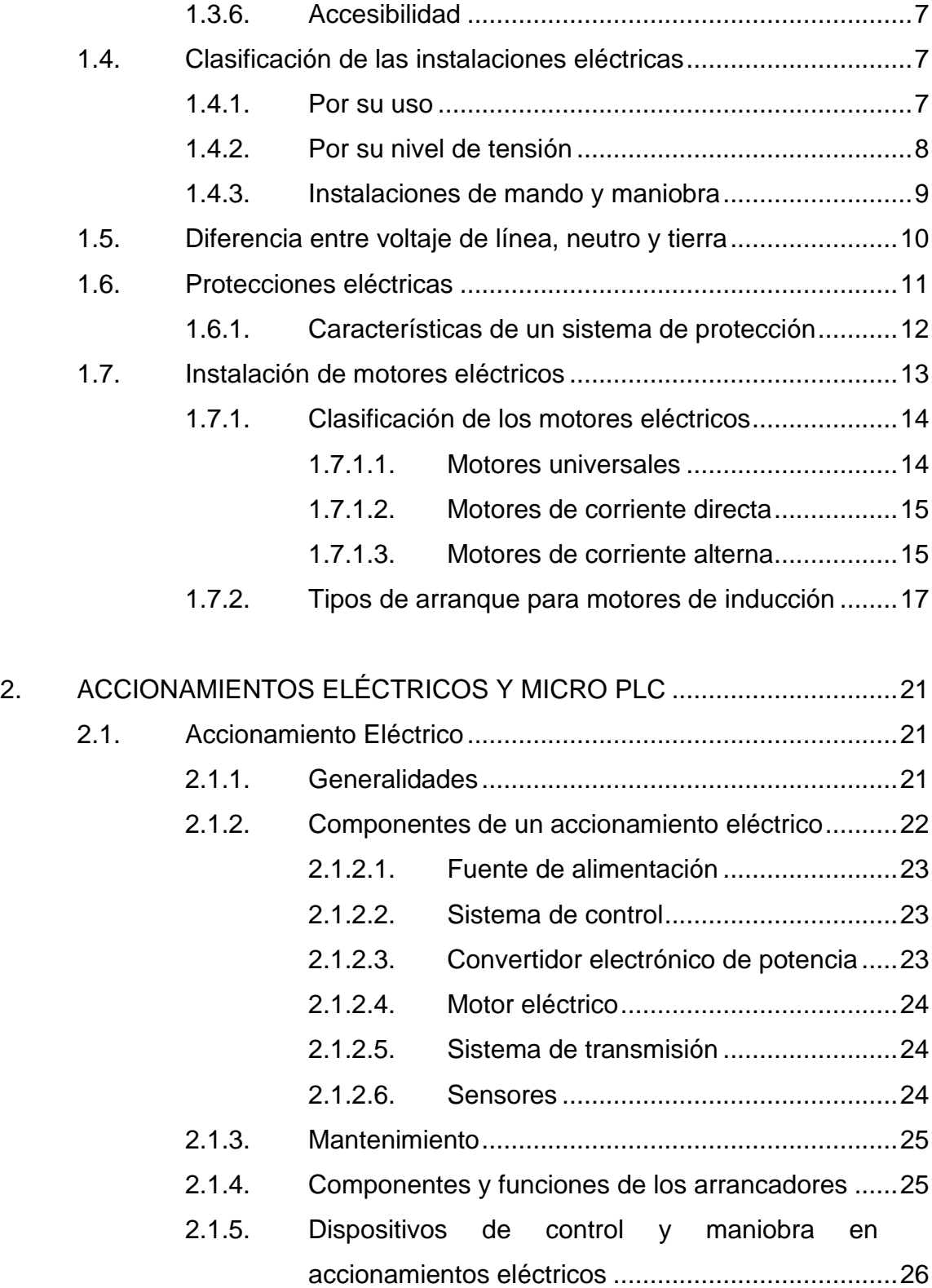

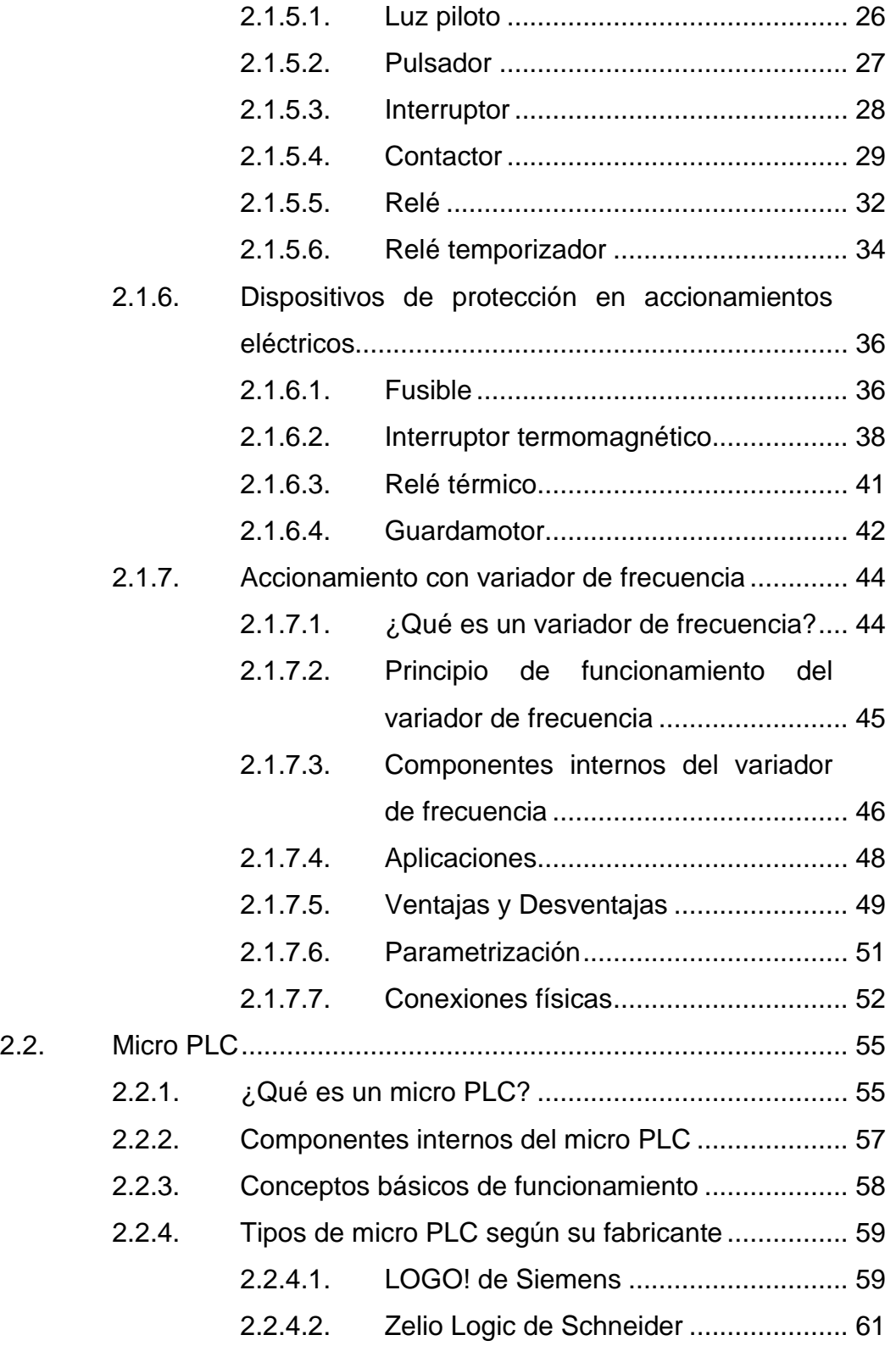

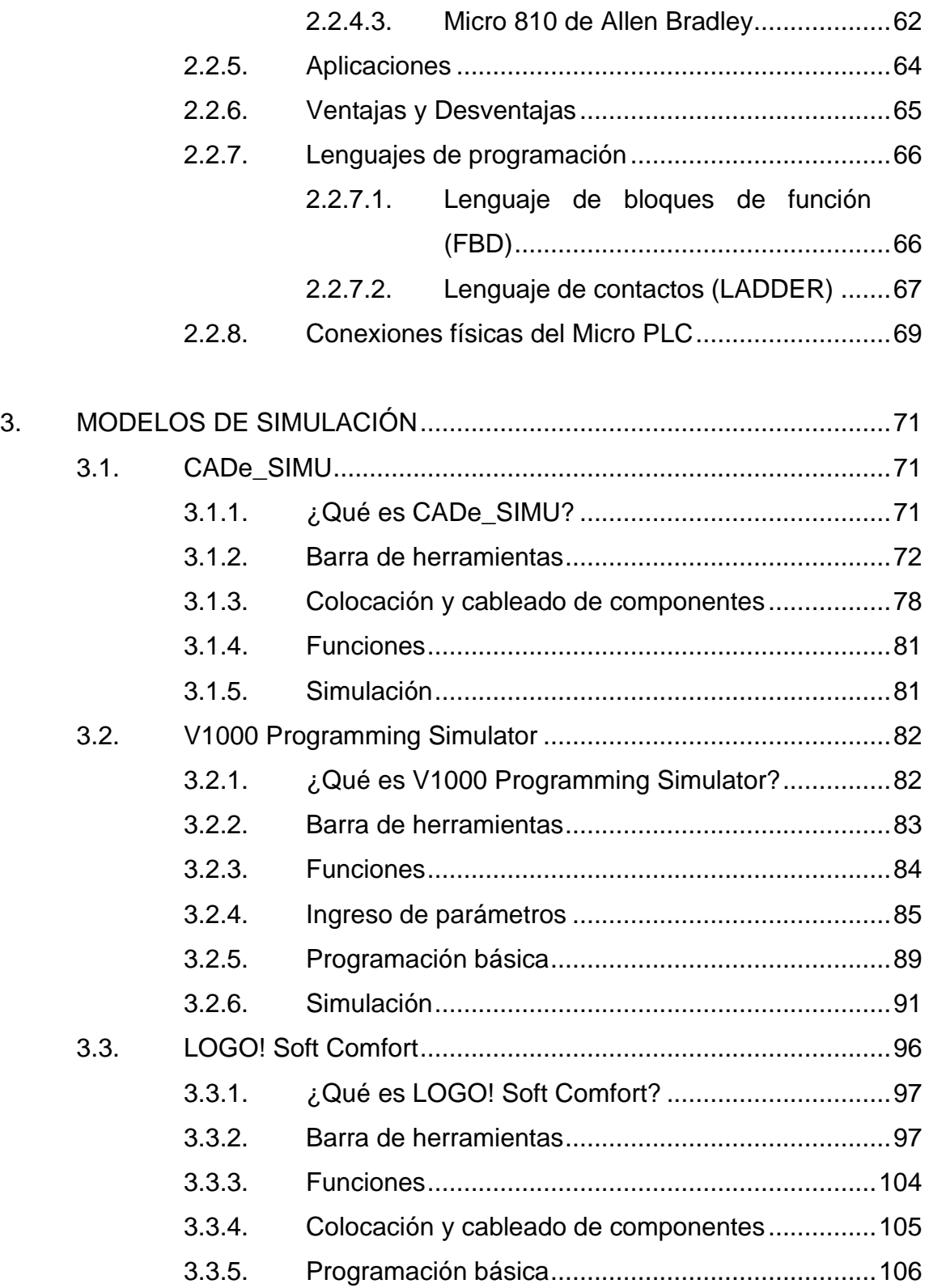

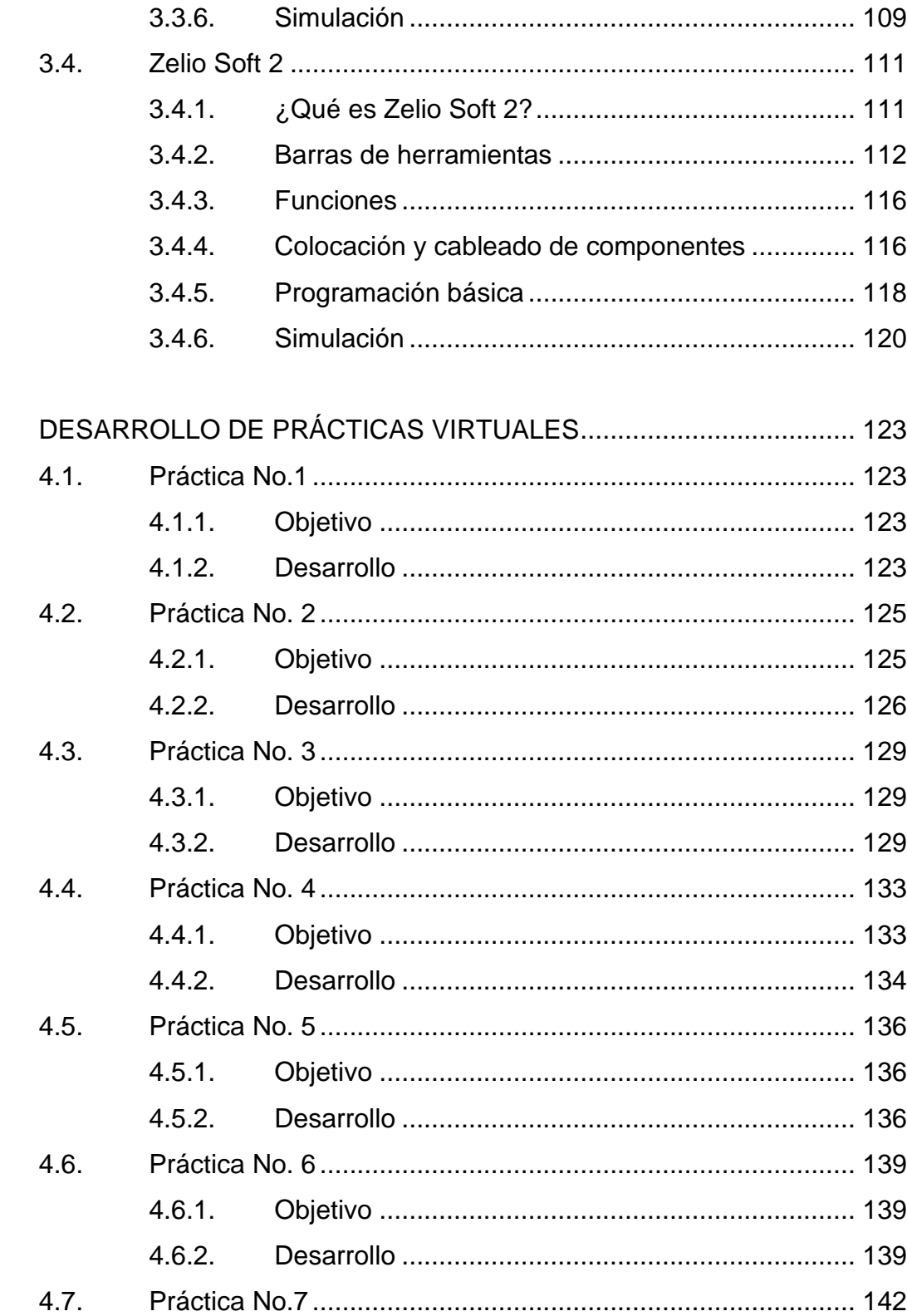

4.

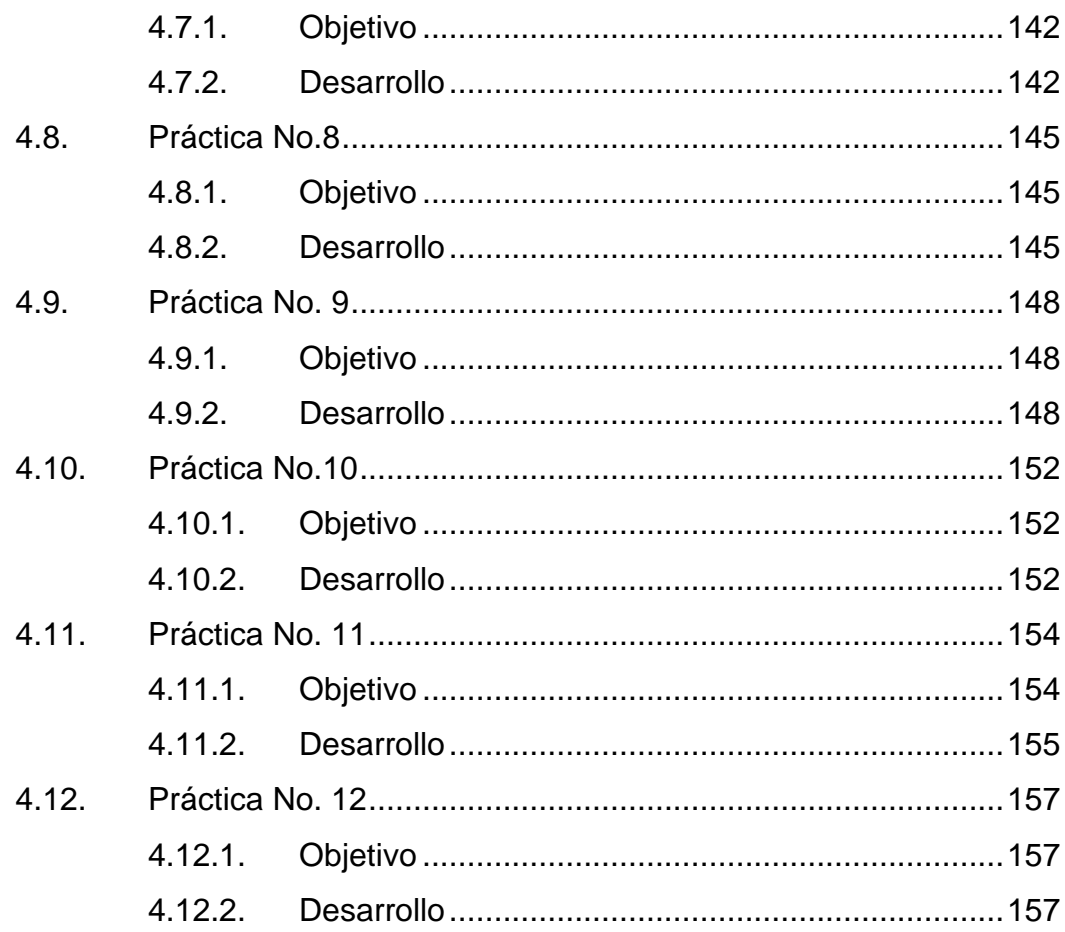

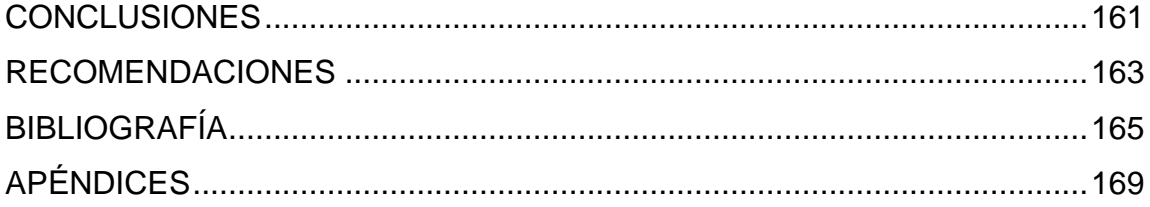

# <span id="page-17-0"></span>**ÍNDICE DE ILUSTRACIONES**

## **FIGURAS**

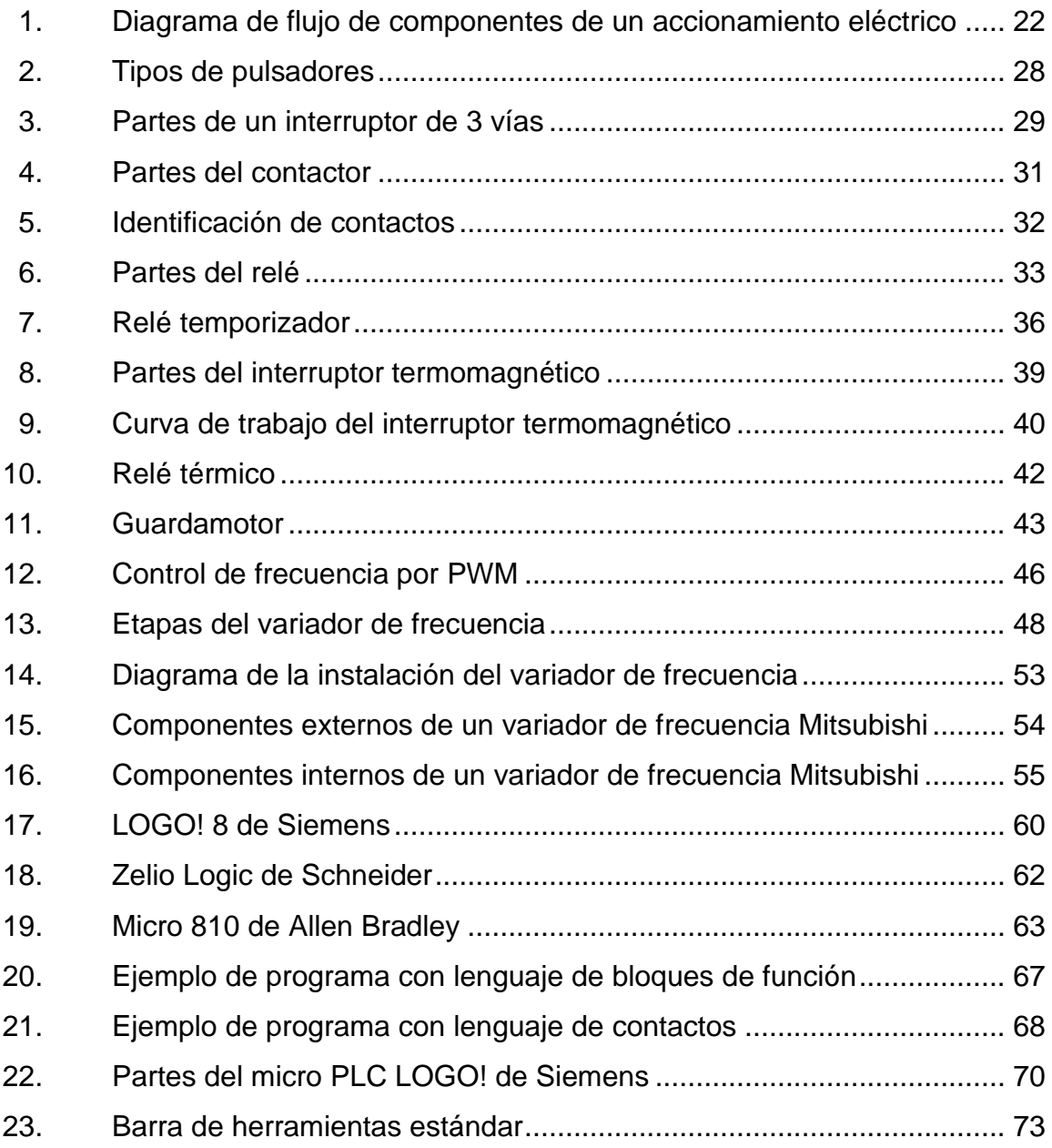

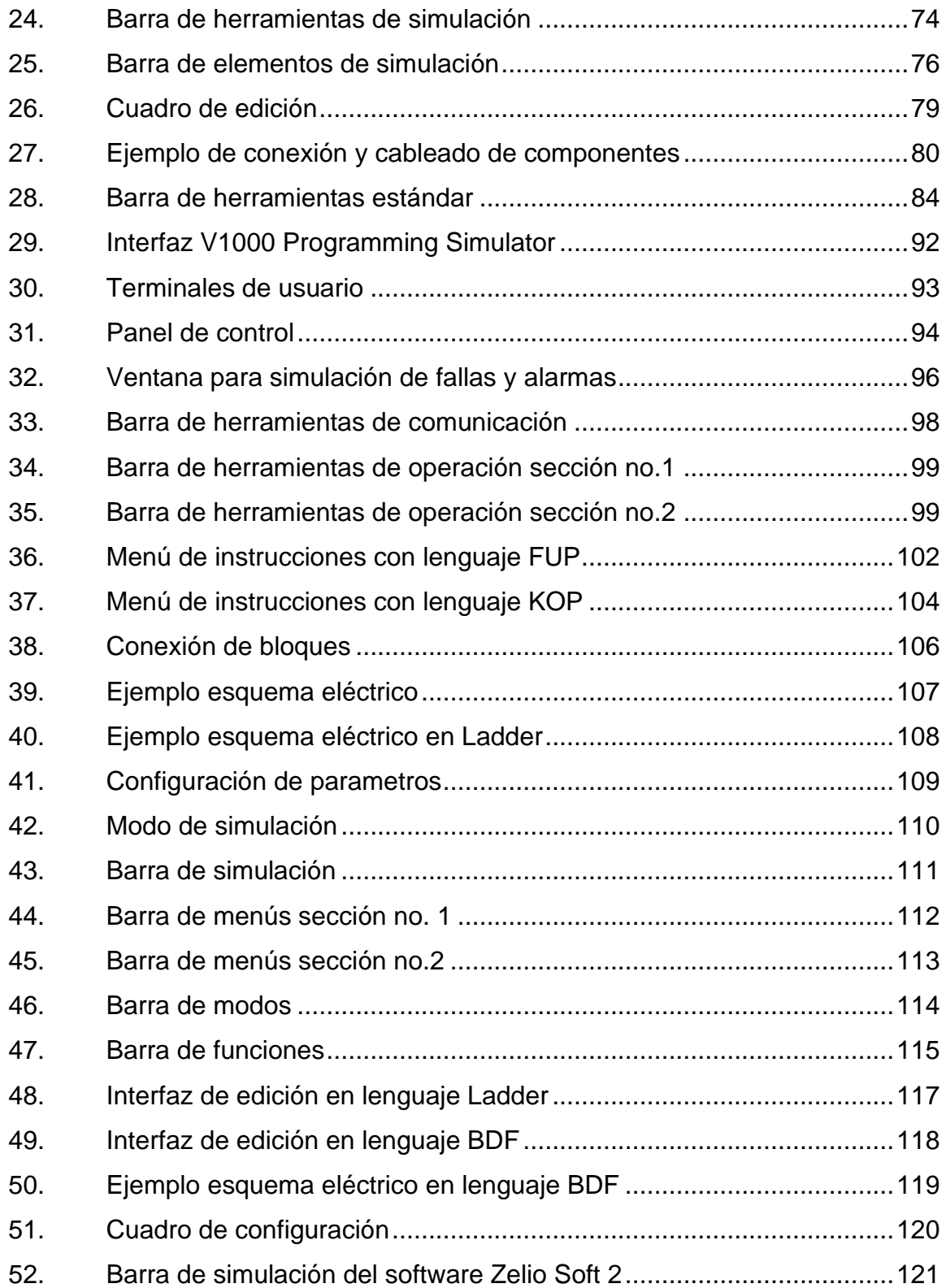

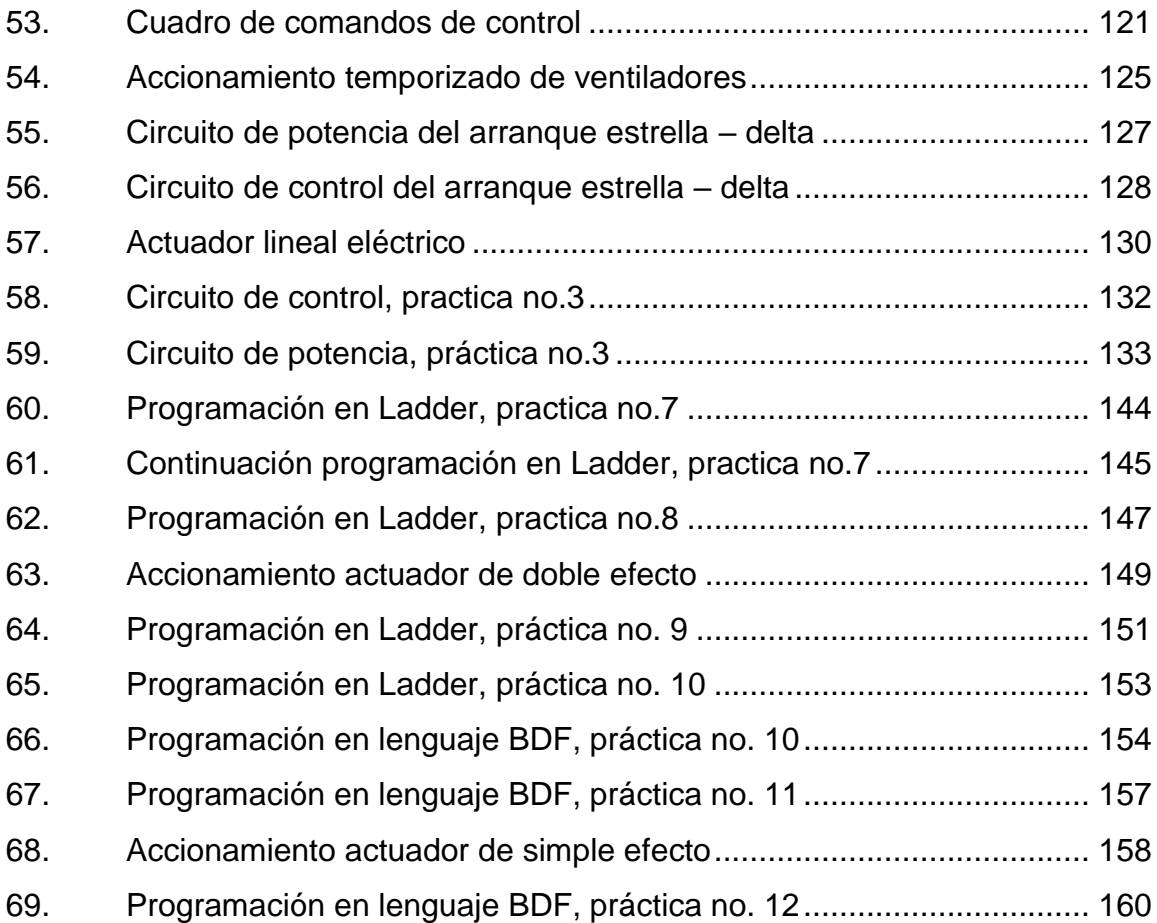

# **TABLAS**

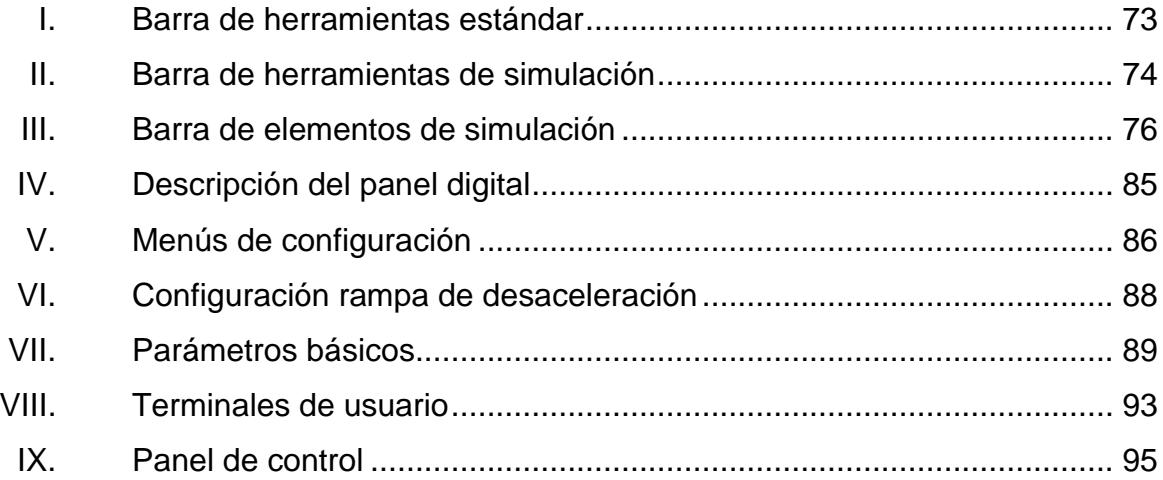

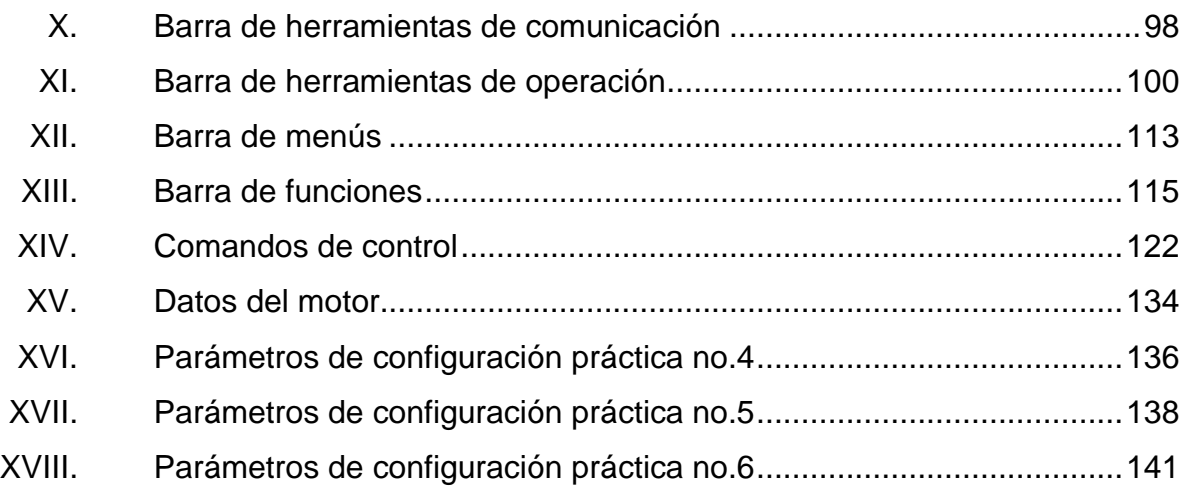

# **LISTA DE SÍMBOLOS**

# <span id="page-21-0"></span>**Símbolo Significado**

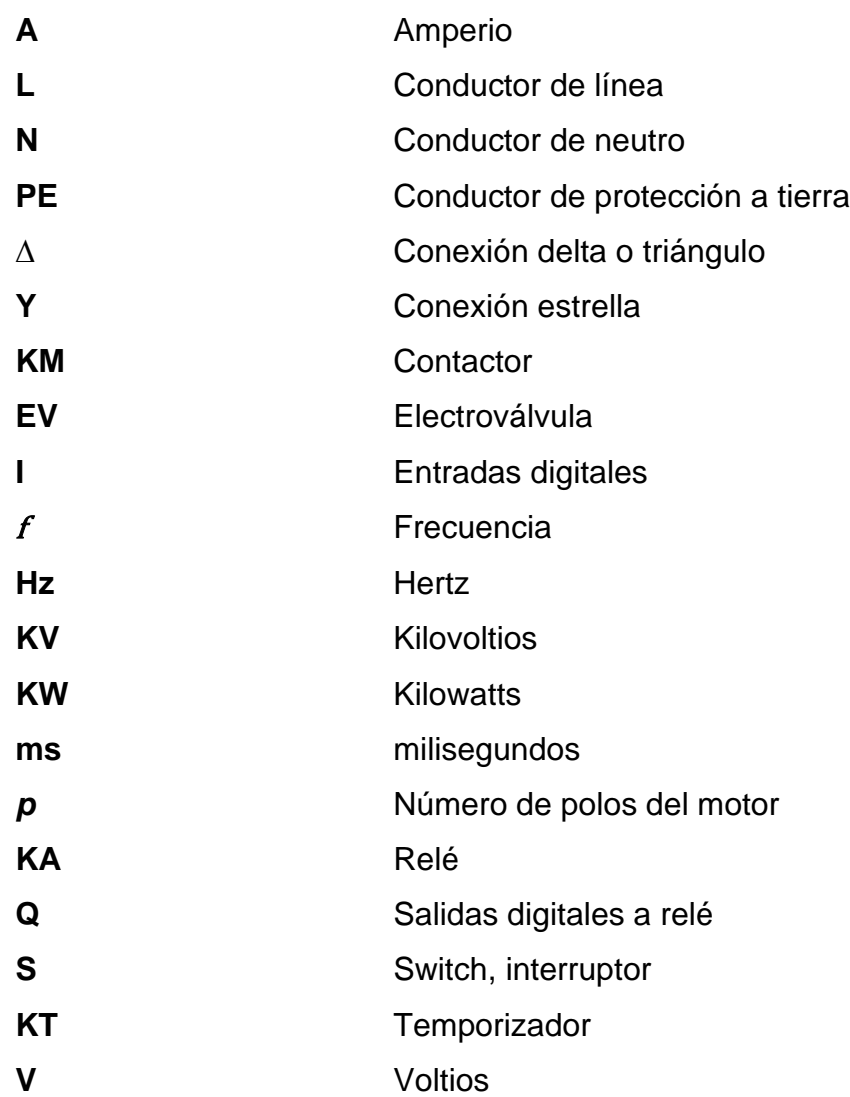

# **GLOSARIO**

<span id="page-23-0"></span>Actuador **Es un dispositivo que transforma la energía eléctrica,** neumática o hidráulica en energía mecánica capaz de activar un elemento final de control. **ANSI** *American National Standards Institute* (Instituto Nacional Estadounidense de Estándares). **Cortocircuito** Es una falla eléctrica que se produce cuando se genera un aumento brusco de la intensidad de corriente debido al contacto entre conductores de distinta fase. **GPL** *General Public License* (Licencia pública general). **IEC** *International Electrotechnical Commission* (Comisión Electrotécnica Internacional). **IGBT** *Insulated Gate Bipolar Transistor* (transistor bipolar de puerta aislada) es un dispositivo semiconductor utilizado para conmutación en circuitos electrónicos de potencia. **Interfaz** Es el entorno por medio del cual el usuario puede controlar e interactuar con un *software* o *hardware* especifico.

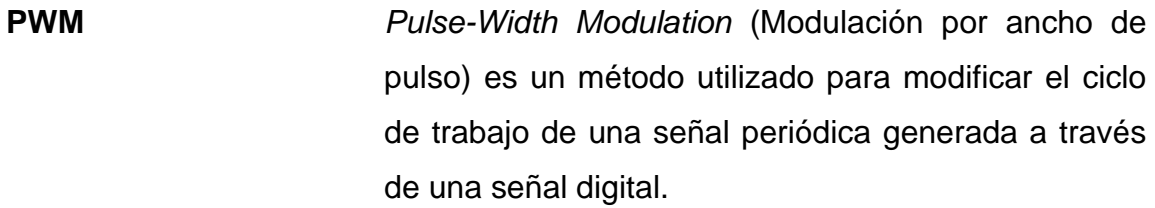

- **NFPA 70** Código Eléctrico Nacional (National Electrical Code NEC) es una norma estándar estadounidense acerca de la instalación y operación segura de equipos eléctricos.
- **PLC** *Programmable Logic Controller* (Controlador lógico programable) es un dispositivo que permite automatizar procesos industriales.
- Sobrecarga **Es una falla eléctrica que se produce cuando la** potencia suministrada a los equipos se incrementa a un nivel superior para el que fueron diseñados.
- **Software** Es el conjunto de componentes informáticos que le permiten realizar tareas específicas a una computadora.
- **VFD** *Variable Frequency Drive* (Variador de frecuencia) es un equipo que permite controlar la velocidad de un motor eléctrico a través de la variación de la frecuencia de alimentación.

#### **RESUMEN**

<span id="page-25-0"></span>En el presente trabajo de graduación se diseñan una serie de prácticas virtuales para el laboratorio de instalaciones eléctricas en la escuela de Mecánica Eléctrica de la Facultad de Ingeniería, de la Universidad de San Carlos de Guatemala, que podrán ser utilizadas para ampliar el conocimiento práctico del estudiante y le brindarán un apoyo didáctico al docente. En el capítulo uno se definen brevemente los conceptos generales de instalaciones eléctricas estudiados en el curso presencial, además, se puede apreciar la simbología utilizada para el desarrollo de las prácticas virtuales.

En el capítulo dos se describen las características de los diferentes dispositivos de control y potencia empleados en accionamientos eléctricos; también, se define el principio de funcionamiento de un variador de frecuencia utilizado para el arranque de motores eléctricos en conjunto con dispositivos electromagnéticos. Además, se brinda una introducción al estudiante acerca de las aplicaciones de un micro PLC en circuitos de control.

En el capítulo tres se describe cómo utilizar las herramientas de diseño y simulación de los softwares: CADe\_SIMU, V1000 Programming Simulator, LOGO! Soft Comfort y Zelio Soft 2, que serán empleados para el desarrollo de las prácticas virtuales. Los dos últimos softwares mencionados son utilizados para la programación de controladores lógicos que se encuentran disponibles en el laboratorio, por lo que se brinda una introducción acerca de los lenguajes de programación empleados para generar instrucciones de trabajo en un micro PLC.

XV

Por último, en el capítulo 4 se plantea el objetivo y desarrollo de cada una de las prácticas virtuales para el laboratorio por medio de los diferentes modelos de simulación. Las prácticas están estructuradas de acuerdo con el programa del laboratorio, de esta forma el estudiante podrá ir complementando e implementando el conocimiento teórico adquirido en el laboratorio.

# **OBJETIVOS**

#### <span id="page-27-0"></span>**General**

Diseñar las prácticas virtuales para el laboratorio de instalaciones eléctricas utilizando softwares de licencia gratuita GPL.

### **Específicos**

- 1. Diseñar las prácticas de laboratorio con base en los fundamentos teóricos impartidos en el curso, especialmente de los temas de accionamientos eléctricos y micro PLC.
- 2. Comprender el funcionamiento y comportamiento de los diferentes dispositivos de accionamientos eléctricos.
- 3. Brindar al laboratorio de instalaciones eléctricas prácticas actualizadas que sean de utilidad para incrementar el conocimiento práctico del curso.
- 4. Proveer a los estudiantes de material didáctico para que puedan comprender de mejor forma el desarrollo de las prácticas.

# **INTRODUCCIÓN**

<span id="page-29-0"></span>El laboratorio de instalaciones eléctricas es muy importante para el desarrollo académico del estudiante de las carreras de Ingeniería Eléctrica e Ingeniería Mecánica Eléctrica, de la Facultad de ingeniería, de la Universidad de San Carlos de Guatemala, pero debido a que los temas a abarcar son muy extensos es difícil realizar suficientes prácticas por cada tema. Esta situación incide en la calidad educativa del laboratorio, por lo que es necesario implementar nuevas alternativas educativas que le brinden al estudiante suficientes herramientas para ampliar sus conocimientos, sin verse limitado por la escasez de espacio y equipo de laboratorio.

Los softwares de uso libre que se utilizarán son parte de las herramientas de aprendizaje virtual que el estudiante podrá aprovechar para realizar simulaciones de los diferentes problemas de aplicación que se le plantearán en este trabajo de graduación. Las prácticas virtuales que se desarrollarán estarán enfocadas en los temas de accionamientos eléctricos con dispositivos electromagnéticos y equipos electrónicos de control como el variador de frecuencia o el micro PLC.

Los simuladores les permitirán a los estudiantes visualizar el comportamiento real de determinados sistemas como circuitos eléctricos de control o arranque de motores eléctricos sin necesidad de un equipo especial. El estudiante no estará sujeto a un horario o ubicación específica para poder realizar sus prácticas, de esta manera le podrá dedicar más tiempo al análisis de los problemas propuestos.

XIX

# <span id="page-31-0"></span>**1. CONCEPTOS GENERALES SOBRE INSTALACIONES ELÉCTRICAS**

#### <span id="page-31-1"></span>**1.1. Definición de una instalación eléctrica**

Se le conoce como instalación eléctrica a todos los elementos utilizados para la distribución, transporte y generación de energía eléctrica, estos elementos se encuentran desde el punto de suministro hasta el punto donde es requerida o consumida la energía eléctrica<sup>1</sup>. Entre los elementos principales que componen una instalación eléctrica se encuentran: conductores, transformadores, interruptores, tableros, controladores, dispositivos de protección, tubería, canalizaciones, entre otros.

Las instalaciones eléctricas son una pieza fundamental hoy en día para el funcionamiento de cualquier servicio o equipo, pueden ser clasificadas según diferentes parámetros como: su uso, lugar de instalación y nivel de tensión. Cada tipo de instalación requiere el cumplimiento de ciertos requisitos para que sea considerada como segura y confiable, evitando presentar riesgos tanto para los usuarios o personas circundantes, como para la maquinaria y equipo de la misma red.

El estudio de las instalaciones eléctricas es muy amplio por lo tanto en este trabajo se limitará únicamente al análisis de los elementos que se encuentran en circuitos eléctricos de control y maniobra los cuales son utilizados en el accionamiento de máquinas eléctricas.

<sup>1</sup> BRATU Neagu y CAMPERO Eduardo. *Instalaciones eléctricas: Conceptos básicas.* 2ª ed. México: Alfaomega 1995. p. 1.

#### <span id="page-32-0"></span>**1.2. Elementos básicos de una instalación eléctrica**

Son todos aquellos elementos que se encuentran en una instalación eléctrica sin importar su clasificación.

#### **1.2.1. Línea de alimentación**

<span id="page-32-1"></span>Es el principio de una instalación eléctrica, brinda el suministro de toda la potencia eléctrica demandada por la instalación, viene desde el tablero principal de una acometida o desde un tablero de distribución general. La cantidad de conductores utilizados en la línea de alimentación depende de la potencia demandada por la carga, puede ser monofásica o trifásica.

#### **1.2.2. Equipo de medición**

<span id="page-32-2"></span>El equipo de medición lo integran aquellos instrumentos que pueden brindar la lectura de una magnitud física, estos instrumentos tienen diferentes objetivos como cuantificar el consumo de energía eléctrica, protección de la instalación eléctrica, análisis de variables eléctricas, entre otros.

Con la lectura correcta de los equipos de medición es posible detectar las causas y la ubicación de una falla en la instalación eléctrica. Para obtener una medición confiable estos equipos deben cumplir con dos características fundamentales:

• Precisión: Es la capacidad que tiene un instrumento de obtener el mismo resultado en cada una de las iteraciones realizadas en las mismas condiciones.

 $\overline{2}$ 

• Sensibilidad: Se entiende como la mínima medida que es capaz de realizar un instrumento.

#### **1.2.3. Tableros**

<span id="page-33-0"></span>Los tableros son gabinetes que protegen y distribuyen todos los dispositivos que proporcionan un correcto funcionamiento a la instalación eléctrica, pueden ser de control, medición, comunicación, protección, maniobra, entre otros. Los tableros deben cumplir con normas de seguridad para la protección de los dispositivos que se encuentran internamente, se pueden clasificar según su aplicación o el contenido de estos.

#### **1.2.4. Interruptores**

<span id="page-33-1"></span>Son dispositivos con la capacidad de abrir o cerrar circuitos eléctricos, su función es habilitar o deshabilitar el paso de la corriente eléctrica. Dependiendo de la capacidad con la cual estén fabricados pueden ser considerados como dispositivos de protección contra cortocircuitos y sobrecargas.

#### **1.2.5. Conductores**

<span id="page-33-2"></span>Los conductores son la parte fundamental de una instalación eléctrica, son los encargados del transporte de la corriente eléctrica, deben ser dimensionados correctamente para tener un funcionamiento adecuado y seguro. Comúnmente son elaborados de cobre, aunque también se utiliza aluminio por su alta conductividad y menor peso por metro lineal, son forrados de un material aislante para su protección. Estos también pueden ser desnudos, cuando no los cubre un material aislante, son utilizados en instalaciones eléctricas de alta tensión y al aire libre.

3

#### **1.2.6. Canalizaciones**

<span id="page-34-0"></span>Estos elementos son los encargados de la protección de los conductores desde el punto de suministro hasta el punto de consumo o distribución, deben proteger a los conductores ante fenómenos físicos, químicos, mecánicos, humedad, así como variaciones en la temperatura, también cumplen con la función de un correcto ordenamiento y señalización de los conductores. La ubicación y el tipo de las canalizaciones dependerá de la aplicación de la instalación eléctrica.

#### **1.2.7. Elementos de protección**

<span id="page-34-1"></span>Estos elementos se encuentran en toda instalación eléctrica segura, protegen a los dispositivos de la instalación, así como a los equipo y personas, dependiendo del tipo de dispositivo pueden ser accionados ante fallas de cortocircuito, sobrecorriente, falta de fase. Deben cumplir con dos funciones esenciales: detectar o sensar la falla y la liberación de esta.

#### **1.2.8. Elementos de control y maniobra**

<span id="page-34-2"></span>Son utilizados para realizar operaciones a distancia, las cuales de otra forma tendrían que realizarse manualmente. Estos elementos pueden gobernar de forma remota el funcionamiento de electroválvulas, motorreductores, motores, solenoides, equipos de iluminación, entre otros. Tienen la capacidad de conexión, desconexión, temporización, comunicación, medición y accionamiento de los circuitos eléctricos, por lo tanto, con ellos se hace más sencillo gobernar a voluntad una instalación eléctrica.

4

#### <span id="page-35-0"></span>**1.3. Requerimientos de una instalación eléctrica**

Estos requerimientos son los necesarios para que una instalación eléctrica funcione correctamente.

#### **1.3.1. Seguridad**

<span id="page-35-1"></span>La seguridad de una instalación eléctrica es un requerimiento fundamental, para el cual no se debe escatimar en gastos debido a que representa una protección para el equipo y principalmente para las personas que trabajan o transitan cerca de la instalación eléctrica, una protección de seguridad esencial es la conexión sólida a tierra, con ella se evitan descargas directas a las personas, así como fallas en los equipos. Parte de la seguridad de una instalación eléctrica es la correcta señalización, aislamiento, así como bloqueo de las áreas energizadas y que representen un riesgo para las personas.

Los elementos necesarios para este requerimiento dependerán del análisis técnico-económico que se realice, debido a que habrá equipos que representen una parte esencial en la instalación y sean muy costosos, por lo cual deberán emplearse más dispositivos para su protección.

#### **1.3.2. Economía**

<span id="page-35-2"></span>Todos los proyectos de energía eléctrica tienen limitaciones en los recursos económicos disponibles para su realización, estas limitaciones hacen necesario economizar en los materiales, el equipo y el personal para la realización de la instalación, no se debe anteponer a la seguridad, eficiencia y confiabilidad de la instalación eléctrica, por lo tanto, se debe buscar un proveedor que brinde el precio más accesible sin limitar la calidad de los materiales o equipo.

5
#### **1.3.3. Eficiencia**

La eficiencia es un requerimiento importante en el cual se busca que toda la potencia suministrada en la entrada de la instalación sea entregada en la parte final, limitando las pérdidas de energía en el trayecto de la instalación debido a un mal diseño de esta.

Las pérdidas de energía que ocasionan una menor eficiencia en la instalación se pueden deber a diversos factores como: falta de mantenimiento, equipos y materiales defectuosos, falsos contactos, fenómenos físicos, por lo tanto, se deben considerar todos estos factores al momento de diseñar la instalación, considerando no elevar demasiado su inversión.

## **1.3.4. Confiabilidad**

La confiabilidad de una instalación eléctrica está relacionada con una menor ocurrencia de fallas, lo que permite un funcionamiento continuo e ininterrumpido en condiciones normales de operación. Para obtener una instalación confiable esta se debe diseñar e implementar en base a normas y reglamentos como lo es la norma NFPA 70<sup>2</sup>. Una instalación eléctrica con un alto grado de confiabilidad debe trabajar de forma continua requiriendo únicamente mantenimiento preventivo programado para mantener las mismas condiciones normales de operación.

# **1.3.5. Flexibilidad**

Una instalación flexible debe poder adaptarse a cambios físicos en el inmueble en donde se encuentre ubicada, así como a un aumento en la cantidad

<sup>2</sup> National Fire Protection Association*. NORMA NFPA 70: National Electrical Code*. Estados Unidos: 2004. p. 34.

de circuitos debido a nueva instalación de equipo o mejora en distribución de circuitos. Por ejemplo, una canalización la cual se ha dimensionado con mayor espacio del necesario para los circuitos actuales debido a que en un futuro se podrían agregar nuevos circuitos eléctricos a la instalación. Aunque también se debe considerar la parte económica, debido a que un dimensionamiento mayor al necesario podría significar un aumento en la inversión de la instalación, la cual es un limitante.

#### **1.3.6. Accesibilidad**

Una instalación debe permitir un fácil acceso a todas las partes que requieran mantenimiento, ya sean: motores, tableros, motorreductores, luminarias, electroválvulas, entre otros. Estos espacios deben estar señalizados y ser seguros para el personal encargado del mantenimiento. También se debe contar con todos los elementos que sean necesarios para comprender la instalación como planos y manuales, así como se debe tener correctamente identificadas las llaves de los candados de seguridad y bloqueo.

### **1.4. Clasificación de las instalaciones eléctricas**

Las instalaciones eléctricas se pueden clasificar de varias formas. A continuación, se clasifican según dos criterios principales:

# **1.4.1. Por su uso**

Se tienen cuatro categorías de clasificación según su uso:

• Instalaciones generadoras: Son las encargadas de la producción de la energía eléctrica desde su fuente.

- Instalaciones de transporte: Estas instalaciones llevan la energía eléctrica desde el punto de generación hasta los centros de distribución o transformación. Son las que interconectan los otros tipos de instalaciones.
- Instalaciones de transformación: Son las instalaciones que permiten elevar o reducir el nivel de tensión según las necesidades del sistema.
- Instalaciones receptoras: Son las instalaciones que reciben finalmente la energía eléctrica para consumirla o transformarla en otro tipo de energía. Se encuentran en viviendas, comercios o industrias.

# **1.4.2. Por su nivel de tensión**

Según su nivel de tensión se pueden clasificar en cinco categorías que dependerán del área de estudio, las cuales son:

- Instalaciones de extra alta tensión: Son aquellas que funcionan con una tensión superior a 230 KV.
- Instalaciones de alta tensión: Estas instalaciones manejan tensiones entre 65 KV y 230 KV.
- Instalaciones de media tensión: Estas instalaciones abarcan voltajes entre 1 KV y 34,5 KV.
- Instalaciones de baja tensión: Estas instalaciones son las que utiliza un usuario particular, son menores a 1 KV y pueden ser trifásicas o monofásicas.

• Instalaciones de muy baja tensión: Son aquellas que manejan menos de 24 V.

Entre estas dos clasificaciones se puede definir una más que es fundamental para comprender las prácticas que se diseñarán en este trabajo

#### **1.4.3. Instalaciones de mando y maniobra**

Este tipo de instalaciones son utilizadas para la automatización de procesos, permite controlar de forma remota y segura todo tipo de equipos. Son utilizadas para los diferentes tipos de arranque de motores utilizando dispositivos de mando como lo son: los variadores de frecuencia, PLC´s, elementos de comunicación. Además, estos arranques utilizan dispositivos de maniobra como pulsadores, interruptores, contactores y relés. Una instalación de mando y maniobra correctamente diseñada permite la disminución de la cantidad de elementos utilizados para el circuito, estos circuitos se realizan en conjunto con los circuitos de potencia de los motores o equipo.

Actualmente existen nuevas tecnologías que hacen posible simular este tipo de instalaciones para que sean más eficientes al momento de su implementación. Es posible crear comunicaciones entre estas instalaciones de mando y maniobra, lo cual permite tener un mayor control sobre ellas.

El alcance de este trabajo se limitará al diseño de circuitos de control y maniobra, por lo cual, la simbología brindada será acorde a los dispositivos utilizados en estos circuitos. En el Anexo 1 se encuentra la simbología correspondiente.

# **1.5. Diferencia entre voltaje de línea, neutro y tierra**

A continuación, se define cada uno de estos conceptos:

- Voltaje de línea: Es el conductor activo de una instalación eléctrica, se determina su valor midiendo la diferencia de potencial que existe entre dos conductores de fase en un sistema trifásico. Es el conductor que transporta la energía eléctrica a la carga o equipo que la consumirá.
- Neutro: Este conductor idealmente debe presentar un potencial de 0 V y se usa como referencia para la medición del voltaje de línea en sistemas trifásicos; también, sirve para limitar el alcance de las fallas. En sistemas de cargas monofásicas el conductor de neutro es utilizado como retorno del circuito, por lo tanto, su dimensionamiento es muy importante y dependerá si es utilizado para cargas monofásicas o trifásicas.

El conductor de neutro puede ser definido de varias formas debido a que dependerá del tipo de neutro utilizado en la instalación, entre los tipos de neutro que se pueden mencionar están:

- o Neutro flotante
- o Neutro de un sistema
- o Neutro del generador
- o Neutro conectado sólidamente a tierra
- o Neutro aislado
- o Neutro de trabajo
- Conductor de tierra: Aunque puede ser definido de diversas formas, en términos generales la función principal del conductor de tierra es la

protección de personas y equipo. Este conductor debe estar aterrizado sólidamente a un sistema de tierras. La impedancia del sistema de tierras dependerá de la aplicación de la instalación, se deben considerar los valores mínimos recomendados por el NEC<sup>3</sup>.

A través de este conductor no debe circular ningún tipo de corriente en condiciones normales de operación. Cuando ocurre una falla en la instalación su función es drenar a tierra los sobrevoltajes, los cuales pueden presentarse en la instalación debido a descargas atmosféricas, a la conmutación de dispositivos de conexión y desconexión. Cuando drena la falla se evita la desestabilización del sistema eléctrico, así como posibles accidentes al equipo o descargas eléctricas al personal cercano.

El conductor de tierra se debe considerar como una parte fundamental de la instalación eléctrica. Aunque tierra también posee un potencial de 0V no se debe confundir y utilizar como conductor de neutro debido a que su objetivo es principalmente de protección. En una instalación debe estar claramente identificado, de color verde o cable desnudo según las necesidades de la instalación.

## **1.6. Protecciones eléctricas**

El propósito de las protecciones eléctricas en una instalación es detectar y aislar las fallas lo más rápido posible sin perturbar la red, de tal forma que el resto de la instalación siga operando sin problemas. Es imprescindible que toda instalación eléctrica tenga protección debido a que ninguna se encuentra libre de

<sup>3</sup> National Fire Protection Association*. NORMA NFPA 70: National Electrical Code.* Estados Unidos: 2004. p. 55.

fallas ya sea por errores humanos, sobrecargas, cortocircuitos, sobre voltajes, fallas en el aislamiento o accidentes.

El nivel de protección utilizado para la instalación dependerá de la importancia y el valor del equipo en cuestión, debido a que no es posible hacer una inversión elevada con equipo sofisticado en instalaciones simples, que únicamente requieren protecciones más sencillas. Todo sistema de protección debe cumplir con ciertas características que permitirán una acción más efectiva ante la presencia de fallas.

## **1.6.1. Características de un sistema de protección**

A continuación, se describen las características que debe cumplir todo sistema de protección<sup>4</sup>:

- Confiabilidad: Esta se puede considerar la característica más importante debido a que indica que un sistema de protección siempre actuará de forma correcta ante la presencia de una falla, de este concepto se derivan dos conceptos: seguridad y dependabilidad.
- Selectividad: Se refiere a que ante la presencia de una falla las protecciones aíslan únicamente el área afectada sin intervenir en el funcionamiento de las áreas adyacentes a la misma.
- Simplicidad: Se refiere a que los sistemas de protección utilicen la menor cantidad de elementos posibles sin perder confiabilidad, debido a que

<sup>4</sup> BRATU Neagu y CAMPERO Eduardo. *Instalaciones eléctricas: Conceptos básicas.* 2ª ed. México: Alfaomega 1995. p. 3.

entre más componentes se utilicen mayor es la probabilidad de ocurrencia de falla y la necesidad de realizar mantenimiento.

• Velocidad: Es la capacidad del sistema de protección de liberar lo más rápido posible la falla al momento de ser detectada. Entre más rápido sea aislada la falla menor daño podrá causar a la instalación.

Se debe tener control sobre la velocidad de acción del sistema de protección, debido a que entre mayor sea esta velocidad también se verá incrementado el número de ocurrencias no deseadas e inexplicables.

• Economía: Un sistema de protección más confiable y sofisticado requiere una inversión mayor, por lo tanto, se hace necesario realizar un estudio técnico-económico para justificar cuando es necesario el uso de estos sistemas de protección, de lo contrario se debe implementar una opción más económica y a la vez confiable que sea acorde a las necesidades de la instalación.

## **1.7. Instalación de motores eléctricos**

Los motores eléctricos son máquinas rotatorias compuestas por un rotor y estator, transforman la energía eléctrica de la red en energía mecánica a través de la interacción del rotor del motor con el campo magnético rotatorio generado por los bobinados del estator. Existen motores que a la vez pueden ser usados como generadores debido a su construcción.

En la mayoría de los procesos industriales, las aplicaciones de los motores eléctricos son muy amplias, debido a su alta eficiencia, menor contaminación y bajo consumo en comparación con los motores de combustión interna. Se puede

encontrar en ventiladores, bombas, trituradoras, bandas transportadoras, compresores, elevadores, entre muchas otras aplicaciones. Los motores eléctricos se hacen de vital importancia en un proceso industrial, por lo cual es necesario un sistema de protección confiable acorde a las necesidades de la instalación, así como un mantenimiento correcto, que permita al motor un funcionamiento continuo, sin fallas y seguro.

Entre las magnitudes mecánicas y eléctricas que se deben considerar al momento de la instalación eléctrica de un motor están:

- Par
- Potencia
- Número de polos
- Revoluciones por minuto
- Factor de potencia
- **Eficiencia**
- Corriente de arranque
- Frecuencia de red
- Tensión nominal

#### **1.7.1. Clasificación de los motores eléctricos**

Los motores eléctricos se pueden clasificar según el tipo de alimentación eléctrica que reciban.

## **1.7.1.1. Motores universales**

Estos motores comúnmente son utilizados en electrodomésticos y herramientas eléctricas, pueden funcionar con corriente alterna o corriente

directa. Su característica principal es la alta velocidad con la que pueden llegar a trabajar, además poseen un alto par de arranque, la desventaja que poseen es que tienen una mayor inestabilidad en comparación con los motores de corriente directa de la misma potencia, además, son más ruidosos que otros tipos de motores. Requieren un mantenimiento constate debido al desgaste que existe entre el colector y las escobillas del inducido.

# **1.7.1.2. Motores de corriente directa**

Las principales características de estos motores son la alta precisión en cuanto a su control de velocidad y su alto par de arranque. Las desventajas que presentan es que debido a su construcción su costo es más elevado y requieren un mayor mantenimiento por el desgaste que sufren. Debido al control de velocidad que poseen son encontrados en servomotores y motores paso a paso. Según su tipo de excitación se clasifican de la siguiente manera:

- Excitación serie
- Excitación paralelo o shunt
- Excitación independiente
- Excitación mixta
- Excitación con imanes permanentes

## **1.7.1.3. Motores de corriente alterna**

Estos motores pueden clasificarse en dos categorías que son motores: asíncronos y síncronos.

Motores síncronos: Estos motores son utilizados en aplicaciones especiales que requieran un control de velocidad constante, una de sus características es que pueden ser fabricados con un factor de potencia capacitivo. Debido a que no presentan deslizamiento como los motores asíncronos su eficiencia es muy alta, se les puede encontrar en tornos, molinos, trituradoras y mezcladoras<sup>5</sup>.

• Motores asíncronos: También conocidos como motores de inducción, su principio de funcionamiento se basa en el teorema de Ferraris, el cual indica que cuando existe un sistema de bobinas trifásicas desfasadas entre ellas 120º y alimentadas por una red trifásica también desfasada por 120º se genera un campo magnético rotatorio sobre el rotor. Este campo magnético induce una tensión sobre el rotor, al mismo tiempo se genera un campo magnético que atraviesa los conductores del rotor jaula de ardilla produciendo una fuerza electrodinámica que origina el movimiento de este<sup>6</sup>.

Los motores asíncronos son los más utilizados en la industria, existiendo una amplia gama de ellos según su nivel de protección, su potencia, su rendimiento, características de construcción eléctricas y mecánicas. Pueden ser monofásicos o trifásicos, por su construcción el más utilizado es el de rotor de jaula de ardilla. Al no utilizar un rotor bobinado el mantenimiento requerido es mucho menor al de un motor síncrono. Una de las ventajas de este tipo de motores es que presenta un alto par de arranque. Además, existen diversos circuitos de control para su puesta en funcionamiento, lo que hace más versátil el uso de los motores de inducción.

.

<sup>5</sup> CHAPMAN, Stephen J. *Máquinas eléctricas.* 5a ed. México: McGraw-Hill, 2012. p. 205.

<sup>6</sup> MERLIN, Gerin. *Manual electromecánico Telesquemario: Telemecanique.* España: Schneider electric, 2003. p. 68.

## **1.7.2. Tipos de arranque para motores de inducción**

El arranque de un motor eléctrico puede realizarse con circuitos electromagnéticos o con dispositivos electrónicos como los variadores de frecuencia. Con los dispositivos electromagnéticos se pueden realizar varios tipos de arranques dependiendo de la aplicación de la instalación y el tipo de motor utilizado. Estos circuitos permiten controlar el funcionamiento del motor y le brindan protección ante fallas o accidentes. A continuación, se mencionarán algunos de los tipos de arranque más utilizados en la industria:

- Arranque directo: Este tipo de arranque es el más sencillo, la característica principal que posee es que el par de arranque no se ve limitado, por lo cual, suele ser utilizado en procesos que requieran iniciar con carga como molinos, trituradoras o ventiladores. Al no verse limitado el par, la corriente en el motor al momento del arranque se eleva hasta 7 veces su valor nominal, esta acción puede ocasionar perturbaciones en la red y sanciones de parte de la empresa eléctrica, así como, daños a los devanados del motor por el estrés al que se ven sometidos, por lo tanto, este tipo de arranque no se recomienda en motores de gran potencia.
- Arranque estrella delta: Solo es posible en motores conectados en delta con carga nominal y que posean 6 puntas, en los cuales las dos extremidades de cada uno de los devanados del estator salen a la caja de bornes. Con este tipo de circuito es posible la reducción de la corriente de arranque a 4 veces su valor nominal, basando su funcionamiento en la transición que existe al arrancar el motor en conexión estrella para luego conmutarse a conexión delta.

Debido a la reducción en el par de arranque solo es recomendado en procesos que necesiten arrancar sin carga o con carga reducida. Este tipo de arranque requiere una mayor inversión en comparación con un arranque directo, debido a la cantidad de dispositivos utilizados para su funcionamiento.

• Arranque con autotransformador: Es un tipo de arranque a tensión reducida, en el cual el motor se alimenta a través de un autotransformador, finalizado el arranque este queda fuera de operación. La corriente y el par de arranque se ven reducidos en la misma proporción y dependen del valor de tensión que proporciona el autotransformador, debido a que no existen interrupciones al momento del arranque se evitan transitorios que puedan ocasionar problemas en la red.

Este tipo de arranque es utilizado en motores de una potencia relativamente elevada en comparación con motores utilizados en arranques directos, pero poseen la desventaja que al requerir un autotransformador externo es necesario un mayor mantenimiento y la ocurrencia de fallas se ve incrementada.

• Arranque con variador de frecuencia: El variador de frecuencia es un dispositivo electrónico que permite realizar el arranque del motor de una forma más eficiente y segura en comparación con los otros tipos, además, también es utilizado para el control del motor, en el siguiente capítulo se explicará su principio de funcionamiento de forma más detallada.

El variador de frecuencia permite una curva de arranque más suave, disminuyendo el valor pico de la corriente, manteniendo el mismo par de arranque. La inversión que se requiere para utilizar este tipo de arranque es muy elevada, por lo cual, se hace necesario realizar un estudio técnicoeconómico para ver si es factible utilizar un variador de frecuencia para la instalación en la que se requiere el motor.

# **2. ACCIONAMIENTOS ELÉCTRICOS Y MICRO PLC**

#### **2.1. Accionamiento Eléctrico**

Actualmente los accionamientos eléctricos son parte de las medianas y grandes industrias, la eficiencia que presentan y la reducción del personal para la implementación del proceso forman parte de las grandes ventajas que presenta.

#### **2.1.1. Generalidades**

Se le conoce como accionamiento eléctrico al conjunto de componentes necesarios para la puesta en marcha de un motor eléctrico o un proceso industrial. Este tipo de instalación también permite el control, así como, la automatización de un proceso específico a través de elementos de potencia, electrónica y comunicación.

Los accionamientos eléctricos pueden ser sistemas de lazo cerrado o lazo abierto, dependiendo de la aplicación para la cual sean empleados, deben controlar ciertos parámetros de la aplicación en mención, asimismo, se deben considerar sus necesidades, para poder elegir entre un accionamiento con únicamente componentes electromagnéticos o el uso de equipos electrónicos de control, como variadores de frecuencia y micro PLC´s. Estos mandos eléctricos permiten tener el mando sobre al menos una de las siguientes variables:

- Par
- Velocidad

• Posición

En este trabajo se utilizará software de diseño que permite la simulación de diferentes tipos de accionamientos eléctricos. Las simulaciones permiten determinar si existe alguna falla en el diseño, además, permiten visualizar el diagrama del accionamiento eléctrico, verificar la forma de hacer más eficiente y económico el diseño.

# **2.1.2. Componentes de un accionamiento eléctrico**

Para que un accionamiento eléctrico cumpla con su objetivo, este se debe dividir en los componentes que se muestran en el siguiente diagrama:

# Figura 1. **Diagrama de flujo de componentes de un accionamiento eléctrico**

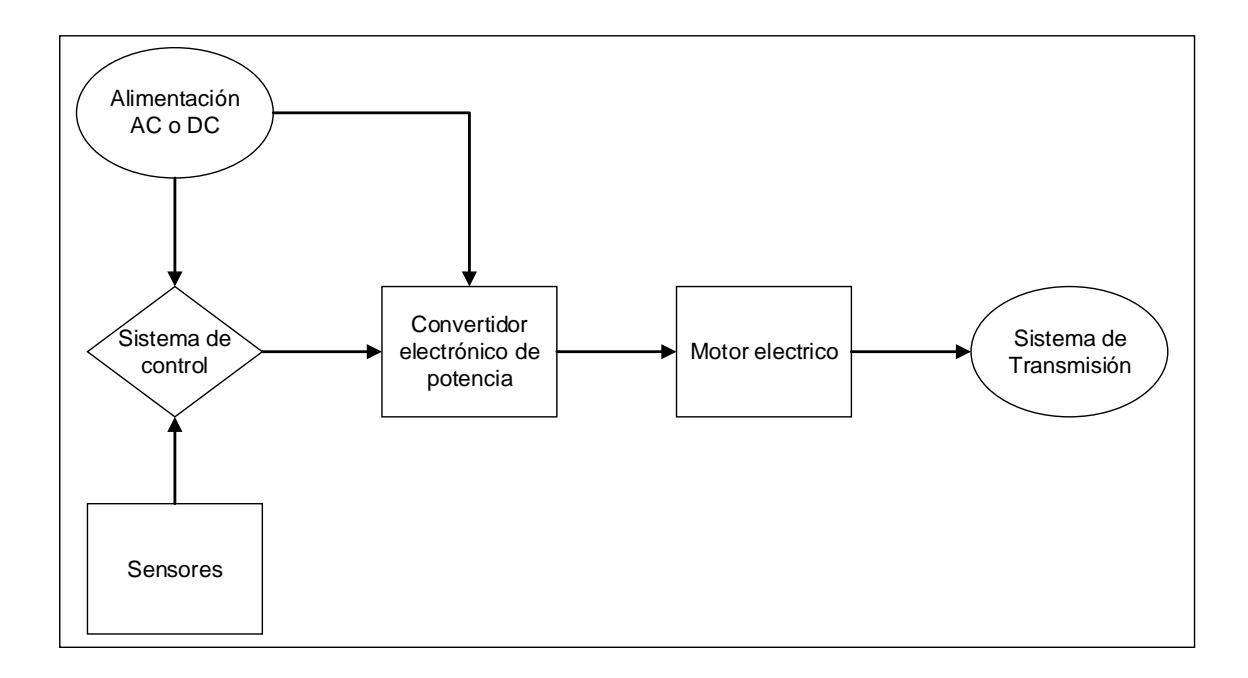

Fuente: elaboración propia, empleando Visio 2016.

## **2.1.2.1. Fuente de alimentación**

Es la encargada de proporcionar la potencia eléctrica a todos los equipos y dispositivos del accionamiento, esta alimentación es brindada en corriente AC o DC, desde la red eléctrica o un generador. La alimentación puede ser monofásica o trifásica según el tipo de accionamiento utilizado.

## **2.1.2.2. Sistema de control**

Es el encargado de administrar, ordenar y regular el funcionamiento del accionamiento eléctrico, utilizando dispositivos electrónicos de mando y comunicación. El sistema de control puede ser de lazo abierto, si no se tienen retroalimentación acerca del estado de la salida, o de lazo cerrado cuando la acción de control es por medio del estado de la salida.

Debe ser estable y eficiente para cumplir con los objetivos para los cuales fue diseñado. Puede ser analógico, digital o una combinación de ambos, comúnmente uno de los dispositivos electrónicos utilizados es el micro PLC, este dispositivo logra automatizar el accionamiento eléctrico mediante una correcta programación de este.

## **2.1.2.3. Convertidor electrónico de potencia**

Este componente es el encargado de regular la potencia de salida que recibe el motor, así como, regular los límites de corriente permitidos para evitar daños al equipo, a través del control de las características de tensión y corriente entregadas por la fuente de alimentación. En general el convertidor electrónico dependiendo de la aplicación y el motor utilizado, puede ser una combinación de distintos tipos de convertidores AC-AC, DC-DC, AC-DC o DC-AC. Este elemento

se encuentra elaborado a base de semiconductores de potencia y los más utilizados para accionamientos eléctricos son el arrancador suave y el variador de frecuencia, este último se explicará más adelante.

## **2.1.2.4. Motor eléctrico**

Es la máquina que se encarga en convertir la energía eléctrica en energía mecánica. Dependiendo de la aplicación del accionamiento se pueden utilizar diferentes tipos de motores eléctricos ya sean DC, monofásicos o trifásicos. El fin del accionamiento eléctrico es tener un óptimo control y protección de este equipo.

## **2.1.2.5. Sistema de transmisión**

Es el componente que transmite la energía mecánica brindada por el motor eléctrico hacia la carga, se utilizan elementos como los engranajes, fajas, cadenas o conjuntos de elementos como las cajas reductoras. Estos componentes pueden ser pasivos, si el par es contrario a la velocidad brindada por el motor o activos, si el par es independiente de la velocidad de giro.

## **2.1.2.6. Sensores**

Son los elementos que brindan las señales digitales o análogas principalmente a sistemas de control de lazo cerrado acerca de los diferentes parámetros de estado y salida, estos pueden ser mecánicos o eléctricos, al momento de realizar la medición no interfieren con el funcionamiento del accionamiento eléctrico.

### **2.1.3. Mantenimiento**

El objetivo principal del mantenimiento es mantener a los componentes del accionamiento en óptimas condiciones, este debe ser frecuente debido a la importancia que representan los equipos y principalmente el convertidor electrónico de potencia, un elemento que está desarrollado con circuitos y tecnologías complejas. Se debe programar con base a los requerimientos de cada uno de los elementos presentes en la instalación, por lo tanto, entre menos elementos tenga el diseño menor será el mantenimiento por realizar. El mantenimiento especializado evitara pérdidas económicas, así como, accidentes que pueden repercutir en daños a los componentes del accionamiento, por lo cual, se podrá mantener un funcionamiento continuo y eficiente.

## **2.1.4. Componentes y funciones de los arrancadores**

En accionamientos eléctricos un arrancador es el conjunto de dispositivos electromagnéticos que se encargan del mando y protección de un motor eléctrico. Existe una diversidad de tipos de arranque con menor o mayor cantidad de dispositivos, según la aplicación para cual sean empleados. Con la implementación de dispositivos electrónicos y nuevas tecnologías de comunicación, es posible hacerlos más eficientes y automatizar los procesos que requerían el uso de una gran cantidad de arrancadores, en general un arrancador cumple con las siguientes funciones:

• Seccionamiento: Esta función permite conectar o desconectar el arrancador de la red, cuando se aísla la instalación es posible trabajar de forma segura al momento de un mantenimiento o modificaciones en el arrancador. Para esta función se emplean seccionadores, interruptores o elementos de protección con esta función integrada.

- Conmutación: Los dispositivos utilizados para esta función permiten realizar operaciones de control sobre el arrancador, como, ajustar la corriente del motor, variación de la velocidad y abrir o cerrar el circuito a voluntad del controlador, para ello se emplean elementos electromecánicos y electrónicos que se describen más adelante.
- Protección: Todos los tipos de arranques eléctricos están sujetos a posibles fallas de origen eléctrico debidas a cortocircuitos y sobrecargas, como de origen mecánico debidas a calentamiento del bobinado, falta de ventilación, bloqueo del rotor, entre otras. Estas fallas pueden llegar a causar serios daños al motor, por lo tanto, el arrancador debe reducirlas al mínimo, para ello se implementan dispositivos de protección como los fusibles, el interruptor termomagnético, el relé térmico o el guardamotor.

# **2.1.5. Dispositivos de control y maniobra en accionamientos eléctricos**

Los dispositivos de control y maniobra permiten interrumpir o permitir el flujo de corriente eléctrica según las necesidades del operario, para generar un proceso automatizado.

## **2.1.5.1. Luz piloto**

Son elementos visuales que indican por medio de una señal luminosa el estado de algún proceso. En general la luz piloto color verde indica que un proceso está en pleno funcionamiento y la luz piloto color roja indica una señal de paro o alarma de falla, se debe ubicar en el panel de control correctamente señalizada para poder verla y actuar rápidamente en el caso de que existiera algún problema en la instalación.

Las luces piloto en ocasiones funcionan en conjunto con dispositivos audibles como sirenas, que permiten identificar con mayor rapidez si existe una falla, asimismo, ahora es muy común encontrar interruptores y pulsadores con la luz piloto integrada.

#### **2.1.5.2. Pulsador**

Son dispositivos que se activan cuando son presionados por el operario, después de quitar la presión aplicada regresan a su posición inicial, debido al resorte interno que poseen. Los pulsadores abren o cierran circuitos dependiendo de su construcción, pueden ser normalmente abiertos NA o normalmente cerrados NC y son utilizados en circuitos de control mas no en circuitos de potencia, esto debido a que, no son fabricados para tolerar altas corrientes.

Los pulsadores tienen diversos diseños según la aplicación para la cual sean empleados, entre estos se pueden mencionar los pulsadores momentáneos, con enclavamiento, giratorios, entre otros.

#### Figura 2. **Tipos de pulsadores**

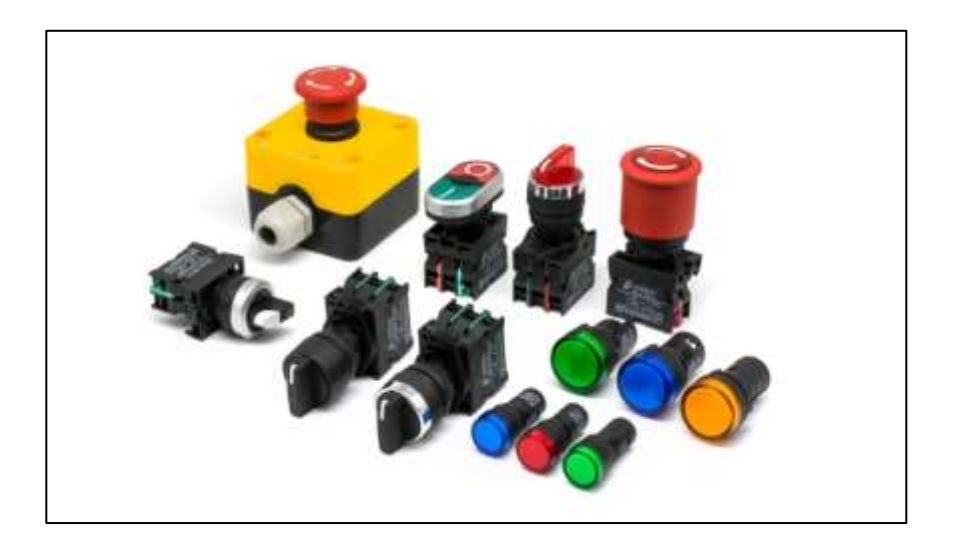

Fuente: EUROTRONIX, *Pulsadores*. https://www.eurotronix.com/es/categorias/pulsadoresindustriales. Consulta: 06 de abril de 2020.

### **2.1.5.3. Interruptor**

Es un dispositivo que tiene un funcionamiento similar al pulsador abriendo y cerrado circuitos de control, conocido también como un dispositivo on/off, se diferencia de un pulsador debido a que el interruptor es un elemento con enclavamiento, regresa a su posición original al ser accionado nuevamente. Los interruptores según su construcción pueden poseer diversos contactos o polos, ya sea normalmente abiertos o normalmente cerrados, los cuales toleran un máximo de 10 A. La aplicación de los interruptores no solo consiste en interrumpir el flujo de corriente, existen interruptores de 3 vías o más que se utilizan para desviar el flujo de corriente.

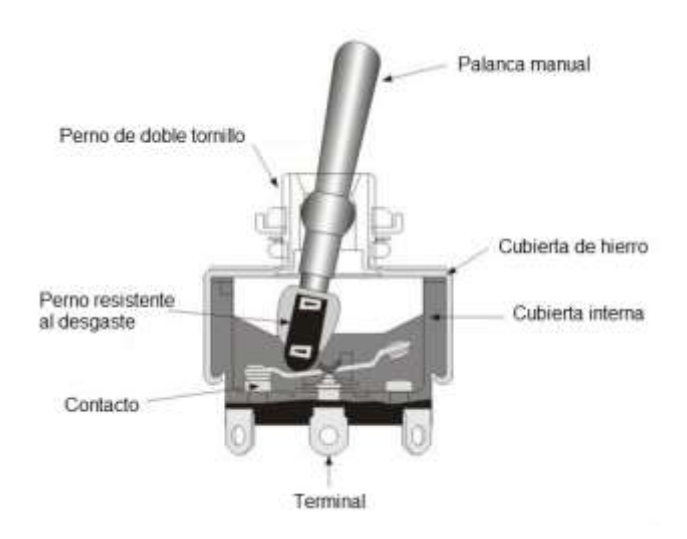

Figura 3. **Partes de un interruptor de 3 vías**

Fuente: Alibaba, Switch industrial. https://italian.alibaba.com/product-detail/dpdt-on-on-smalltoggle-switch-for-industrial-use-360312581.html. Consulta: 06 de abril de 2020.

# **2.1.5.4. Contactor**

Es un dispositivo electromecánico de conmutación utilizado principalmente en circuitos de potencia, son elementos empleados en mando local como a distancia, debido a que, sus contactos se accionan al momento de energizar la bobina del contactor, esta bobina según su construcción puede ser alimentada con voltaje DC o AC.

La función principal de un contactor es abrir y cerrar circuitos trifásicos de potencia, los contactos que posee están diseñados para soportar la corriente de arranque del motor, así como, posibles sobrecorrientes debidas a fallas. Para evitar que el contactor trabaje fuera de su área segura, se diseña según el tipo de carga que va a maniobrar, ya sea CA1, CA2, CA3 o CA4.

El funcionamiento de un contactor electromagnético se basa en el accionamiento de su bobina, la cual es parte de un electroimán. Al momento de alimentar la bobina, esta acciona los contactos internos del contactor por medio de un sistema mecánico, esto permite que la corriente circule a través del contactor. Al ser retirada la alimentación de la bobina los contactos regresan a su posición inicial gracias al resorte o muelle interno del contactor. A continuación, se enlistan las partes generales de un contactor:

- Carcasa
- Núcleo magnético
- Armadura
- Bobina
- Contactos fijos
- Contactores móviles
- **Resorte**
- Espira de sombra
- Contactos auxiliares
- Bornes

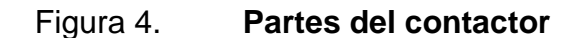

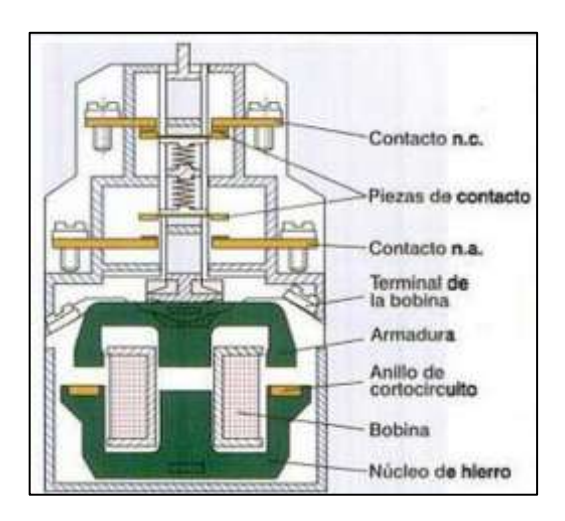

Fuentes: VALDES, Christian. *Controles eléctricos.* http://controleselectricos.weebly.com/contactores.html. Consulta: 07 de abril de 2020.

Los contactores de potencia tienen 3 contactos principales y una cantidad limitada de contactos auxiliares que dependen del modelo utilizado. Los contactos auxiliares se utilizan para señalización, enclavamiento y tareas de control en los circuitos de mando, los contactos con el par de terminaciones 3 y 4 son contactos normalmente abiertos NA y los contactos con el par de terminaciones 1 y 2 son contactos normalmente cerrados NC. En la siguiente figura se muestra la nomenclatura empleada para un contactor.

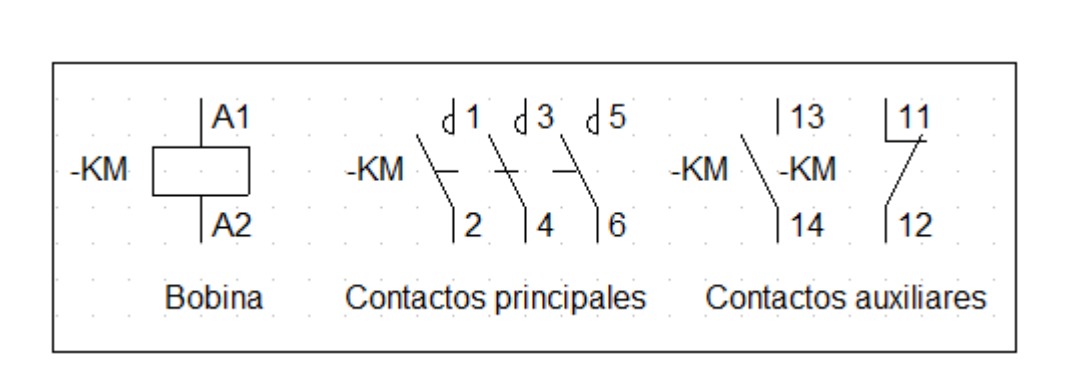

Figura 5. **Identificación de contactos**

Fuente: elaboración propia, empleando CADe\_SIMU.

Los contactores son una parte fundamental para el área de automatización y el arranque de motores eléctricos, se utilizan en conjunto con dispositivos de protección como los relés térmicos o guardamotores. Para que funcionen correctamente es necesario protegerlo contra condiciones anormales debidas a temperatura, polvo o humedad, asimismo, deben recibir un mantenimiento adecuado que garantice su funcionamiento. Actualmente existen contactores de estado sólido con similares capacidades de corriente, que necesitan un menor mantenimiento al sustituir todos los componentes electromecánicos por elementos semiconductores de potencia.

#### **2.1.5.5. Relé**

Es un dispositivo electromagnético utilizado en circuitos de mando y control, se utiliza como interruptor a distancia, debido a que, el relé puede abrir o cerrar circuitos mediante el mismo principio de funcionamiento que posee el contactor. Tiene un contacto normalmente abierto NA y uno normalmente cerrado NC por cada polo (contacto fijo) presente en el relé, por lo cual funciona como un conmutador, la cantidad de polos depende del modelo y construcción de este. Los contactos son accionados al momento de alimentar la bobina que gobierna el electroimán interno del relé. Los contactos son diseñados para soportar hasta un máximo de 10 A según el tipo de relé, por lo tanto, no son utilizados en circuitos de potencia.

Un relé es más compacto que un contactor al no utilizar contactos de potencia, las demás partes que lo componen son similares como se muestra en la siguiente figura.

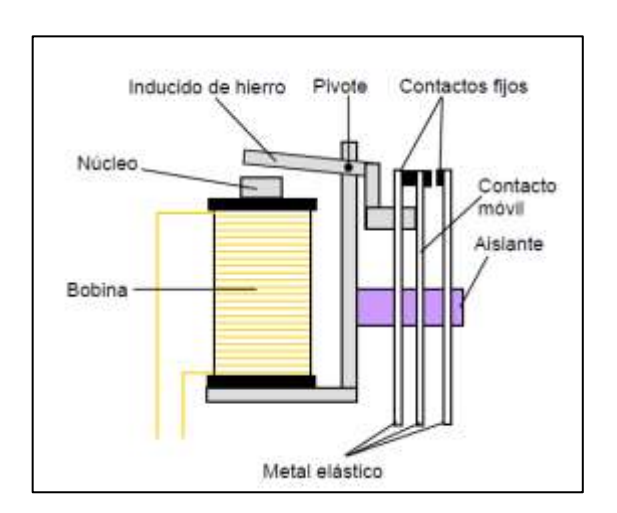

Figura 6. **Partes del relé** 

Fuente: Castela, Pedro. *Relé*. P. 2.

Existen varios tipos de relés que se pueden utilizar según la aplicación y las necesidades de la instalación, entre los que se pueden mencionar:

- Relés electromecánicos
- Relés de estado sólido
- Relés de láminas
- Relés temporizadores

#### • Relés térmicos

Los relés de estado sólido se utilizan en circuitos donde se requiera una alta velocidad de conmutación, así como, un uso continuo de los contactos, con ellos se logra eliminar toda la parte electromecánica de un relé convencional, por lo cual el desgaste y el mantenimiento requerido es menor. Una ventaja adicional de los relés de estado sólido es tamaño reducido, se utilizan en equipos médicos, CNC, iluminación, aire acondicionado, entro otras aplicaciones.

## **2.1.5.6. Relé temporizador**

En instalaciones de automatización y accionamientos eléctricos, el control del tiempo es una característica fundamental que se debe ejecutar correctamente, por ejemplo, en sistemas de arranque de motores Y-∆ es necesario realizar la conmutación del circuito de estrella a delta en cierto intervalo de tiempo, esta acción se hace muy complicada poder realizarla de forma manual debido a la velocidad a la cual es ejecutada. Este control se puede realizar mediante el uso de un relé temporizador, el cual, es capaz de regular el momento de conexión y desconexión de sus contactos antes, después o durante el tiempo que le sea programado.

Estos dispositivos permiten temporizar distintos procesos mediante el ajuste de tiempo que le sea asignado, para realizar esta operación el relé temporizador o *timer relay* consta de un oscilador que se encarga de generar los pulsos con cierta frecuencia, un contador programable encargado de realizar la medición de pulsos, así como, brindar la señal de salida y un relé electromecánico que gobierna el accionamiento de los contactos al momento de recibir dicha señal.

Existen varios tipos temporizadores según su principio de funcionamiento y el tipo de retardo que presenten al momento de recibir un pulso de salida, se pueden clasificar de la siguiente manera:

- Retardo a la conexión: También conocido como *on-delay*, en este tipo de relé temporizador, la conexión de los contactos se realiza después de transcurrido un tiempo t desde que la bobina fue energizada, cuando es retirada la alimentación de la bobina, los contactos regresan a su posición inicial.
- Retardo a la desconexión: También conocido como *off-delay*, en el instante en el cual la bobina del relé es energizada los contactos se accionan, cuando la alimentación de la bobina es retirada y después de transcurrido un tiempo t los contactos del relé regresan a su posición inicial, generando la desconexión del circuito.
- Retado a la conexión/desconexión: Para este tipo de relé temporizador se requiere de dos parámetros de tiempo t1 y t2, al momento de recibir un pulso, sin importar su longitud, comienza el conteo del tiempo t1, transcurrido este tiempo el relé acciona sus contactos y comienza el conteo del tiempo t2, al concluir este segundo tiempo los contactos del relé se desconectan regresando a su posición original y de esta forma finaliza la tarea del temporizador.

Los relés según el tipo de fabricante tienen diferentes tamaños y distintos parámetros de funcionamiento, a continuación, se pueden observar algunos tipos de relés temporizadores:

#### Figura 7. **Relé temporizador**

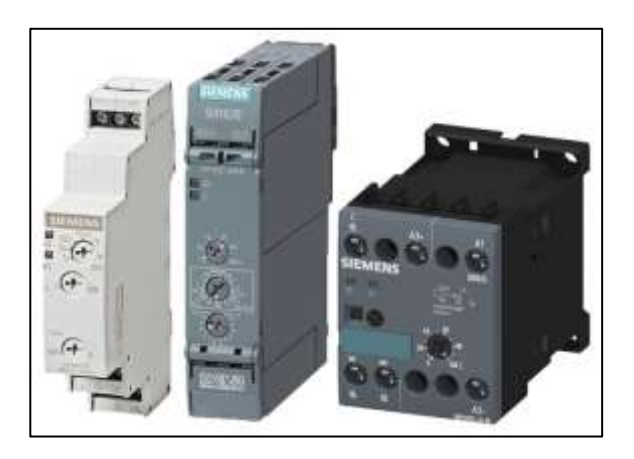

Fuente: *INDUSTRI MALL, Relés temporizadores.* https://mall.industry.siemens.com/mall/es/es/Catalog/Products/8210415. Consulta: 10 de abril de 2020.

## **2.1.6. Dispositivos de protección en accionamientos eléctricos**

Estos dispositivos protegen a los elementos de control y maniobra, así como, a los equipos de potencia contra perturbaciones de sobretensiones, sobrecargas y cortocircuitos.

#### **2.1.6.1. Fusible**

Los fusibles son los dispositivos de protección más antiguos y económicos que se comercializan actualmente, no requieren de complejos sistemas mecánicos o electrónicos para su funcionamiento, únicamente incluyen un filamento interno calibrado para fundirse en el momento en el cual exista una sobrecorriente, interrumpiendo el circuito y a la vez evitando que la falla afecte a los componentes de la instalación, esta falla puede ser debida a corto circuitos o sobrecargas instantáneas.

Son dispositivos con un alto grado de corte y un tamaño reducido, al momento de liberar la falla el filamento conductor de los fusibles se destruye por completo, por lo cual, debe ser reemplazado, esto hace imposible poder realizar pruebas de funcionamiento al momento de ser implementados.

Para su instalación requieren de una base portafusibles según el tipo de fusible utilizado, el tipo de fusible depende de la aplicación del circuito, se pueden clasificar de la siguiente manera:

- Fusible tipo L: Es el más utilizado a nivel comercial y domiciliar, es de uso general y protege las instalaciones principalmente contra cortocircuitos.
- Fusible tipo M: Este tipo de fusible es para uso industrial, principalmente para la protección de motores eléctricos, tiene la capacidad de soportar la corriente de arranque del motor, pero esta característica hace necesario que trabaje en conjunto con un relé térmico para una protección eficiente ante sobrecargas.
- Fusible tipo R: Es de uso general y utilizado en la protección de dispositivos semiconductores

La operación de los fusibles depende de la curva característica de corriente vs tiempo del fabricante, la cual es única para cada tipo de fusible y para un correcto dimensionamiento del fusible, se debe disponer de los siguientes parámetros:

- Corriente nominal
- Corriente de ruptura
- Tiempo de operación

#### • Tensión nominal

Una desventaja de los fusibles es que pueden causar accidentes en protección contra pérdida de fase en sistemas trifásicos, por lo cual, debe estar correctamente diseñado para que los otros dos fusibles se abran ante la presencia de esta falla o trabajar en conjunto con un relé térmico.

### **2.1.6.2. Interruptor termomagnético**

Este dispositivo también es conocido como interruptor automático, permite proteger las instalaciones contra cortocircuitos y sobrecargas, asimismo, es utilizado como un dispositivo de desconexión manual. Actualmente es el elemento de protección más utilizado y con mayores aplicaciones, al momento de liberar la falla solo necesita ser restablecido manualmente para que la protección vuelva a estar en funcionamiento, contrario a lo que sucede con los fusibles que es necesario desecharlos e instalar uno nuevo.

El interruptor automático tiene una alta velocidad de corte debido a que posee dos elementos de protección, la protección térmica actúa frente a sobrecargas, su funcionamiento depende de un bimetálico que se dilata y deflexiona al ser calentado debido al efecto Joule originado al circular un exceso de corriente por el interruptor. Al actuar el bimetálico, este separa los contactos del interruptor interrumpiendo el flujo de corriente y eliminando el efecto de la falla.

La protección magnética actúa frente a fallas debidas a cortocircuitos, esto es posible gracias a que el interruptor posee una bobina enrollada sobre un núcleo ferromagnético, que al circular una corriente entre 3.5 y 8 veces la corriente nominal origina un efecto magnético que separa los contactos, actuando

sobre el mecanismo de desconexión y libera la falla evitando que ocasione daños en la instalación.

Ambos elementos de protección actúan independientemente uno del otro, asimismo, la protección entre ellos es bilateral, debido a que, el elemento térmico protege al alambre de la bobina ante sobrecargas que puedan dañar su aislamiento y el elemento magnético protege al bimetálico frente a altas corrientes que lleguen a fundirlo. Adicionalmente el interruptor automático posee una cámara de extinción de arco para suprimir el arco eléctrico que se origina al separar los contactos con carga.

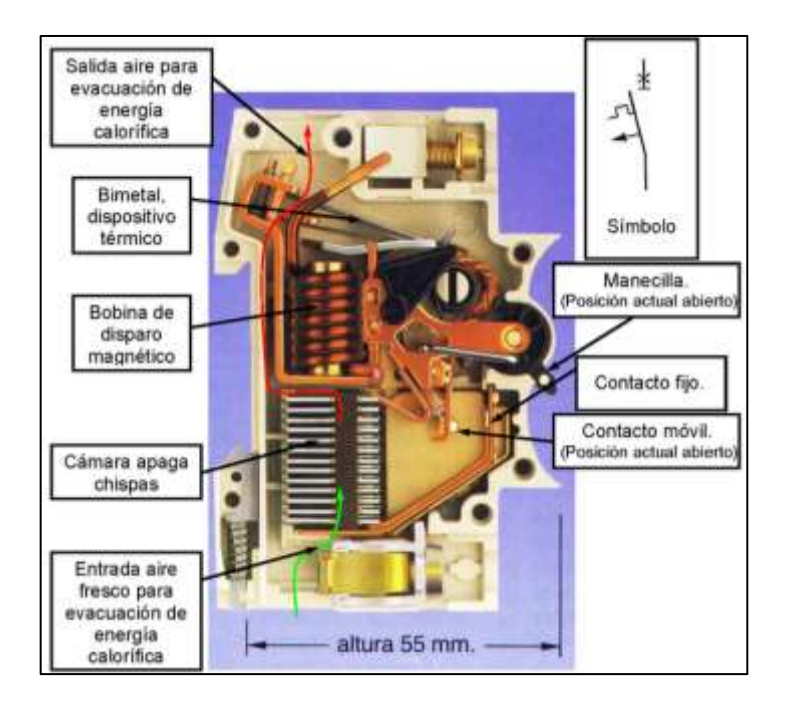

Figura 8. **Partes del interruptor termomagnético** 

Fuente: Montaje electromecánico, *Partes del interruptor termomagnético.*  https://sites.google.com/site/399montajeelectromecanico/interruptores-temomagneticos. Consulta: 13 de abril de 2020.

El interruptor termomagnético posee tres estados de funcionamiento, circuito abierto, circuito cerrado y posición de disparo, esta última entra en acción cuando el interruptor ha liberado una falla, además, el sistema mecánico posee desconexión libre, lo cual significa que puede liberar la falla ya sea por cortocircuito o sobrecarga, aunque se sujete la manecilla. Tienen la ventaja que al momento de existir una falla en una sola fase libera las otras dos fases para evitar que el sistema se quede trabajando, contrario a la protección con fusibles que dejaría en funcionamiento el sistema sin una fase.

Los límites de funcionamiento del interruptor termomagnético se definen con base a su gráfica de corriente vs tiempo, esta se puede apreciar en la figura núm.10. La gráfica se divide en 3 zonas, la primera zona representa cuando el interruptor opera en condiciones normales, la segunda zona representa el funcionamiento del elemento térmico cuando existe una situación anormal de operación debida a sobrecargas y la tercera zona es el comportamiento del elemento magnético ante una falla por cortocircuito.

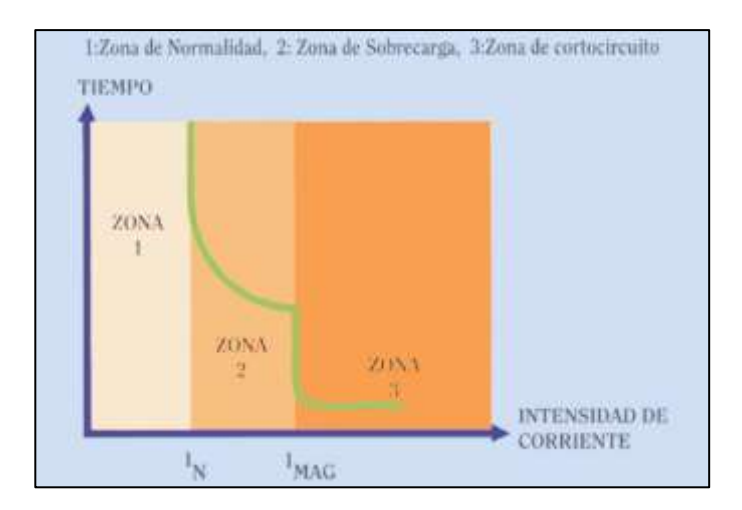

#### Figura 9. **Curva de trabajo del interruptor termomagnético**

Fuente: Franco, Efrén. *Protecciones eléctricas.* p. 11.

#### **2.1.6.3. Relé térmico**

También conocido como relevador de sobrecarga, es el dispositivo más utilizado para la protección de motores eléctricos frente a fallas originadas por sobrecargas, por lo general este relé tiene un contacto normalmente cerrado NC, que se identificado como 95-96, así como, un contacto normalmente abierto NA, identificado como 97-98, debido a que no posee un mecanismo de corte se utiliza en conjunto con un contactor que es el encargado de maniobrar al motor abriendo y cerrando el circuito.

El relé térmico funciona por medio de un bimetálico que está formado por dos láminas de diferente material y coeficiente de dilatación, al alcanzar una temperatura limite dada por el fabricante y proporcional a la corriente máxima a la cual puede trabajar el motor sin sufrir daños en sus características físicas, el bimetálico se dilata accionando el mecanismo de apertura de los contactos del relé, a través de estos contacto transita la alimentación del contactor, por lo cual, al momento de su apertura se genera la desconexión del contactor y por consiguiente se libera la falla.

Dependiendo del fabricante el relé térmico tiene diferentes características de construcción, comúnmente, poseen una configuración manual o automática para reestablecer su protección cuando ha liberado una falla. El tiempo para la liberación de la falla depende de la magnitud de la corriente y de la curva de disparo dada por el fabricante, asimismo, poseen un selector para regular el límite de corriente según las necesidades del motor empleado.

Adicionalmente este dispositivo es capaz de proteger al motor frente a pérdida de fase, evitando el funcionamiento en monofásico del mismo, aun así, el relé térmico no es capaz de protegerlo contra calentamientos excesivos que
se deban a causas ajenas a la instalación eléctrica, como la pérdida de ventilación del motor, por lo cual, para asegurar una protección ideal se recomienda la implementación de sensores PTC en su bobinado.

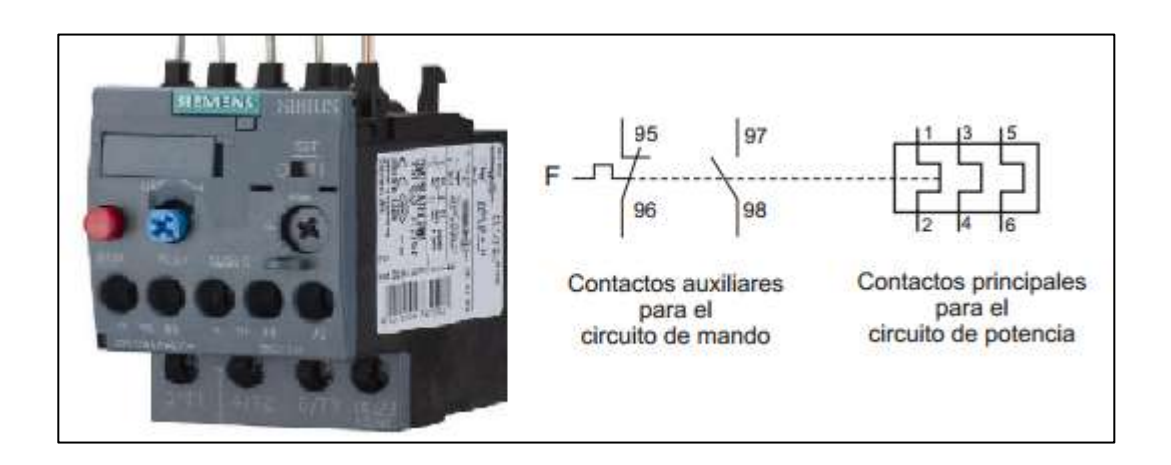

Figura 10. **Relé térmico**

Fuente: UPM, Blog, *Relé térmico*. https://blogs.upm.es/innovaqr/asignatura/electrotecnia/reletermico/ Consulta: 14 de abril de 2020.

#### **2.1.6.4. Guardamotor**

Este dispositivo de protección permite reunir todas las características de un interruptor termomagnético y un relé térmico en un solo elemento, tiene características especiales como las curvas típicas de disparo para la protección de los motores eléctricos durante el arranque.

El guardamotor permite sustituir la instalación de un interruptor automático, un contactor y un relé térmico, esto ahorra espacio en la instalación sin disminuir el nivel de protección que brindan estos tres elementos en conjunto, pero se ve limitada su capacidad de maniobra, además, su accionamiento es manual por lo que se pierde la oportunidad de automatizar la instalación, por esta razón se recomienda emplearlo conjuntamente con un contactor aprovechando su capacidad de maniobra.

Su principio de funcionamiento es similar al del interruptor termomagnético, con un mecanismo de alta velocidad de corte, un elemento térmico y un elemento magnético para protección, adicional incluye un interruptor On-Off y es posible adaptarle contactos auxiliares para señalización o control, tiene la capacidad de ajustar el rango máximo de corriente. Este dispositivo está diseñado para cumplir las siguientes funciones:

- Protección contra cortocircuitos
- Protección contra sobrecargas
- Protección contra pérdida de fase
- Maniobras de apertura y cierre
- Señalización

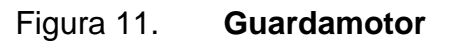

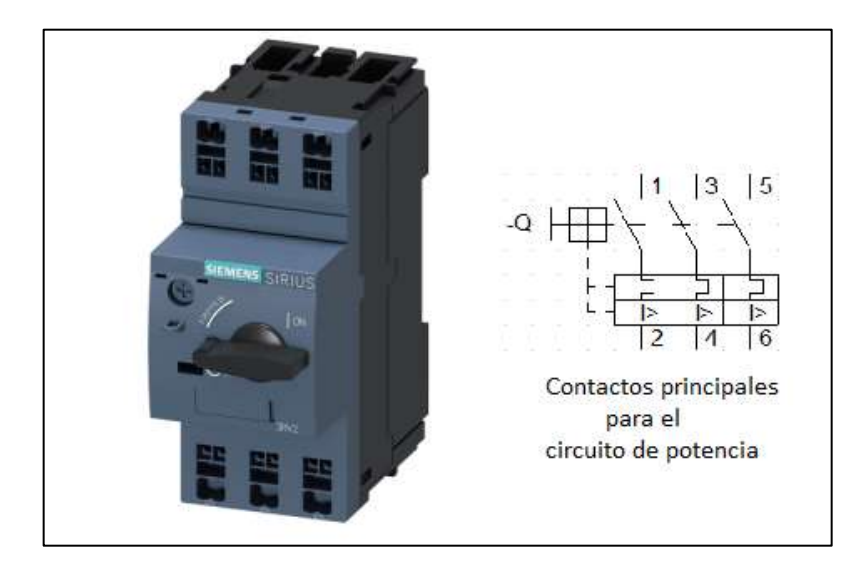

Fuente: SIEMENS, *Guardamotor.* https://motores-electricos.com.ar/que-es-un-guardamotor. Consulta: 14 de abril de 2020.

#### **2.1.7. Accionamiento con variador de frecuencia**

El accionamiento eléctrico de un motor de inducción se puede hacer más eficiente y seguro al utilizar un variador de frecuencia, debido a que este permite ejecutar acciones que los dispositivos de control y maniobra no podrían, como el encendido de un motor con rampa de arranque que permite disminuir la corriente de arranque en el motor y perdidas de energía.

#### **2.1.7.1. ¿Qué es un variador de frecuencia?**

En el área industrial los motores de inducción cumplen un papel importante y esencial, por lo cual, es necesario un control adecuado y automatizado. Para aplicaciones en donde se requieren funciones más avanzadas como variación de velocidad, variación del torque, tiempo de arranque y frenado del motor, el uso de accionamientos eléctricos con dispositivos electromagnéticos se ve limitado.

El variador de frecuencia (VFD) también conocido como *driver* de frecuencia ajustable (AFD) es un equipo electrónico capaz de controlar la velocidad de rotación de un motor eléctrico. Para ello el variador transforma la tensión constante con frecuencia constante entregada por la red, en una tensión variable con frecuencia variable. Este equipo permite generar un amplio rango de velocidades a las cuales puede funcionar el motor eléctrico, sin generar condiciones de operación anormales que lo lleguen a dañar, asimismo, el variador es capaz de trabajar con una red monofásica y alimentar un motor trifásico.

44

# **2.1.7.2. Principio de funcionamiento del variador de frecuencia**

El variador de frecuencia es un equipo electrónico compuesto por elementos semiconductores de potencia, así como, elementos de control capaces de modificar los parámetros eléctricos de la alimentación del motor. La variación de la velocidad se realiza según la siguiente ecuación:

$$
RPM = \frac{120 \times f}{p}
$$

En donde:

 $RPM =$  Revoluciones por minuto del motor

 $f =$ Frecuencia de la red

 $p =$ Número de polos del motor

El número de polos es una característica física de los motores de inducción, por lo tanto, se considera una constante en la ecuación. Se observa que la velocidad del motor depende solamente de la frecuencia de la red, la cual se modifica con el variador por medio de modulación por ancho de pulso (PWM) y para evitar una saturación del flujo magnético en el motor por un incremento en la corriente, el voltaje de red también debe regularse con PWM. Gracias a este funcionamiento del variador es posible que un motor trifásico pueda trabajar con alimentación monofásica sin someter a esfuerzos eléctricos sus bobinados.

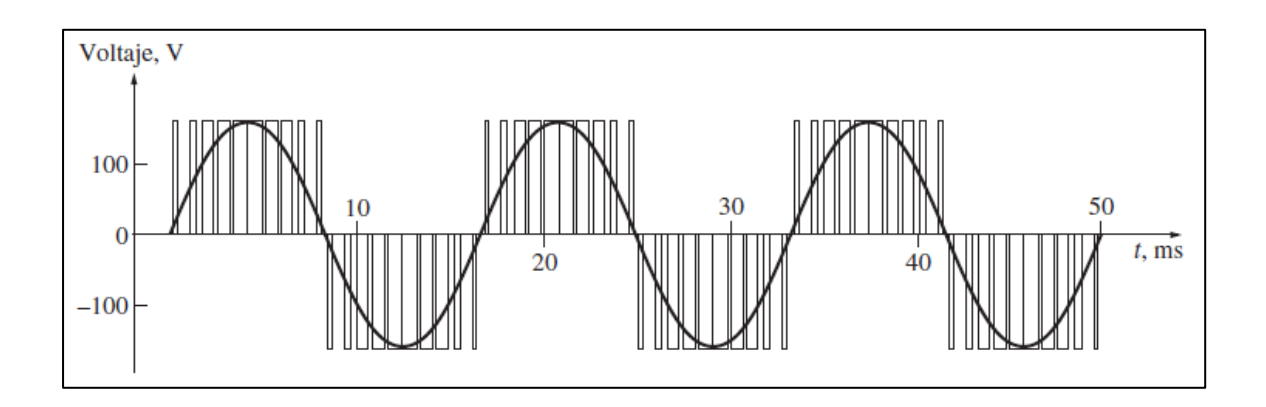

Figura 12. **Control de frecuencia por PWM**

Fuente: Chapman. Stephen J. *Maquinas eléctricas*. P. 280.

# **2.1.7.3. Componentes internos del variador de frecuencia**

Los componentes del variador para su funcionamiento se dividen en cuatro etapas principales, las cuales se describen a continuación:

- Etapa 1, rectificación: En esta primera etapa el variador transforma la corriente alterna de la red, ya sea trifásica o monofásica, en corriente continua por medio de un puente de diodos rectificadores de alta potencia. La onda de corriente continua obtenida no está libre de armónicos residuales obtenidos debido a la rectificación.
- Etapa 2, filtrado DC: En esta parte el variador filtra los armónicos residuales obtenidos en la etapa anterior por medio de un circuito que utiliza condensadores e inductores, de esta manera se suaviza el rizado de la onda de corriente continua y queda lista para su tratamiento en la siguiente etapa.
- Etapa 3, inversión AC: Esta es la última etapa de transformación del variador, en la cual se convierte la corriente continua en corriente alterna trifásica con frecuencia variable, que se obtiene al modificar el tiempo de encendido de los pulsos controlados de tensión. Los transistores IGBT son dispositivos semiconductores de potencia fundamentales en esta etapa y son los encargados de generar la modulación por ancho de pulso para la variación de frecuencia. En los variadores modernos los IGBT integran microprocesadores que son capaces de proteger al motor contra sobrecargas, cortocircuitos, falta de fase, picos de tensión, entre otras fallas.
- Etapa 4, control: Esta etapa es la encargada de encender y apagar los IGBT para generar la onda de pulsos de tensión y frecuencia, asimismo, controla el funcionamiento de las otras dos etapas según los parámetros asignados. En la etapa de control se encuentra un microprocesador que es el responsable de las funciones de comunicación, protección, lectura y procesamiento de los parámetros ingresados por el operador.

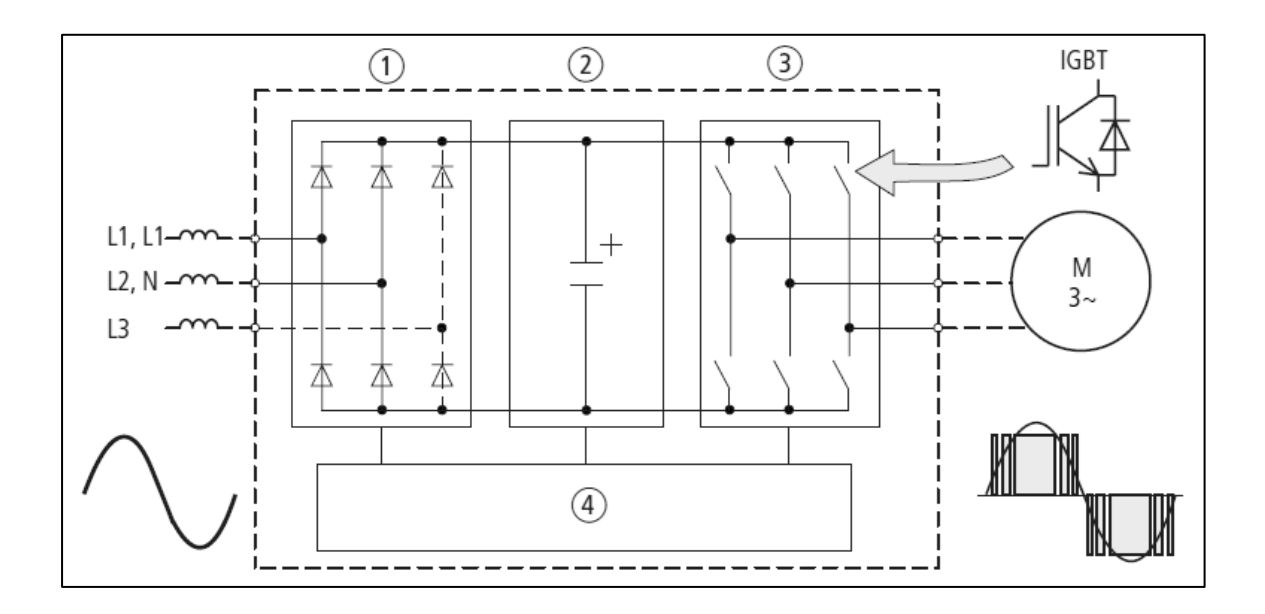

## Figura 13. **Etapas del variador de frecuencia**

Fuente: Moeller. *Manual de esquemas.* p. 50

# **2.1.7.4. Aplicaciones**

Los variadores de frecuencia se pueden emplear en diversos procesos del área industrial y comercial, un análisis técnico-económico permite comparar los beneficios que brindan sobre su costo. A continuación, se describen las aplicaciones más usuales en las que son implementados:

- Elevadores: Gracias a su capacidad de control de velocidad con rampa de aceleración y desaceleración, así como por su control de torque, son utilizados para el arranque y paro de elevadores.
- Bandas transportadoras: Las bandas deben mantener una velocidad baja y constante en procesos de producción, además en el arranque deben

tener una suave aceleración para evitar daños en el producto transportado y el variador es el encargado de tener el control sobre estos parámetros.

- Bombas centrífugas: Al tener un arranque suave con el variador se eliminan los picos de corriente, además es posible tener control sobre el caudal entregado por la bomba.
- Ventiladores: Permiten un gran ahorro de energía al tener control sobre el par variable de los ventiladores y son configurados con par máximo en el arranque para vencer la alta inercia en reposo que presenta el ventilador.
- Imprentas: Se consigue un par constante con velocidades altas, medias hasta bajas según la cantidad y el tipo de material a imprimir, obteniendo un gran ahorro de energía en el proceso.

# **2.1.7.5. Ventajas y Desventajas**

A continuación, se especifican algunas ventajas del uso del variador de frecuencia:

- Arranque suave de motores y eliminación del pico de corriente.
- Mejora en la eficiencia del proceso y ahorro de energía.
- Conexión de motores trifásicos de baja potencia con alimentación monofásica.
- Reducción del mantenimiento debido a la reducción del cableado y dispositivos utilizados.
- Corrección del factor de potencia.
- Excelente control sobre la velocidad del motor.
- Regulación del torque del motor según la aplicación.
- Protección del motor frente a sobrecargas, cortocircuitos y falta de fase.
- Comunicación entre otros equipos de automatización como PLC´s y pantallas HMI.
- En algunos modelos es posible tener control PID y controles lógicos secuenciales.

Las desventajas del variador suelen ser despreciables en comparación con todos los beneficios que brinda su instalación, aun así, se pueden especificar las siguientes:

- Para aplicaciones sencillas la inversión inicial requerida es muy alta.
- Si carecen de un equipo de filtrado pueden introducir ruido o interferencia a la red eléctrica.
- La parametrización del variador debe realizarse por personal calificado.
- En caso de alguna falla, el mantenimiento correctivo debe realizarse en un taller de servicio técnico dejando a la instalación fuera de funcionamiento.

#### **2.1.7.6. Parametrización**

La programación de un variador de frecuencia se efectúa por medio de la configuración de sus parámetros, esto se puede realizar de dos maneras, configurando los parámetros por medio del software proporcionado por el fabricante para posteriormente ser cargado en la PC del variador o configurar sus parámetros *in situ* por medio del teclado digital, el cual está integrado en el variador. Los parámetros son celdas de memoria en donde se almacenan instrucciones, cada uno corresponde a una función diferente en el variador y se ajustan acorde a los datos del motor y las necesidades de la instalación.

Para la puesta en servicio se debe tomar en consideración una correcta selección del variador según la aplicación y las necesidades del proceso industrial, así como, el tipo de motor a utilizar, debido a que los variadores incorporan diferentes tecnologías dependiendo de la marca y el modelo. La programación del variador depende del fabricante, según los parámetros de configuración que se le asignen a cada modelo, por lo cual es importante leer el manual y la documentación provista al usuario.

Existen parámetros que son indispensables programar para inicializar un variador sin importar su fabricante, estos brindan información importante acerca del funcionamiento del equipo:

- Datos de la placa del motor: Brindan información acerca del voltaje, corriente, factor de potencia, potencia, frecuencia, velocidad, temperatura.
- Límites de seguridad: Se indica la corriente y el torque máximo del motor.

51

- Rampas de aceleración y desaceleración: Se indica el tiempo en el cual el motor llega a su velocidad nominal y el tiempo necesario para frenarse por completo.
- Entradas y salidas: Los variadores poseen entradas y salidas tanto digitales como analógicas, estas cumplen distintas funciones como: monitorear el funcionamiento del variador, regulación de velocidad, comunicación, comandos de marcha y paro, control a distancia, entre otras.

## **2.1.7.7. Conexiones físicas**

El variador de frecuencia se instala en conjunto con otros elementos que complementan su funcionamiento, estos dependen del fabricante y el modelo utilizado, a continuación, se especifican los elementos más utilizados en la instalación del variador:

- Seccionador: Se utiliza como dispositivo de corte manual para poder maniobrar el variador en situaciones de mantenimiento.
- Contactor: En el circuito se utiliza por motivos de seguridad, pero no se emplea como dispositivo de marcha y paro del variador.
- Inductancia de red: Se utiliza para proteger al variador frente a sobretensiones y para limitar la corriente de conexión, además, limita el ingreso de los armónicos producidos por el variador a la red.

• Resistencia de frenado: Mejora la capacidad del circuito interno de frenado, al disipar en forma de calor la energía excedente proveniente de este circuito.

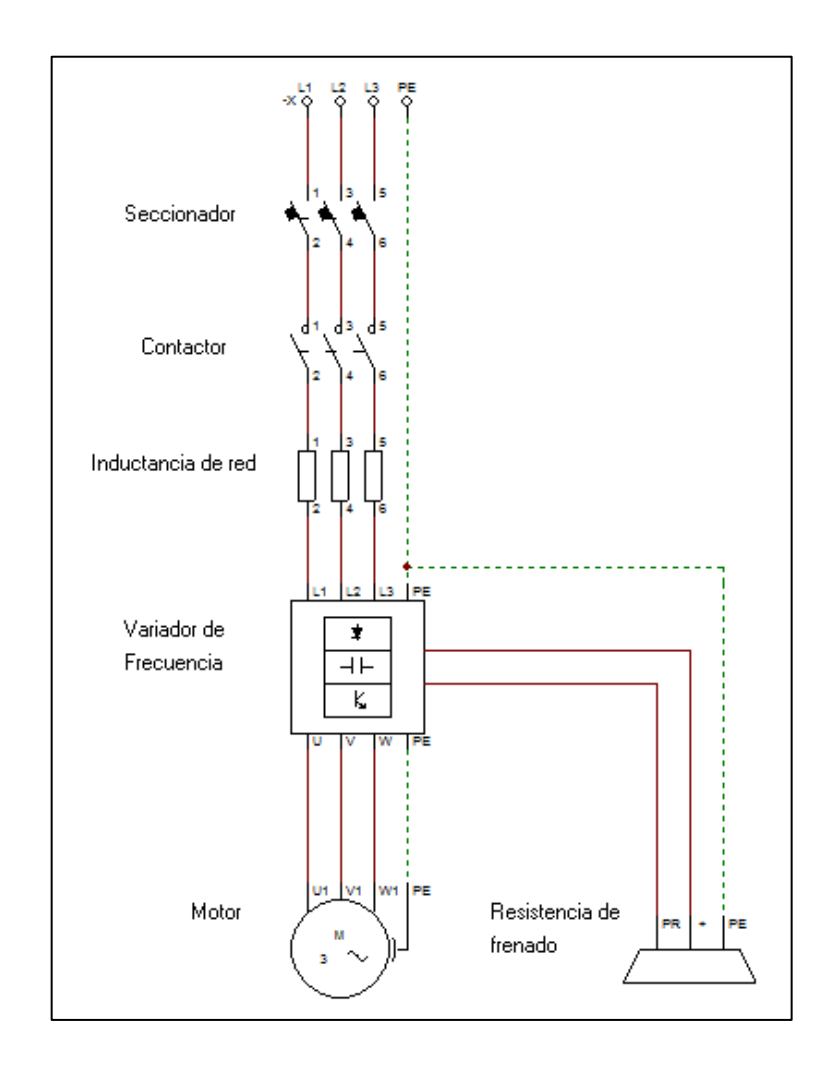

## Figura 14. **Diagrama de la instalación del variador de frecuencia**

Fuente: elaboración propia, empleando CADe\_SIMU.

Además de los elementos ya mencionados, en algunos tipos de instalación es necesario instalar una bobina de salida para reducir los picos de corriente y un filtro CEM para eliminar perturbaciones electromagnéticas en la red.

En general, los variadores de frecuencia están compuestos de componentes similares pero las conexiones eléctricas se deben realizar con base en el manual del fabricante, siguiendo las recomendaciones ahí descritas. Debido a que cada variador incluye diferentes terminales de conexión que cumplen funciones distintas, en las figuras 16 y 17 es posible observar el aspecto físico tanto externo como interno respectivamente de un variador Mitsubishi, en ellas se identifican los componentes y terminales de conexión de este equipo.

# Figura 15. **Componentes externos de un variador de frecuencia Mitsubishi**

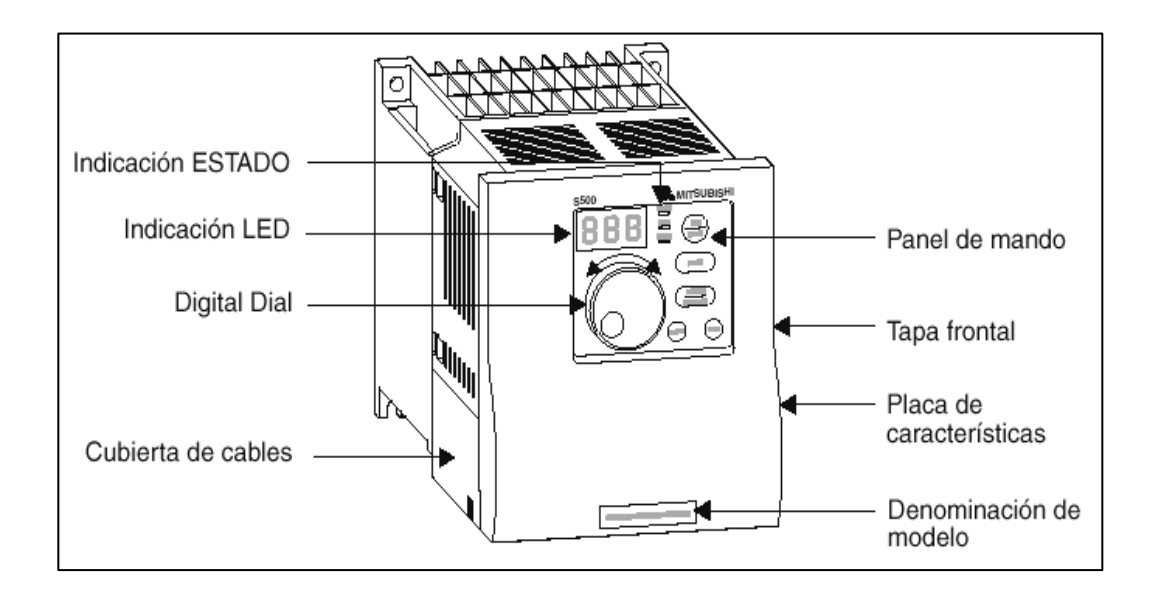

Fuente: Mitsubishi electric. *Variadores de Frecuencia Series FR-S / FR-E / FR-A*. p. A17.

# Figura 16. **Componentes internos de un variador de frecuencia Mitsubishi**

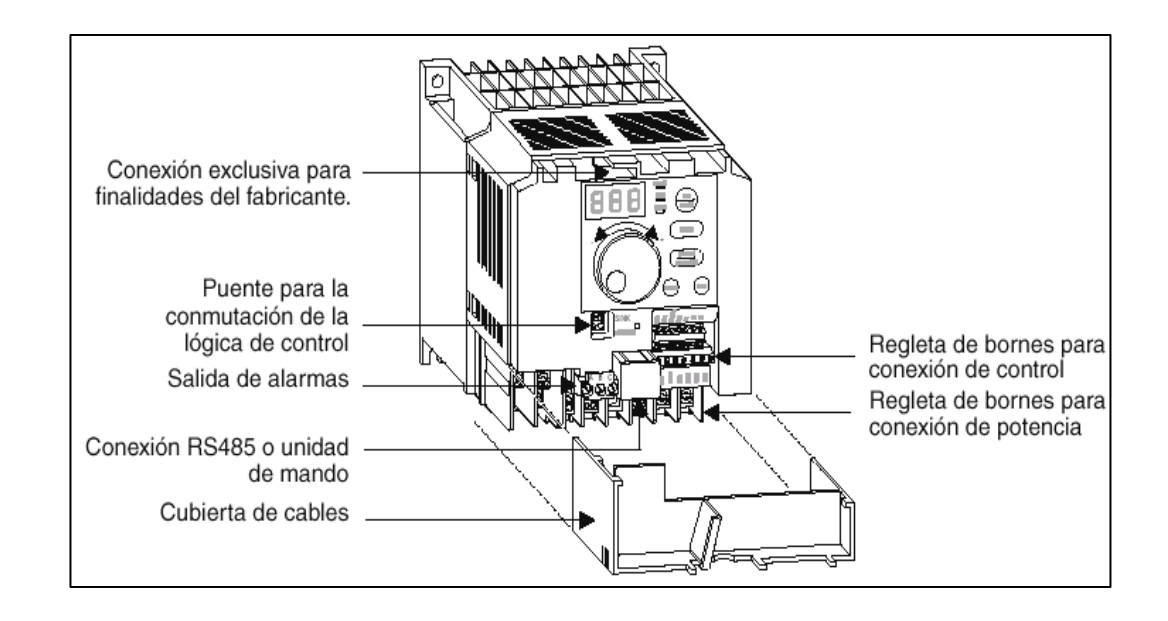

Fuente: Mitsubishi electric. *Variadores de Frecuencia Series FR-S / FR-E / FR-A*. p. A17.

# **2.2. Micro PLC**

Los Micro PLC permiten disminuir la cantidad de elemento utilizados en un accionamiento eléctrico gracias a los componentes internos que posee, tales como la unidad de procesamiento CPU y su memoria interna. Los micro PLC al ser bastante compactos llegan a reducir el tamaño del gabinete requerido para la automatización de un proceso, sus aplicaciones se mencionarán en este capítulo.

## **2.2.1. ¿Qué es un micro PLC?**

Un autómata programable o controlador lógico programable (PLC) es un equipo electrónico capaz de leer, almacenar y ejecutar una serie de instrucciones

que le son asignadas<sup>7</sup>, utiliza una memoria interna programable encargada de realizar funciones lógicas, secuenciales, temporizadas, aritméticas, de conteo, registro, validación y control, las cuales son ejecutadas en tiempo real por el PLC.

El PLC trabaja según el escaneo del programa que le es ingresado, operando de manera cíclica y secuencial, lo que significa que una vez terminado de ejecutar todas las instrucciones del programa regresa a la parte inicial ejecutando la primera instrucción. El escaneo lo realiza en tres fases: revisar el estado de las entradas y salidas, ejecutar las instrucciones del programa, actualizar el estado de las salidas.

Los PLC son utilizados para la automatización de procesos industriales secuenciales, como líneas de producción, logrando hacer más eficientes y seguros los circuitos de control del proceso al disminuir la cantidad de dispositivos utilizados y el personal requerido para el funcionamiento de la instalación. Permiten monitorear el estado de sensores para la toma de decisiones en tiempo real, además están diseñados para trabajar bajo condiciones de ruido eléctrico, vibraciones, temperaturas altas, polvo, entre otras.

El micro PLC también es conocido como relé lógico programable (RLC), tiene el mismo principio de funcionamiento y es muy similar a un PLC, pero sus aplicaciones son enfocadas en la automatización de procesos más sencillos debido a que el micro PLC original tiene escasas entradas y salidas analógicas, en algunos modelos es necesario añadirle módulos extras para obtener estos puntos de conexión, asimismo es posible añadirle módulos especiales. Este equipo es más compacto reduciendo el espacio necesario para su instalación e

<sup>7</sup> ORTÍZ DEL CID, Endor Steve. *Ejecución y guía práctica de la automatización de un sistema didáctico electroneumático, mediante micro PLC aplicados al laboratorio de electroneumática.* Trabajo de graduación de ingeniería electricista. Facultad de ingeniería, Universidad de San Carlos de Guatemala, 2009. p. 80.

incluye una pantalla LCD utilizada para ingresar y modificar instrucciones por medio de una botonera o para verificar el estado de salidas y entradas, por lo general se utiliza para remplazar los circuitos de control de un accionamiento eléctrico gracias a las salidas a relé que posee.

## **2.2.2. Componentes internos del micro PLC**

El micro PLC es un equipo que está compuesto por varios elementos que cumplen una tarea distinta e importante, desde su componente principal, la unidad de procesamiento o CPU que es el cerebro del equipo, hasta los puertos de salida que envían las señales de conexión y desconexión a los dispositivos respectivos. A continuación, se especifican los componentes principales del micro PLC<sup>8</sup>:

- Unidad central de procesamiento (CPU): Es el componente encargado de la toma de decisiones, lee y ejecuta las instrucciones ingresadas al micro PLC con base en su programa preinstalado, se encuentra conformada por un microprocesador de 32 o 64 bits.
- Fuente de alimentación: El micro PLC tiene entradas de voltaje de 120- 240 VAC o de 24VDC según el modelo y el fabricante, requeridos para la alimentación de su CPU y sus demás componentes.
- Memoria: Se refiere a la memoria operacional del micro PLC que es un elemento externo al microprocesador, es el lugar en donde se almacena el programa con las instrucciones y datos ingresados al equipo.

<sup>8</sup> ORTÍZ DEL CID, Endor Steve. *Ejecución y guía práctica de la automatización de un sistema didáctico electroneumático, mediante micro PLC aplicados al laboratorio de electroneumática.* Trabajo de graduación de ingeniería electricista. Facultad de ingeniería, Universidad de San Carlos de Guatemala, 2009. p. 89.

- Reloj: De este elemento depende el tiempo de ciclo del micro PLC, además, es el generador de frecuencia para los temporizadores y contadores simulados del microprocesador.
- Puerto de comunicación: A través de este elemento es posible cargar y descargar el programa de funcionamiento del micro PLC.
- Módulos de entrada: En ellos se encuentran los puertos de entrada que son los encargados de recibir las señales digitales o analógicas de los dispositivos externos de censado.
- Módulos de salida: Aquí se localizan las salidas a relé del micro PLC, las cuales son las responsables de la conexión y desconexión de los dispositivos en control y es posible expandir la cantidad de salidas.

## **2.2.3. Conceptos básicos de funcionamiento**

Como hemos dicho, el funcionamiento del micro PLC es secuencial y cíclico a excepción del proceso inicial que continúa a un *reset*. En general es un sistema de control de lazo cerrado verificando en cada momento el estado de sus variables, funciona en tres fases, las cuales se describen a continuación:

- En el primer ciclo, el CPU del micro PLC inicia la lectura y actualización de las instrucciones del programa cargado, después continúa con la revisión del estado de los puertos de entrada y salida que serán registrados en la memoria para ser utilizados en la siguiente fase.
- En la siguiente fase se ejecutan las instrucciones indicadas en el programa, aquí entran en funcionamiento los temporizadores, contadores,

funciones aritméticas, funciones lógicas y registros, además, se generan nuevas señales para los puertos de salida, estas acciones se realizan en un tiempo tan corto que es imposible percibirlas.

• Finalmente se actualizan los puertos de salida para la conexión o desconexión de los dispositivos que se encuentren en control, este nuevo estado se almacena en la memoria del micro PLC para volver a iniciar con un nuevo ciclo.

#### **2.2.4. Tipos de micro PLC según su fabricante**

En la actualidad existe una gran variedad de micro PLC en el mercado según su fabricante. En general todos tienen el mismo principio de funcionamiento y las mismas aplicaciones, se diferencian uno del otro debido a su calidad, costo, capacidad de memoria y otros pocos aspectos. En el laboratorio de instalaciones eléctricas se posee el micro PLC LOGO! de Siemens y el Zelio Logic de Schneider, se dará una breve descripción de las características de cada uno.

### **2.2.4.1. LOGO! de Siemens**

Es el micro PLC más conocido y utilizado en la industria gracias a la gran reputación que posee Siemens en la calidad de sus equipos. El LOGO! es un relé lógico programable de alto rendimiento y una alta versatilidad, al cual es posible añadirle diferentes módulos de ampliación para obtener puertos de comunicación para pantallas digitales, entradas y salidas analógicas, así como puertos digitales adicionales. Según el modelo que elijamos puede variar el voltaje de alimentación desde 24 V hasta 240 V, ya sea DC o AC. Es posible programarlo mediante el

59

panel de control y su pantalla LCD o por medio del software LOGO!Soft Comfort el cual se abordará con detalle en el siguiente capítulo.

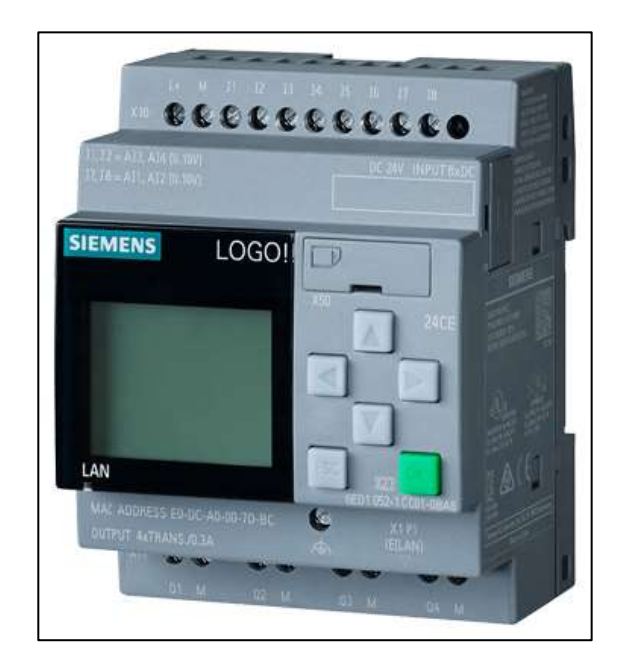

Figura 17. **LOGO! 8 de Siemens**

Fuente: SIEMENS. *LOGO!.* https://www.solucionesyservicios.biz/epages/64466233.mobile. Consulta: 3 de mayo de 2020.

A continuación, se describen algunas características del LOGO! 8:

- 8 entradas digitales
- 4 salidas a relé
- Puerto de comunicación Ethernet RJ45
- Dimensiones: 72x90x55 mm
- Corriente en relé de hasta 10 A
- Pantalla con 3 colores
- Es posible añadirle módulos de ampliación
- Contraseña para protección de la programación
- Ranura para añadir una tarjeta SD de almacenamiento
- Montaje en riel Din y pared
- El módulo básico no posee I/O analógicas

# **2.2.4.2. Zelio Logic de Schneider**

Este micro PLC es de las mejores opciones que existen en el mercado actualmente, permite una programación por medio de lenguaje de contactos (LADDER) o por lenguaje de bloques de función (FBD) a través del software Zelio soft 2, utiliza un cable de comunicación especial SR2USB01 que se recomienda adquirir directamente del fabricante. Este aspecto tiene la desventaja de que, si no se tiene disponible el cable de comunicación, es imposible cargar o descargar el programa del Zelio Logic, contrario al LOGO! 8 que utiliza un cable Ethernet RJ45 de uso general, que hace posible entablar la comunicación con la PC de una manera más sencilla.

A continuación, se describen algunas características del Zelio Logic:

- 8 entradas digitales
- 4 salidas a relé
- Puerto de comunicación SR2USB01 a USB
- Dimensiones: 71,2x90x59 mm
- Es posible añadirle módulos de ampliación
- Interfaz de conexión para conexión inalámbrica Bluetooth
- Módulos de extensión de comunicación Modbus
- Montaje en riel Din
- El módulo básico no posee I/O analógicas

### Figura 18. **Zelio Logic de Schneider**

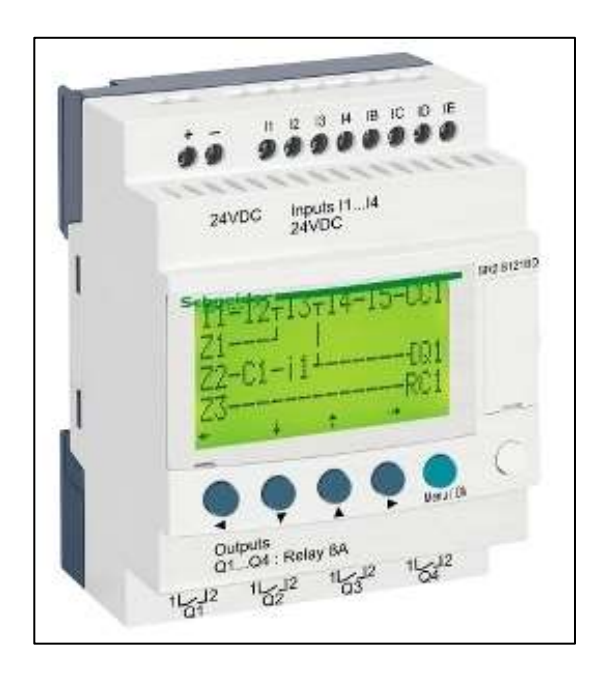

Fuente: Schneider Electric. *Zelio Logic*. https://www.se.com/ww/en/product-range/531-zeliologic-sr2-sr3/ Consulta: 3 de mayo de 2020.

#### **2.2.4.3. Micro 810 de Allen Bradley**

El Micro 810 es otra de las opciones que se tiene al momento de elegir un relé lógico programable, aunque presenta algunas variantes en comparación con los dos anteriores una de ellas es que no es posible añadirle módulos de ampliación, al ser el equipo más compacto de la familia Micro 800. Presenta la ventaja que es posible configurar cuatro de sus entradas digitales como entradas analógicas sin la necesidad de módulos adicionales, lo cual es de gran utilidad en ciertas aplicaciones. La programación de este micro PLC puede realizarse por medio de su teclado y la pantalla LCD desmontable o con el software Connected Components Workbench de Rockwell Automation a través de los lenguajes LADDER, bloque de funciones o texto estructurado.

A continuación, se describen algunas características del Micro 810:

- 4 entradas digitales
- 4 entradas analógicas/digitales configurables
- 4 salidas a relé
- Puerto de comunicación USB mediante adaptador tipo B
- Dimensiones: 75x90x60 mm
- Corriente en relé de hasta 8A
- No es posible añadirle módulos de ampliación
- Pantalla LCD desmontable, puede funcionar como módulo de respaldo de memoria
- Montaje en riel Din y pared

# Figura 19. **Micro 810 de Allen Bradley**

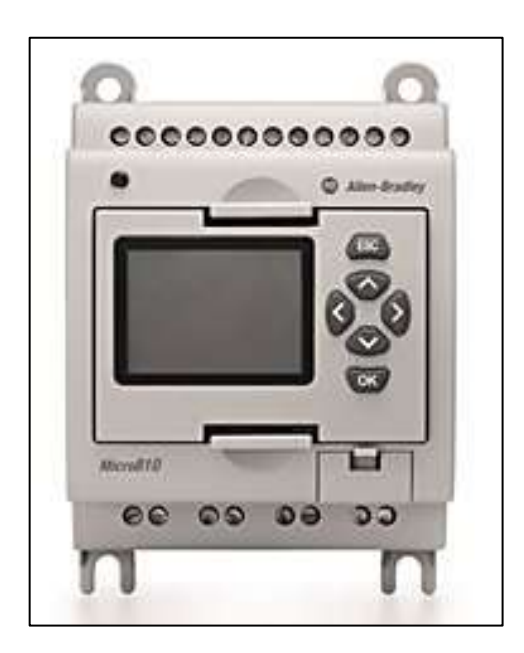

Fuente: Rockwell automation. Micro 810. https://ab.rockwellautomation.com/es/Programmable-Controllers/Micro810#overview. Consulta: 3 de mayo de 2020.

## **2.2.5. Aplicaciones**

El uso de un micro PLC se justifica al poder sustituir 3 o más dispositivos de accionamiento electromagnético como: los contactores, relés, temporizadores, contadores, horómetros, en un solo elemento compacto. Los controladores lógicos programables tienen bastantes aplicaciones en procesos automatizados de pequeñas dimensiones, ya sea desarrollando tareas en el ámbito doméstico, como en el ámbito industrial.

A continuación, se mencionan las aplicaciones más usuales para este dispositivo:

- Automatización y modernización de líneas de producción.
- Automatización doméstica permitiendo el control de iluminación, acceso a puertas, calefacción, obturadores de ventanas.
- Controles especiales de temperatura, ventilación e iluminación en invernaderos.
- Automatización de estacionamientos.
- Trabajo en conjunto con variadores de frecuencia para la puesta en marcha de elevadores y escaleras eléctricas.
- Utilizados en armarios de distribución.
- Para el procesamiento de señales de alarmas y sensores en el área de seguridad.
- Control de maquinaria como prensas, bandas transportadoras, clasificadoras, cortadoras, bombas.

# **2.2.6. Ventajas y Desventajas**

La implementación de un micro PLC en un proceso que no solo es requerido para la automatización de este, también se utilizado debido a que ofrece las siguientes ventajas en comparación con circuitos de accionamientos electromagnéticos:

- Reduce la cantidad de personal de operación para el funcionamiento de la maquinaria o proceso.
- Al utilizarse una menor cantidad de dispositivos en la instalación, el mantenimiento requerido se ve reducido.
- La programación de un micro PLC es sencilla, debido a que el fabricante brinda los softwares con una interfaz muy amigable con el usuario y el lenguaje de programación utilizado resulta fácil de comprender.
- Es posible modificar el funcionamiento de la instalación sin la necesidad de realizar cambios en el cableado.
- Se obtiene un menor consumo de energía eléctrica.
- Existe mayor seguridad en la instalación al poder monitorear las alarmas y sensores para la detección de fallas.
- Requiere menor espacio para su instalación al tener un tamaño compacto.
- Es posible añadirle módulos especiales para tener pantalla de monitoreo.

A pesar de ser un dispositivo muy completo, presenta las siguientes desventajas:

- Para tareas sencillas el costo inicial es muy elevado
- Son dispositivos desechables, lo que significa que no es posible repararlos si existe una falla grave.
- Requiere accesorios adicionales y personal cualificado para su programación.
- Centraliza el proceso.

#### **2.2.7. Lenguajes de programación**

Para poner en marcha un micro PLC primeramente se debe programar, para ello existen diversos lenguajes de programación que se definen como el conjunto de símbolos y códigos por medio de los cuales se escriben las instrucciones que debe ejecutar el procesador del micro PLC. Los lenguajes de programación son lenguajes formales que permiten al usuario comunicarse con el CPU, indicándole las operaciones que debe realizar paso a paso en forma de algoritmos, con el fin de tener control sobre su funcionamiento. La programación de los relés lógicos programables por lo general se realiza utilizando los siguientes lenguajes de programación:

### **2.2.7.1. Lenguaje de bloques de función (FBD)**

Este es un tipo de lenguaje gráfico que permite representar una serie de funciones básicas, booleanas, combinacionales, temporizadas, de memoria y cómputo, como bloques de función prediseñados con conexiones de control, entrada y salida. Con estos bloques es posible programar de una forma más rápida y sin tener amplios conocimientos en el área, por lo que se considera como un lenguaje de alto nivel. Se recomienda su uso cuando se ejecuten programas sencillos y no secuenciales, debido a que la conexión entre bloques puede volverse fastidiosa al no llevar un orden especifico.

Las características de cada bloque dependen del software que se esté utilizando, pero en general tendrán un funcionamiento similar. En la siguiente imagen se puede observar un ejemplo de la programación del micro PLC con el lenguaje de bloques de función.

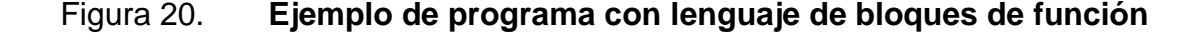

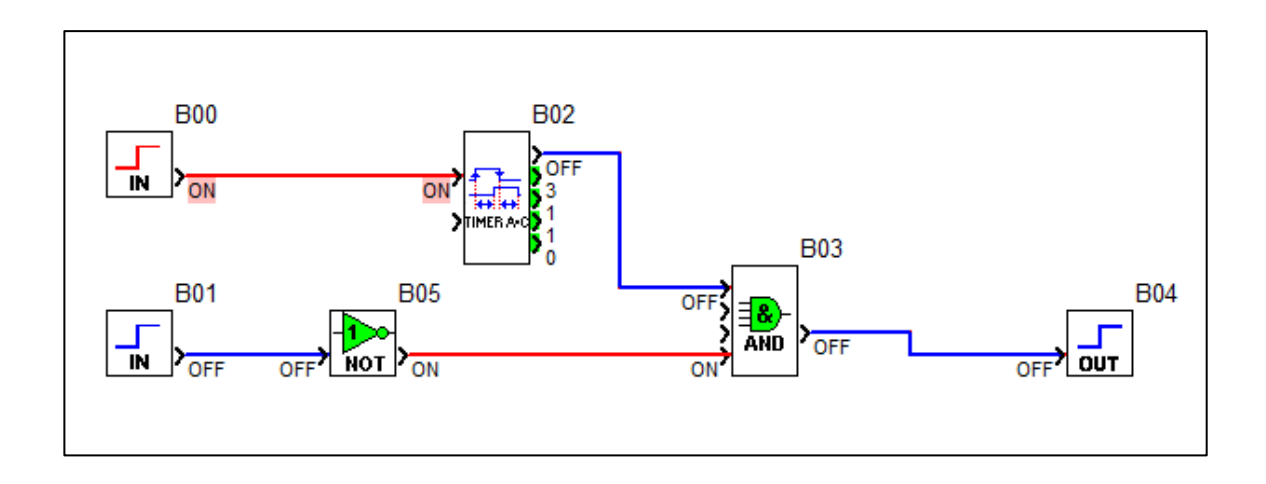

Fuente: elaboración propia, empleando Zelio Soft 2.

#### **2.2.7.2. Lenguaje de contactos (LADDER)**

Este también es un tipo de lenguaje gráfico, en ocasiones denominado como lenguaje escalera, debido a la forma escalonada en la que se va

programando, ejecutando sus instrucciones de manera secuencial desde la primera línea del programa hasta la última que es ingresada. Se considera el lenguaje de programación más popular utilizado por los usuarios del PLC, debido a que se hace más sencillo adaptarse a este lenguaje gracias a la similitud que posee con los esquemas eléctricos de controles electromagnéticos, pero a diferencia de estos últimos, el lenguaje de contactos tiene una cantidad prácticamente infinita de contactos auxiliares para sus bobinas.

Para poder programar con el lenguaje de contactos se debe tener conocimiento acerca de su simbología y, por lo tanto, acerca del estándar internacional IEC 61131 que describe los tipos de lenguajes a utilizar para los controladores lógicos programables, en la siguiente imagen se puede ver un ejemplo de programación utilizando este lenguaje, en donde las barras verticales a los extremos representan las líneas de alimentación.

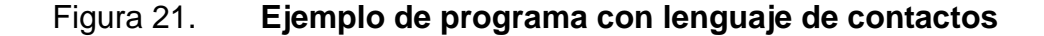

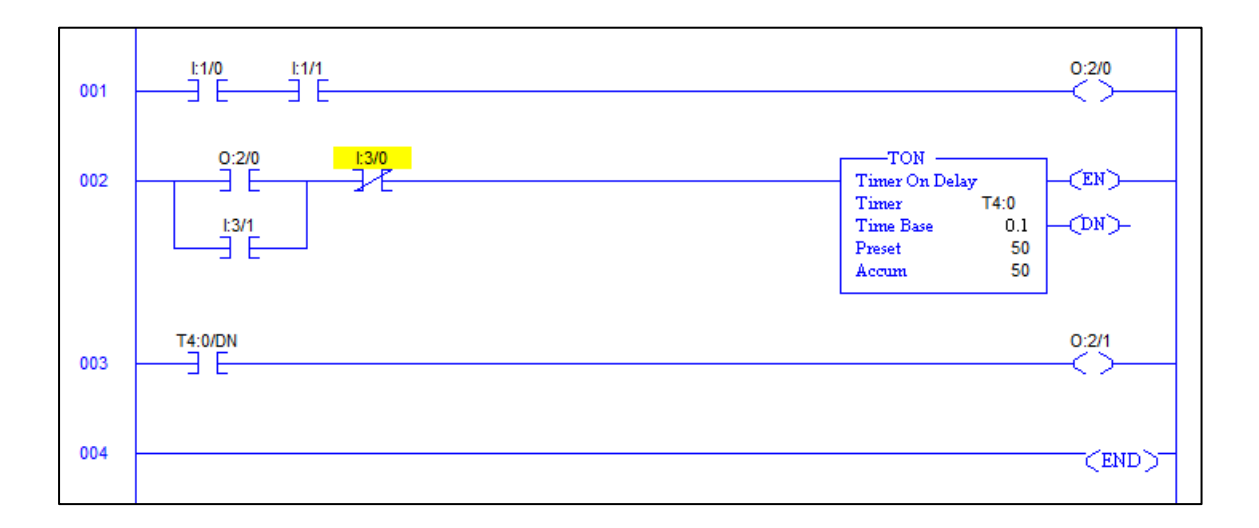

Fuente: elaboración propia, empleando LogixPro.

En este tipo de lenguaje las operaciones lógicas se realizan a través de la combinación entre las conexiones de los contactos, contrario a lo que sucede con el lenguaje FBD, en donde existe un bloque de función para cada operación lógica. A pesar de que la simbología utilizada para este lenguaje se encuentra normalizada, los símbolos y parámetros para funciones especiales como contadores, temporizadores, elementos de cómputo y memoria, dependen del fabricante y el software utilizado para su programación.

#### **2.2.8. Conexiones físicas del Micro PLC**

Un micro PLC se debe instalar en conjunto con un interruptor automático para su protección, el cual se conecta en su línea de alimentación. Si existiesen picos de tensión se deberá colocar un varistor entre las terminales de Línea y neutro.

Una de las características técnicas que se debe considerar al momento de la conexión de este dispositivo, es el nivel de tensión entre sus terminales de entrada, el mismo depende del modelo utilizado y en general tiene el mismo valor que la alimentación de la bobina del micro PLC, según el modelo puede variar entre 12 V hasta 240 V en CC o CA.

Las salidas a relé del micro PLC se pueden conectar a distintas cargas como luces piloto, bobinas, luminarias, motores, contactores, electroválvulas, entre otros. La corriente máxima soportada por los contactos varía desde los 3 A hasta 10 A según el tipo de carga conectada, ya sea inductiva u óhmica respectivamente. Estos contactos carecen de una protección interna ante sobrecargas o cortocircuitos, por lo tanto, se recomienda utilizar un fusible de protección. En la siguiente figura se muestra la ubicación de sus terminales de conexión.

69

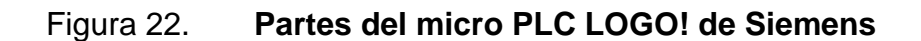

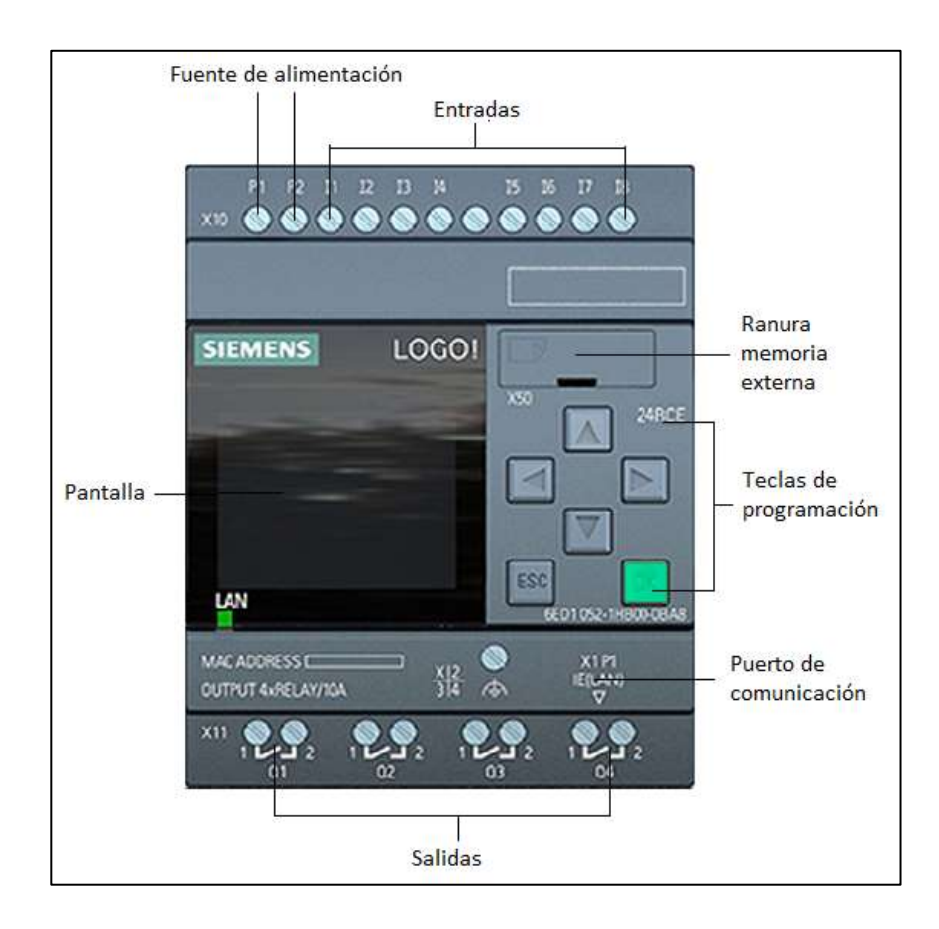

Fuente: elaboración propia, empleando CADe\_SIMU.

# **3. MODELOS DE SIMULACIÓN**

Actualmente en el laboratorio de instalaciones eléctricas se posee un equipo limitado y escaso para la cantidad de estudiantes que son atendidos en cada práctica, por lo cual, para poder complementar el conocimiento adquirido en las prácticas de laboratorio presenciales se diseñarán prácticas virtuales que serán desarrolladas por medio de softwares de uso libre. En este capítulo se verá cual es el funcionamiento, las herramientas y la programación de los softwares *CADe\_SIMU, V1000 Programming simulator, Logo Soft Comfort* y *Zelio soft 2* que se utilizarán para el diseño de las prácticas virtuales, en ellos se podrán realizar simulaciones que representen el funcionamiento ideal de un arranque o un accionamiento eléctrico.

### **3.1. CADe\_SIMU**

El software CADe\_SIMU será utilizado para el desarrollo de las practicas virtuales del tema de accionamientos eléctricos.

#### **3.1.1. ¿Qué es CADe\_SIMU?**

Es un software de diseño y simulación para circuitos de automatismos y accionamientos eléctricos creado por J.L. Villanueva con fines educativos, el autor permite descargarlo de forma gratuita desde su web *Canal PLC* y para utilizarlo no requiere instalación, debido a que es un archivo portable, lo que significa que solo se debe descomprimir la carpeta ZIP y ejecutar el software.

71

CADe\_SIMU es un software con una interfaz muy amigable con el usuario, que le permite al estudiante aprender a diseñar rápidamente distintas clases de esquemas eléctricos y electrónicos, desde circuitos de mando y potencia hasta circuitos con compuertas lógicas, en los cuales se puede emplear diferentes tipos de simbología, además es compatible con el software PC Simu que permite simular de forma gráfica procesos automáticos.

En el desarrollo de las prácticas virtuales se utilizará la versión 3.0 de CADe\_SIMU, esta incluye una amplia cantidad de librerías de componentes eléctricos y electrónicos, asimismo, es posible insertar un micro PLC LOGO y realizar esquemas eléctricos en lenguaje de bloques de función y lenguaje de contactos para su programación.

#### **3.1.2. Barra de herramientas**

Al ser un programa con fines didácticos y educativos no tiene una gran cantidad de barras de funciones, por lo cual, para la creación y simulación de los esquemas solo requiere de una barra de herramientas que será dividida en dos secciones para una mejor comprensión y una barra de simbología, las cuales serán detalladas a continuación.

La barra de herramientas estándar está conformada por los comandos principales y más usados para la administración de archivos, en la figura núm. 23 se puede apreciar esta barra y se detalla cada icono según su numeración en la tabla I.

72

# Figura 23. **Barra de herramientas estándar**

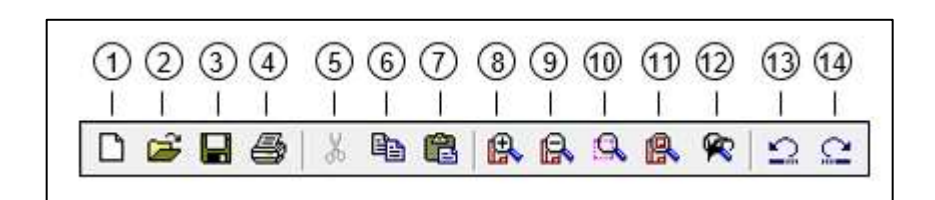

Fuente: elaboración propia, empleando Microsoft Word.

### Tabla I. **Barra de herramientas estándar**

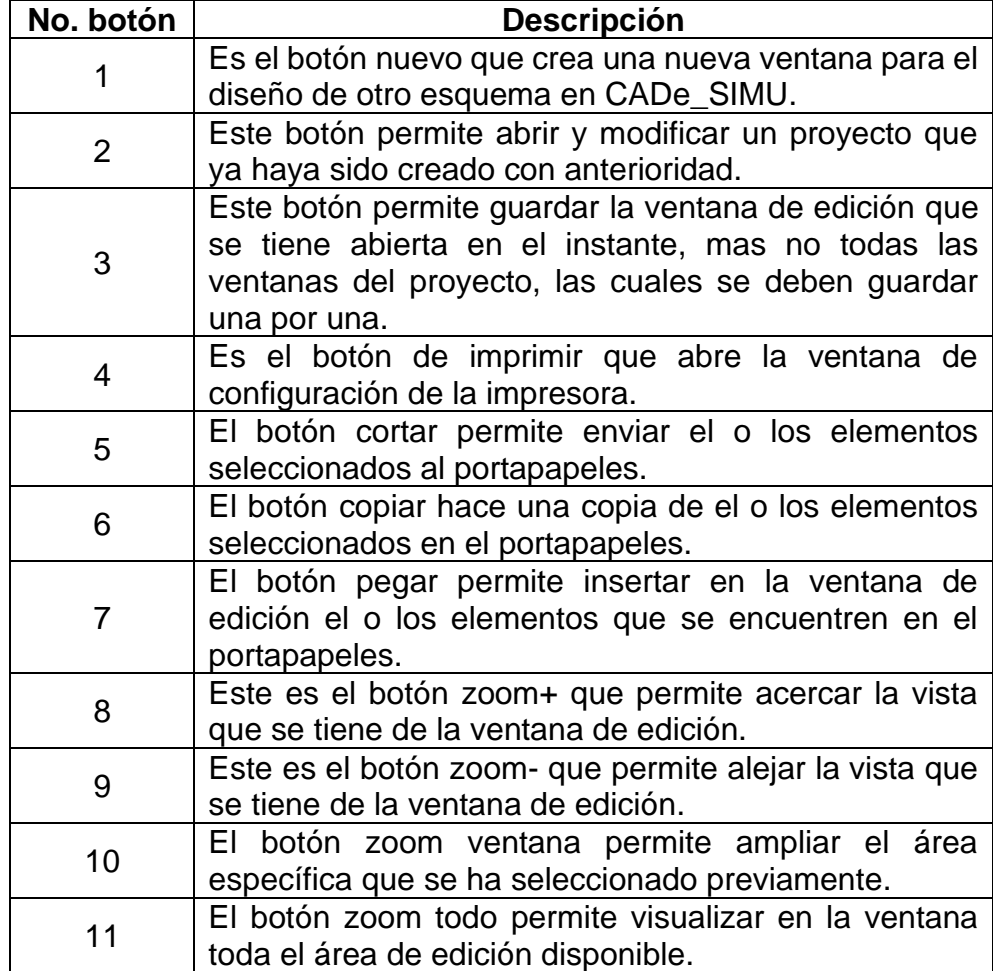

Continuación de la tabla I.

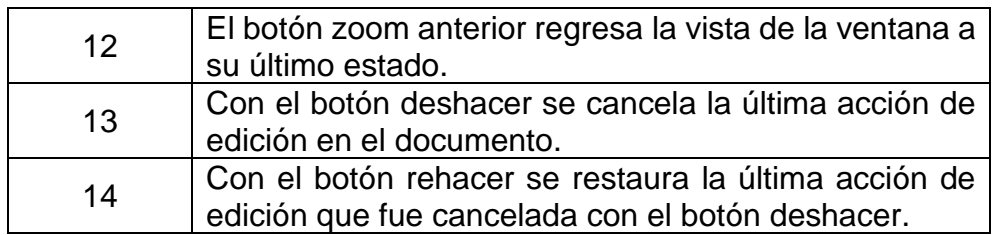

Fuente: elaboración propia, empleando Microsoft Word.

La barra de herramientas de simulación que se muestra en la figura núm.24 está conformada por todos los comandos necesarios para ejecutar la simulación del esquema diseñado, en la tabla II se especifica el funcionamiento de cada uno de estos comandos.

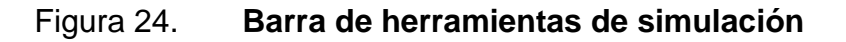

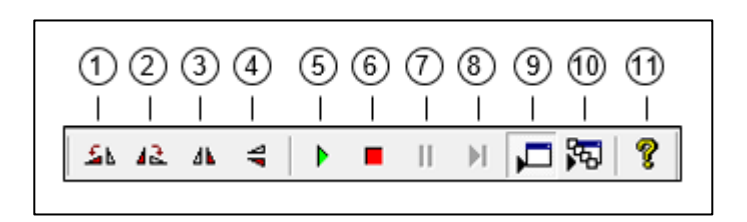

Fuente: elaboración propia, empleando Microsoft Word.

# Tabla II. **Barra de herramientas de simulación**

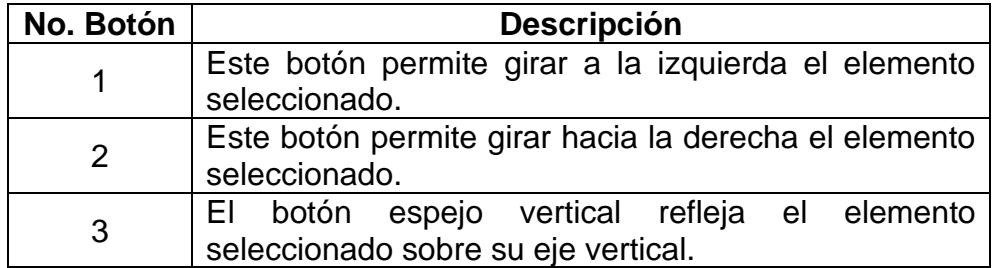

Continuación de la tabla II.

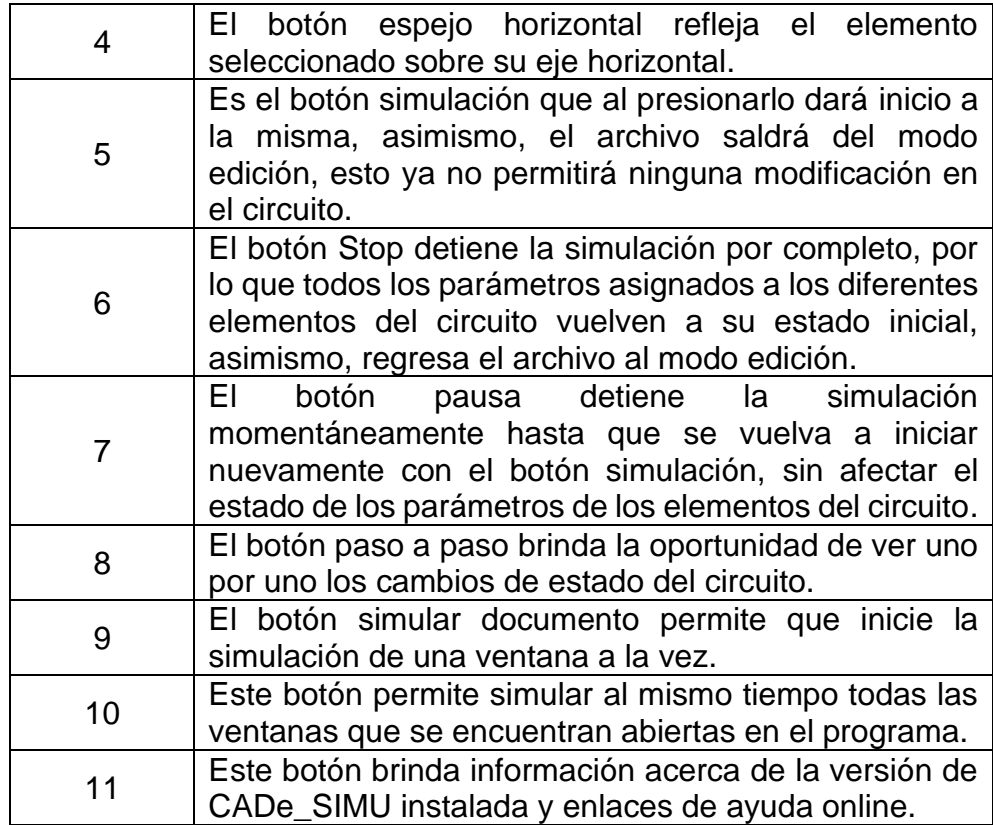

Fuente: elaboración propia, empleando Microsoft Word.

La barra de elementos de simulación está conformada por todas las librerías de componentes eléctricos, electrónicos y electroneumáticos que se encuentran disponibles en CADe\_SIMU para el diseño y simulación de los esquemas. En la figura no. 25 se muestran los botones que desplegarán cada una de estas librerías, asimismo, para comprender mejor su funcionamiento se describirá cada botón según su numeración en la tabla III.

# Figura 25. **Barra de elementos de simulación**

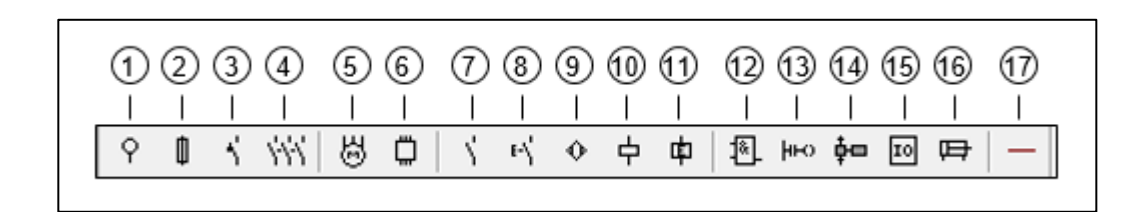

Fuente: elaboración propia, empleando Microsoft Word.

### Tabla III. **Barra de elementos de simulación**

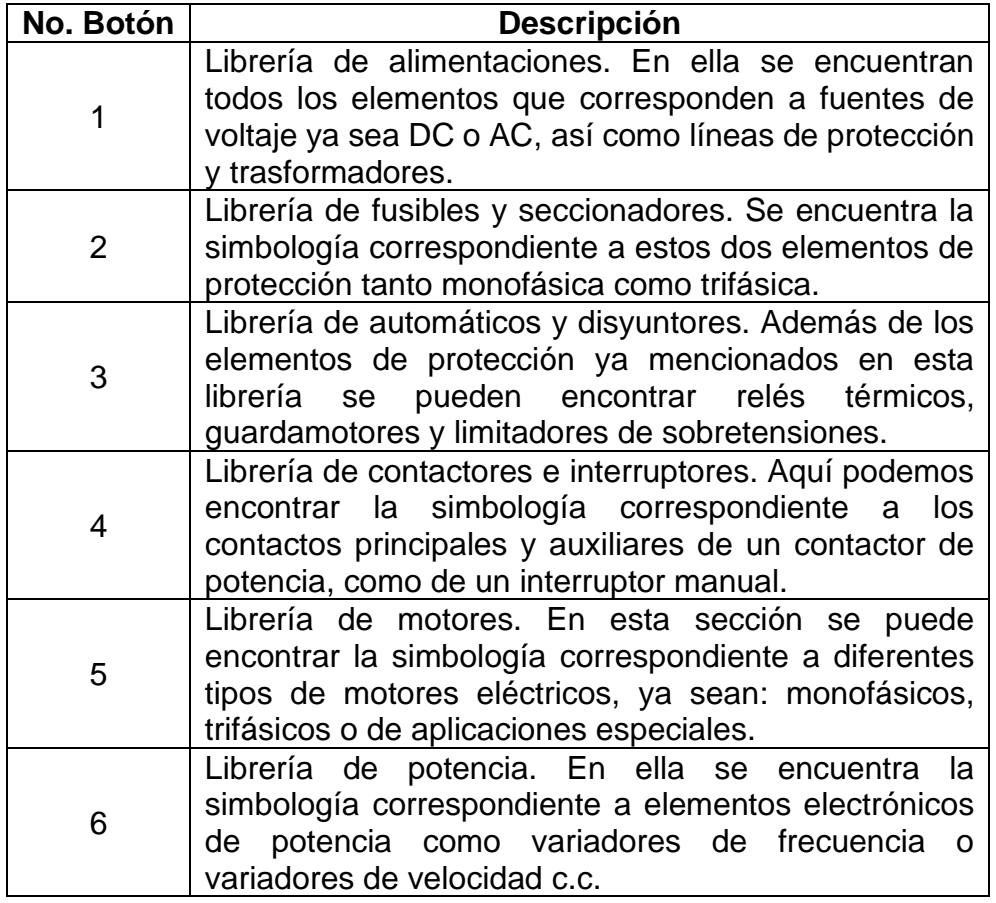

Continuación de la tabla III.

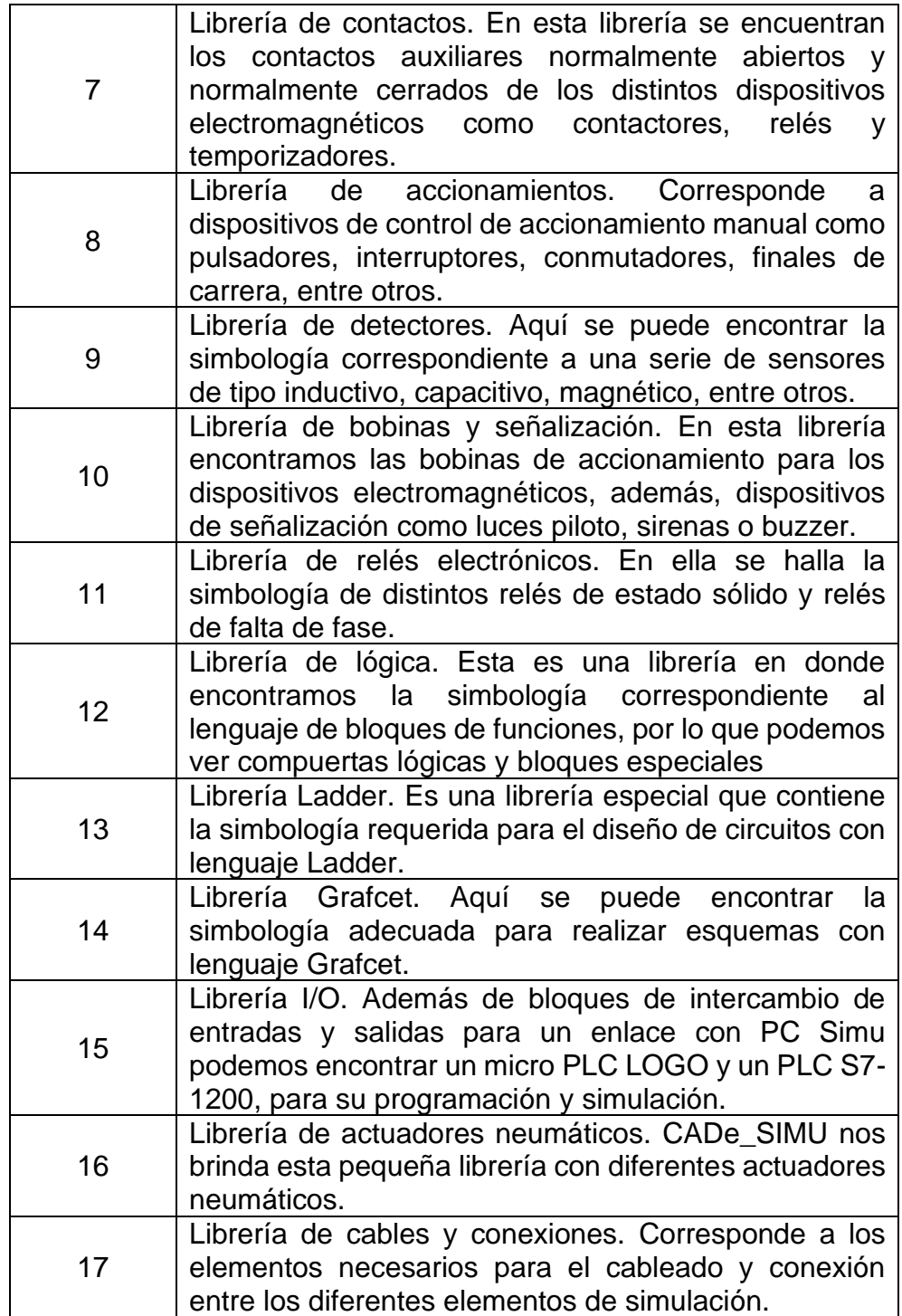

Fuente: elaboración propia, empleando Microsoft Word.
#### **3.1.3. Colocación y cableado de componentes**

El procedimiento que se debe seguir para la colocación y cableado de los componentes en la realización de los circuitos es relativamente sencillo, para ello se deben seguir estos pasos:

- Al momento de abrir el programa de CADe\_SIMU aparece una ventana con un cajetín en blanco, el cual se encuentra en modo edición para que se puedan agregar los elementos deseados.
- Como primer paso se debe ubicar la barra de elementos de simulación para seleccionar la librería del componente que se desea utilizar.
- Luego de ubicar la librería se hace clic sobre el dispositivo eléctrico o electrónico que se desea agregar y se mueve el cursor hacia el área donde se va a insertar el dispositivo, el cual estará en color rojo.
- Al momento de hacer clic, el dispositivo quedará insertado en el área elegida.

Para configurar el nombre de las terminales o los parámetros de funcionamiento debemos hacer doble clic sobre el dispositivo en cuestión y CADe\_SIMU nos abrirá un cuadro de edición, como se muestra en la figura 26.

Figura 26. **Cuadro de edición**

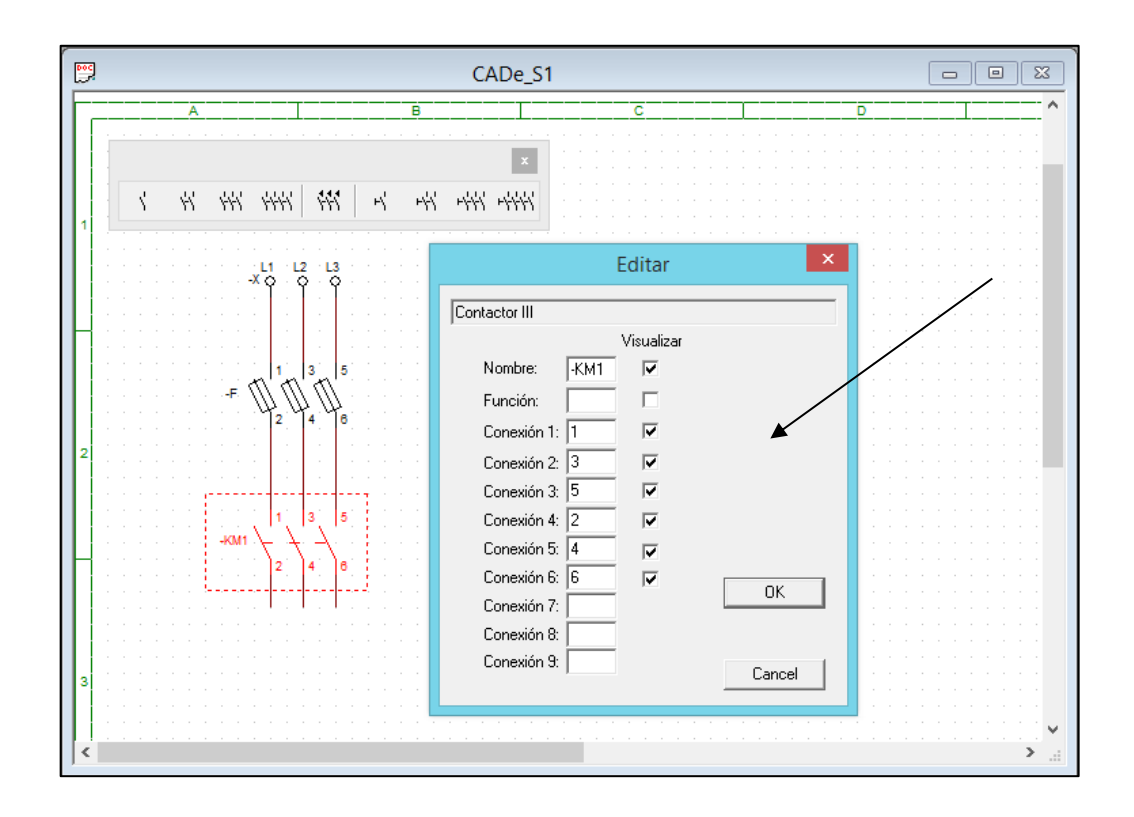

Fuente: elaboración propia, empleando CADe\_SIMU.

En este cuadro de edición principalmente se debe cambiar el nombre del dispositivo para que sea único y se pueda identificar entre otros componentes iguales del circuito, sin causar errores en la simulación.

Para la conexión entre los componentes, que se han agregado para la creación de un circuito se deben seguir los siguientes pasos:

- Primero se debe ubicar la librería de cables y conexiones.
- Después se hace clic sobre el tipo de cable que se desea utilizar, como se muestra en la figura no. 27.

• Para insertar el cableado, se hace clic sobre las terminales del primer componente que se desea unir y se mueve el cursor hacia las terminales del segundo componente, donde se hará clic para finalizar la conexión.

Se debe tomar en cuenta que existen diferentes tipos de cableado según la terminal del dispositivo que se desea utilizar, asimismo, se pueden insertar puntos de conexión en el circuito que indiquen la unión entre dos o más cables.

Figura 27. **Ejemplo de conexión y cableado de componentes**

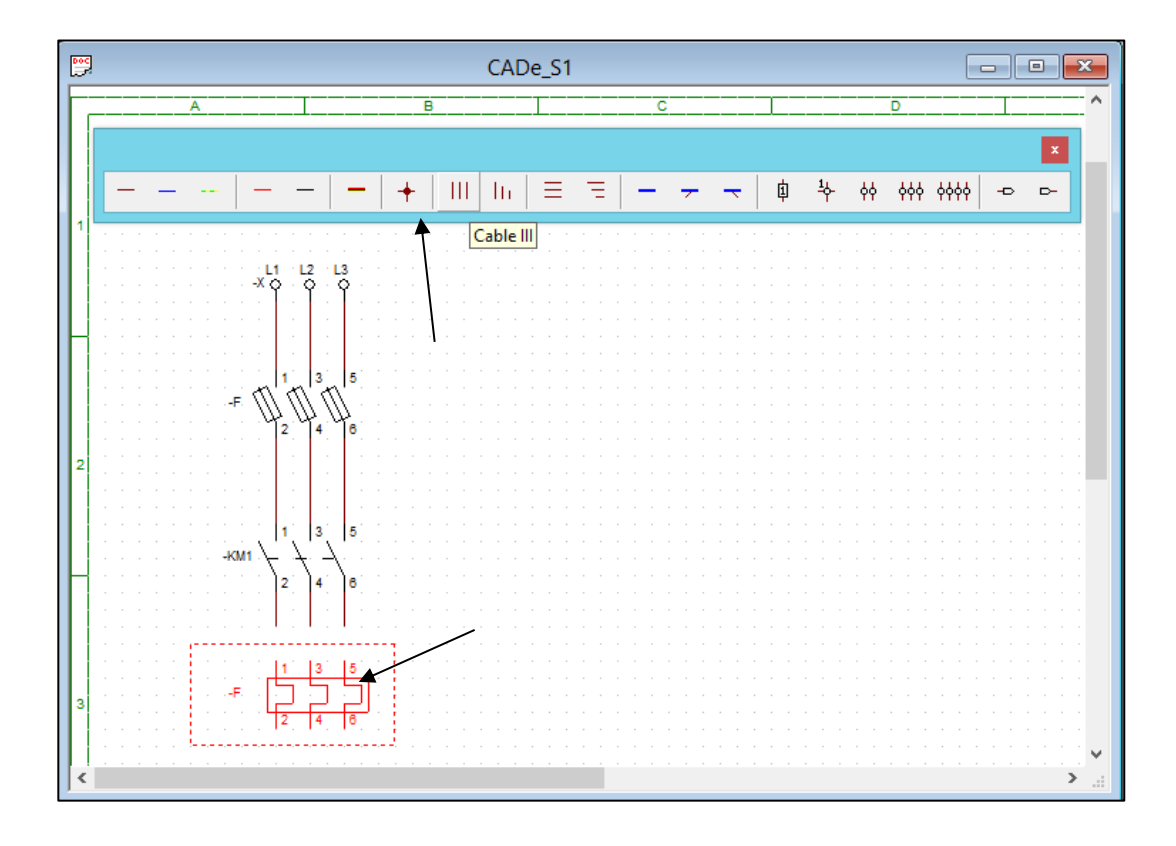

Fuente: elaboración propia, empleando CADe\_SIMU.

## **3.1.4. Funciones**

La versión 3.0 de este software incorpora varias funciones secundarias que son de utilidad para la creación y simulación de circuitos, a continuación, se mencionarán algunas de estas funciones:

- Es posible crear y simular varias ventanas dentro de un mismo archivo para separar las funciones del propio circuito.
- Se pueden añadir conectores entre las ventanas para enlazar el funcionamiento entre los circuitos.
- Incorpora un PLC S7-1200 y un LOGO OBA8 con los cuales se puede realizar la simulación de procesos industriales de forma automática.
- CADe\_SIMU es un software muy versátil que permite programar en varios lenguajes dentro de un mismo circuito, sin causar errores en el programa, aunque esta acción no se recomienda para evitar confusiones.
- Incorpora un cajetín predeterminado para la identificación del circuito, al cual se puede acceder desde el menú edición.

## **3.1.5. Simulación**

Para dar inicio a la simulación del programa basta con ir a la barra de herramientas y hacer clic sobre el botón *simulación*. Antes de realizarla, se deben verificar todos los puntos de unión, como recomendación siempre se debe insertar un punto de conexión entre la unión de tres o más conductores para evitar falsos contactos que ocasionen problemas en la simulación, asimismo, se debe

verificar que no existan cortocircuitos entre los conductores de alimentación, de lo contrario la simulación no podrá iniciar o se detendrá al momento del cortocircuito.

Durante el modo simulación CADe\_SIMU señaliza las líneas que se encuentren energizadas, por medio de una tonalidad más oscura y los dispositivos accionados se observan en color rojo. El accionamiento manual de los dispositivos se realiza al hacer clic izquierdo sobre ellos, en el caso de pulsadores, detectores y algunos sensores al soltar el clic, estos regresan a su posición inicial.

Este software tiene la desventaja, que no permite realizar ningún tipo de medición durante la simulación, por lo que no es útil para comprobar el dimensionamiento de los dispositivos de control y protección, debido a que trabaja bajo condiciones ideales de funcionamiento. Además, no brinda alertas acerca de fallas eléctricas como sobrecargas, sobrevoltajes o falta de fase en un sistema trifásico.

#### **3.2. V1000 Programming Simulator**

El software V1000 Programming Simulator será utilizado para el desarrollo de las practicas virtuales del tema de accionamientos eléctricos con variador de frecuencia.

#### **3.2.1. ¿Qué es V1000 Programming Simulator?**

Es un software de uso gratuito desarrollado por *Yaskawa America, Inc*., el cual, permite simular de una manera muy realista el funcionamiento y

82

programación de un variador de frecuencia Yaskawa V1000<sup>9</sup>. Desde el sitio web de Yaskawa es posible descargar la versión 1.7.0.2 de este software, que no requiere altas características en el sistema del ordenador.

Este software es único y con una interfaz muy amigable con el usuario, fue diseñado para aprender a parametrizar y operar un variador de frecuencia de una manera muy sencilla, sin tener acceso a uno físicamente. A través del panel digital del software V1000 Programming Simulator es posible ingresar y modificar una amplia cantidad de parámetros y para ello el software brinda acceso a la guía de inicio rápido, así como al manual técnico de fabricante.

Con el uso de este software se podrán desarrollar prácticas virtuales, que permitirán ampliar el conocimiento y las horas de práctica de los estudiantes en el uso de variadores de frecuencia, por lo tanto, se considera una herramienta de gran utilidad y beneficio para el laboratorio virtual de instalaciones eléctricas.

No existe un lenguaje o método general para la configuración de los parámetros en un variador de frecuencia, debido a que esto depende del modelo y marca del variador utilizado, pero si hay similitudes en la parametrización, por lo tanto, con la ayuda de este *software*, el estudiante podrá empezar a familiarizarse con la manipulación de estos equipos.

#### **3.2.2. Barra de herramientas**

Debido a que es un *software* básico de simulación mas no de diseño, solo cuenta con la barra de herramientas estándar, en donde se puede encontrar el menú *File* que despliega la configuración del programa y el menú *Help* que nos

<sup>9</sup> YASKAWA AMERICA, INC. *Programming Simulators*. https://www.yaskawa.com/products/drives/industrial-ac-drives/industrial-softwaretools/programming-simulator/. Consulta: 12 de junio de 2020.

brinda información acerca del simulador y acceso al material de apoyo del *software*, como la guía de acceso rápido o el manual técnico del fabricante, en la figura no. 28, se muestra esta barra.

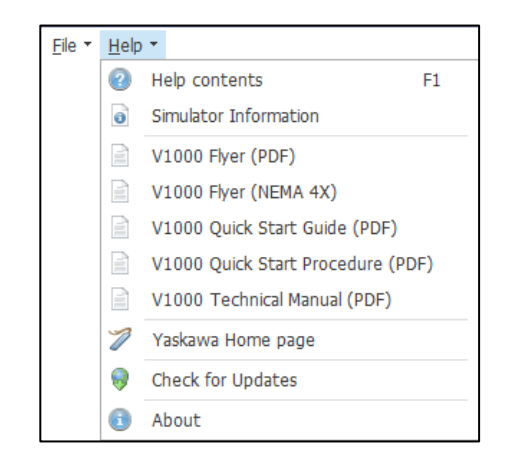

Figura 28. **Barra de herramientas estándar**

Fuente: elaboración propia, empleando V1000 Programming Simulator.

# **3.2.3. Funciones**

Como ya se ha mencionado, el objetivo principal de este *software* es el de simular como será programar y operar un variador de frecuencia real. Para cumplir con este objetivo, el simulador le enseña al usuario las siguientes funciones:

- Como utilizar el panel digital.
- Como ingresar parámetros.
- Como identificar fallas y alarmas.
- Como establecer una frecuencia de referencia.
- Como seleccionar los monitores de la unidad.

## **3.2.4. Ingreso de parámetros**

Una de las ventajas de utilizar el simulador V1000 Programming Simulator es que podemos aprender a ingresar parámetros en el variador sin correr el riesgo de causar algún daño al equipo, si se cometiera un error de programación.

El ingreso de parámetros en el simulador se realiza a través del panel digital, por lo tanto, en la siguiente tabla se describe el funcionamiento de cada tecla, así como de los LED´s de señalización.

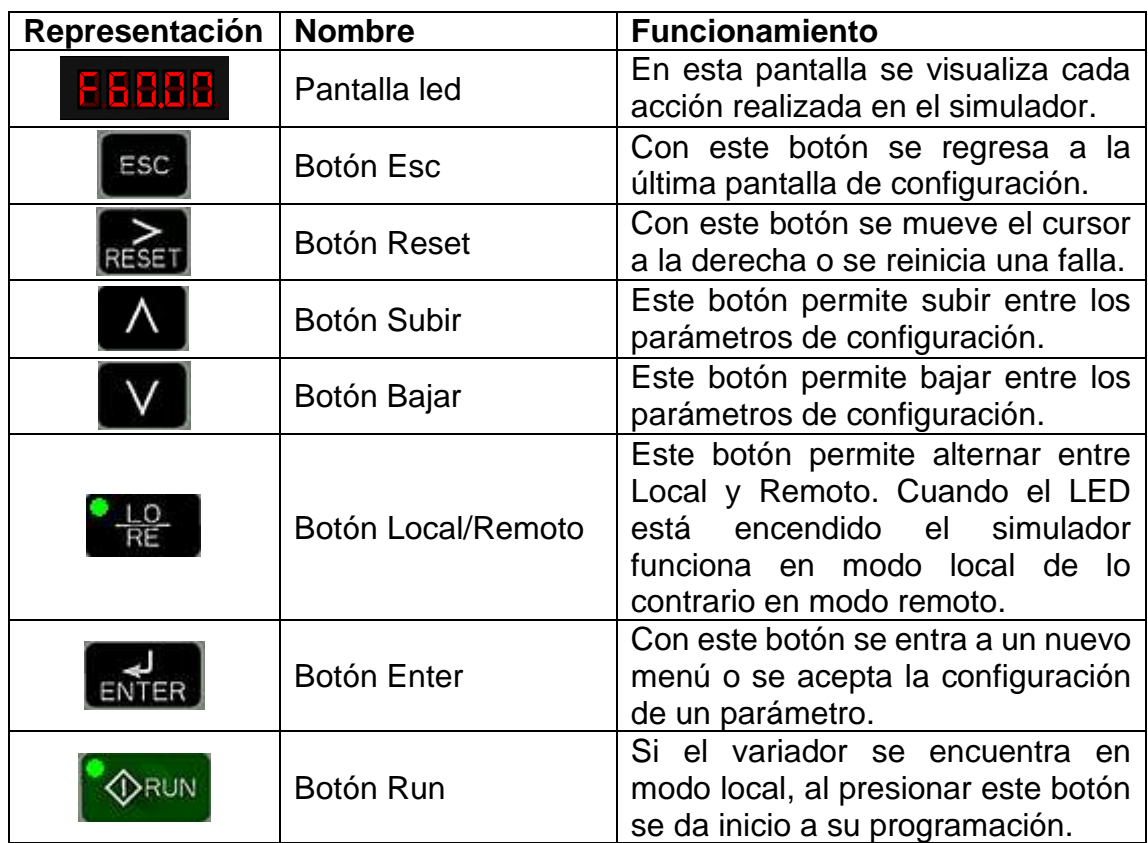

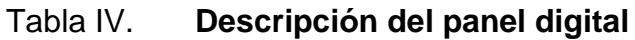

Continuación de la tabla IV.

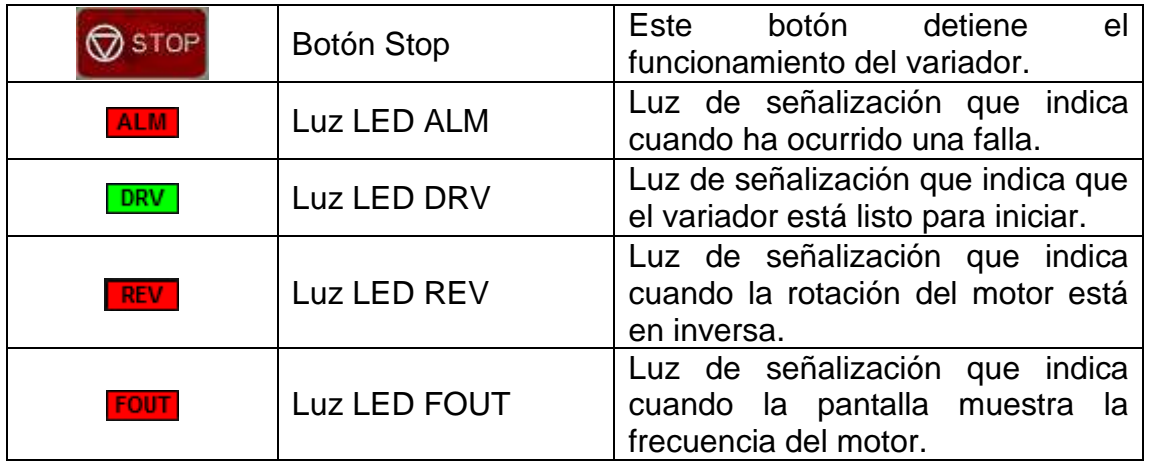

Fuente: Yaskawa America, Inc. *Quick Start Guide*. p. 82.

Después de conocer el funcionamiento del panel digital corresponde identificar cada uno de los menús disponibles en el variador de frecuencia para la configuración de los parámetros. Los menús se muestran en la pantalla led al ir manipulando los botones subir y bajar respectivamente. En la siguiente tabla se describe cada menú.

Tabla V. **Menús de configuración**

| <b>Visualización</b> | <b>Nombre</b>        | <b>Descripción</b>                                                                                             |  |
|----------------------|----------------------|----------------------------------------------------------------------------------------------------|--|
| ELEREE.              | Selección frecuencia | En mando local, permite modificar<br>la frecuencia del motor entre 0 y su<br>frecuencia de referencia.         |  |
|                      | Rotación del motor   | mando local,<br>permite<br>En<br>seleccionar la dirección de rotación<br>del motor, hacia adelante<br>reversa. |  |
|                      | Frecuencia de salida | Se visualiza la frecuencia de salida<br>del variador de frecuencia.                                            |  |
|                      | Corriente de salida  | Se visualiza la corriente de salida<br>del variador de frecuencia.                                             |  |

Continuación de la tabla V.

| <b>Elli Mall</b> | Voltaje de salida    | Se visualiza el voltaje de salida del<br>variador de frecuencia.                                                                                       |
|------------------|----------------------|----------------------------------------------------------------------------------------------------|
| BARBA            | <b>Monitor</b>       | Permite visualizar la lectura de<br>diferentes datos técnicos<br>del<br>variador como frecuencia, RPM,<br>alarmas, voltaje, corriente, entre<br>otros. |
| 86 P.BR          | Modo configuración   | Sin<br>acceso en el simulador.<br>Permite configurar los parámetros<br>básicos de arranque.                                                            |
| ens e leiz       | Todos los parámetros | Por medio de este menú se puede<br>acceder a la configuración de<br>todos los parámetros del variador<br>de frecuencia.                                |
| EIRIN.           | Auto-tuning          | No disponible en el simulador.<br>Permite medir y obtener todos los<br>datos técnicos del motor para un<br>rendimiento óptimo.                         |

Fuente: Yaskawa America, Inc. *Quick Start Guide*. P.86.

Al haber identificado cuáles son los menús disponibles de configuración en el variador, corresponde comprender la manera en la que se establecen los parámetros de funcionamiento, a continuación, se muestra un ejemplo paso a paso de cómo modificar el parámetro C1-02, de 10 segundos (tiempo prestablecido) a 30 segundos, este parámetro corresponde a la rampa de desaceleración del motor.

# Tabla VI. **Configuración rampa de desaceleración**

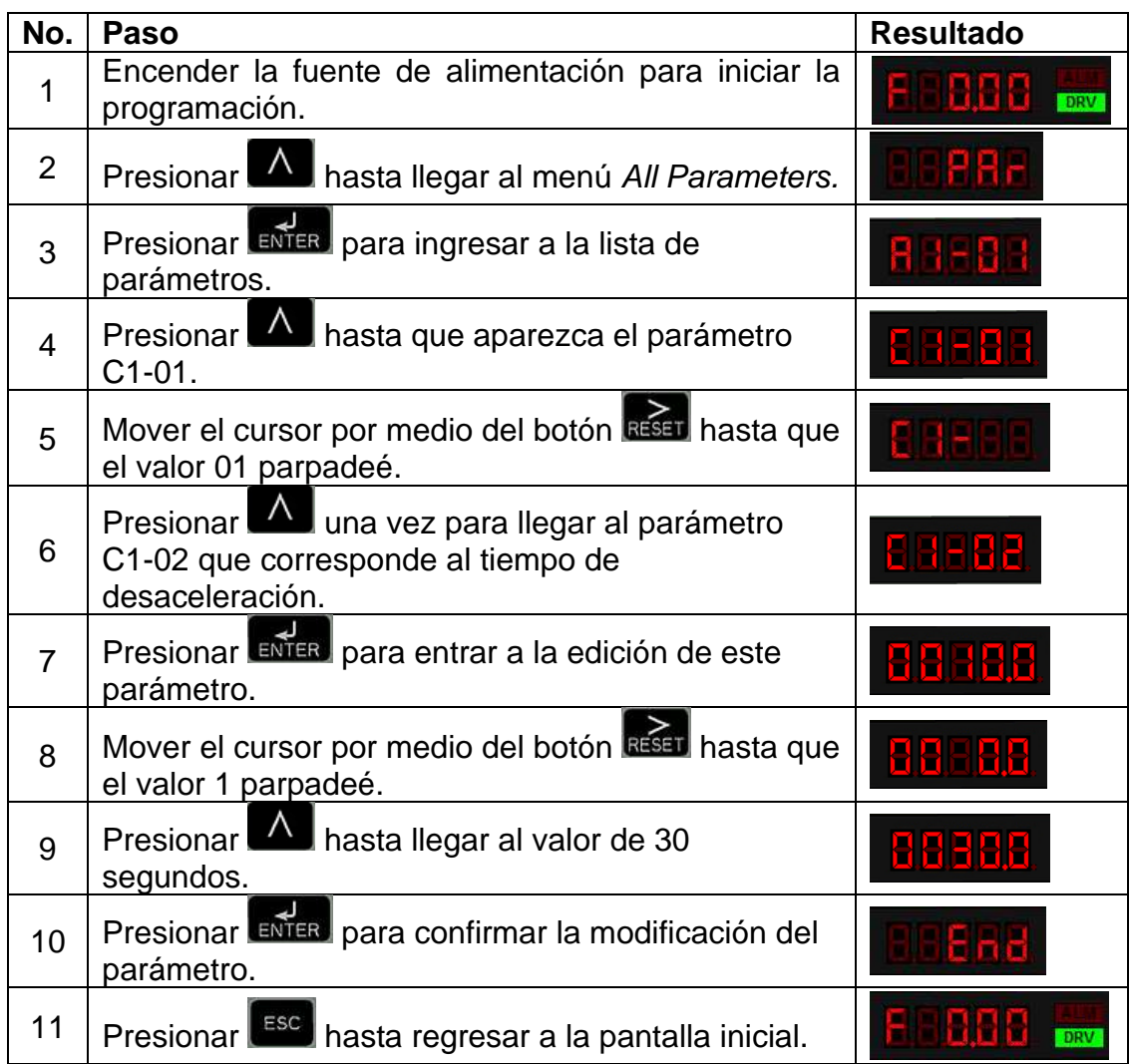

Fuente: Yaskawa America, Inc. *Quick Start Guide*. P.87.

Se debe destacar que en esta sección se ha explicado de manera muy elemental como se realiza el ingreso de parámetros en el variador, por lo que, para una mejor compresión del funcionamiento del variador de frecuencia, se recomienda leer la guía de inicio rápido que se brinda en la pestaña de ayuda del simulador.

## **3.2.5. Programación básica**

Previo a ejecutar la programación del variador se debe realizar la instalación eléctrica de acuerdo con las especificaciones técnicas indicadas en el manual del fabricante. Posteriormente, para poner en marcha el variador de frecuencia Yaskawa V1000 o el software V1000 Programming Simulator respectivamente, se deben configurar y comprobar ciertos parámetros básicos, de acuerdo con el trabajo requerido y la información técnica del motor. En la tabla VII se muestran los parámetros más importantes del variador, los cuales se deben establecer en un inicio, de acuerdo con las necesidades de la instalación.

| <b>Parámetro</b> | <b>Nombre</b>              | <b>Función</b>                     |  |  |
|------------------|----------------------------|------------------------------------|--|--|
| $A1-03$          |                            | Permite restablecer<br>los         |  |  |
|                  | Inicializar parámetros     | parámetros a su valor<br>por       |  |  |
|                  |                            | defecto.                           |  |  |
|                  | Selección de frecuencia de | la fuente<br>Selecciona<br>de      |  |  |
| B1-01            | referencia                 | entrada de la frecuencia de        |  |  |
|                  |                            | referencia.                        |  |  |
| B1-02            | Comando Run                | Selecciona<br>fuente<br>la<br>de   |  |  |
|                  |                            | entrada del comando Run.           |  |  |
| B1-03            | Método de Parada           | Selecciona el método que se        |  |  |
|                  |                            | usará para detener el motor.       |  |  |
| $C1-01$          | Tiempo de aceleración 1    | Permite establecer el tiempo       |  |  |
|                  |                            | de aceleración desde 0 Hz          |  |  |
|                  |                            | frecuencia<br>la la<br>hasta<br>de |  |  |
|                  |                            | referencia.                        |  |  |
|                  |                            | Permite establecer el tiempo       |  |  |
| $C1-02$          | Tiempo de desaceleración 1 | de desaceleración desde la         |  |  |
|                  |                            | frecuencia de referencia           |  |  |
|                  |                            | hasta 0 Hz.                        |  |  |
| $D1-01$          | Frecuencia de referencia 1 | de<br>frecuencia<br>Indica<br>la   |  |  |
|                  |                            | funcionamiento del motor.          |  |  |
| D1-17            | Frecuencia de referencia   | la<br>frecuencia<br>Indica<br>de   |  |  |
|                  | Jog                        | operación Jog.                     |  |  |

Tabla VII. **Parámetros básicos**

Continuación tabla VII.

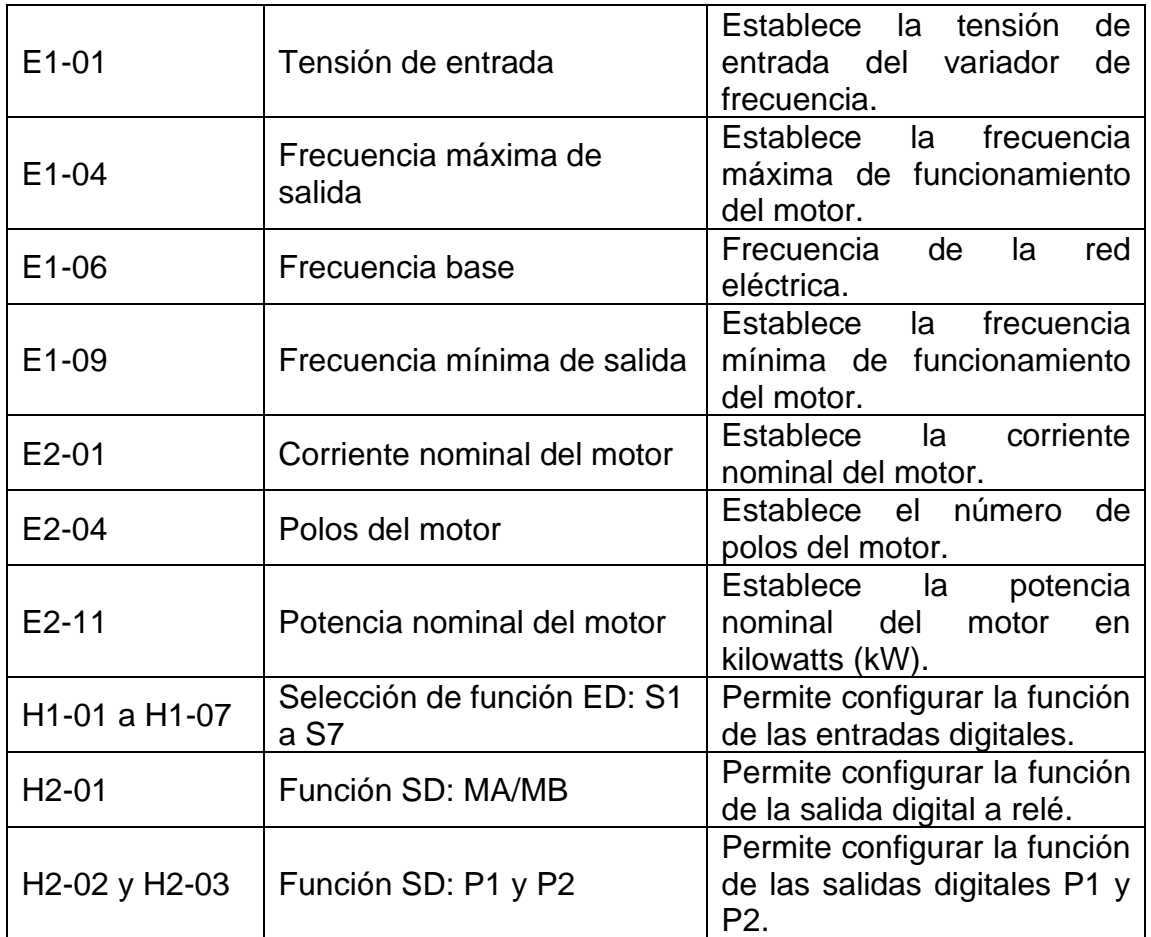

Fuente: Yaskawa America, Inc. *Quick Start Guide*. p.174.

Para conocer el rango de ajustes que especifican la función a realizar en los parámetros presentados en la tabla VII, se debe revisar la guía de inicio rápido o el manual técnico del variador.

Para aplicaciones específicas como el uso de PID o enlaces del variador con otros dispositivos de control por medio de comunicación MODBUS es imprescindible consultar el manual técnico del variador, donde se encuentra el

listado completo de los parámetros de configuración, agrupados de la A a la U según su funcionamiento y los rangos de ajuste de cada uno.

Al iniciar la programación del variador se recomienda realizar el *Autotuning* o auto ajuste del motor, el cual es un proceso donde el variador obtiene automáticamente los datos eléctricos del motor para un funcionamiento óptimo, los parámetros que se deben configurar para realizar este proceso dependen de la marca y tipo de variador utilizado, pero en general, el procedimiento es similar.

#### **3.2.6. Simulación**

El *software* cuenta con una interfaz gráfica muy fácil de utilizar y comprender para realizar la simulación, la cual se puede observar en la figura núm. 29. El simulador se encuentra conformado por un panel de control, las terminales de usuario y una ventana que permite simular las fallas y alarmas del variador, además del panel digital que se ha explicado en la sección 3.2.4.

La simulación da inicio en el momento que el variador recibe la señal RUN, ya sea de forma local o remota por medio del panel digital o sus entradas digitales respectivamente y la simulación puede ser detenida por medio del teclado digital con el botón STOP o por medio de la entrada digital asignada a esta función. Este software integra la simulación de un motor que permite observar el sentido de giro de este, lo cual se logra apreciar, gracias a que si el motor gira hacia adelante la simulación se mostrará en color rojo y si gira en reversa la simulación estará en color azul. Además, permite visualizar las revoluciones por minuto a las que gira el motor.

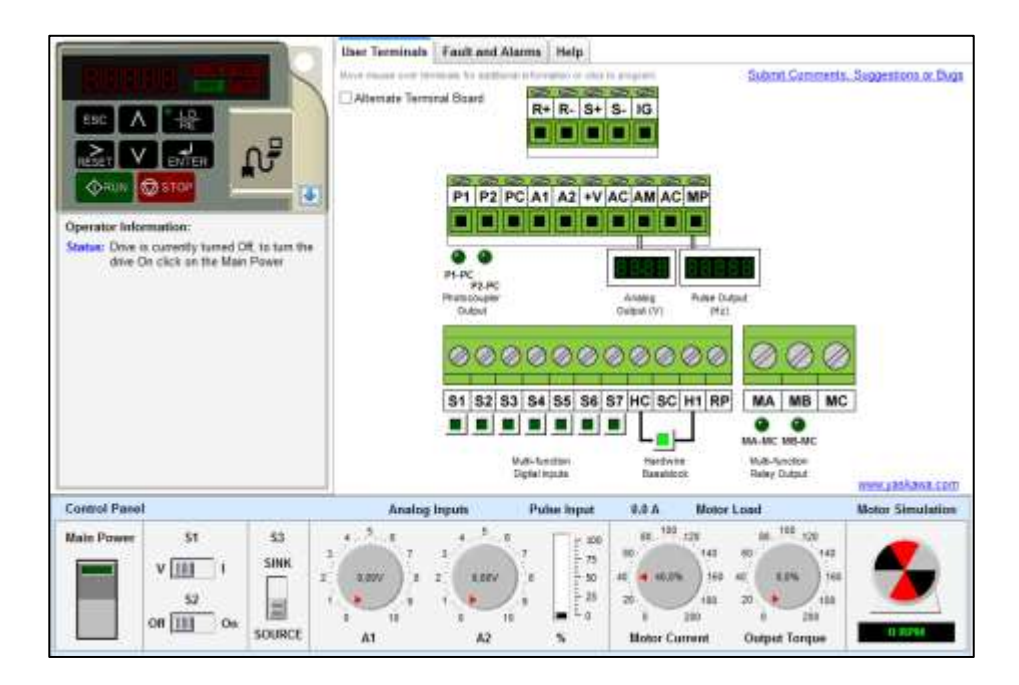

## Figura 29. **Interfaz V1000 Programming Simulator**

Fuente: V1000 Programming Simulator.

Las *terminales de usuario* son una representación real de las terminales físicas de un variador Yaskawa V1000, están divididas en bloques como se muestra en la figura núm. 30 y con estas terminales es posible controlar el variador de forma remota, monitorear su funcionamiento y enlazar comunicación con otros dispositivos de control. En la tabla VIII, se explicará brevemente la función de cada una de las terminales del simulador.

# Figura 30. **Terminales de usuario**

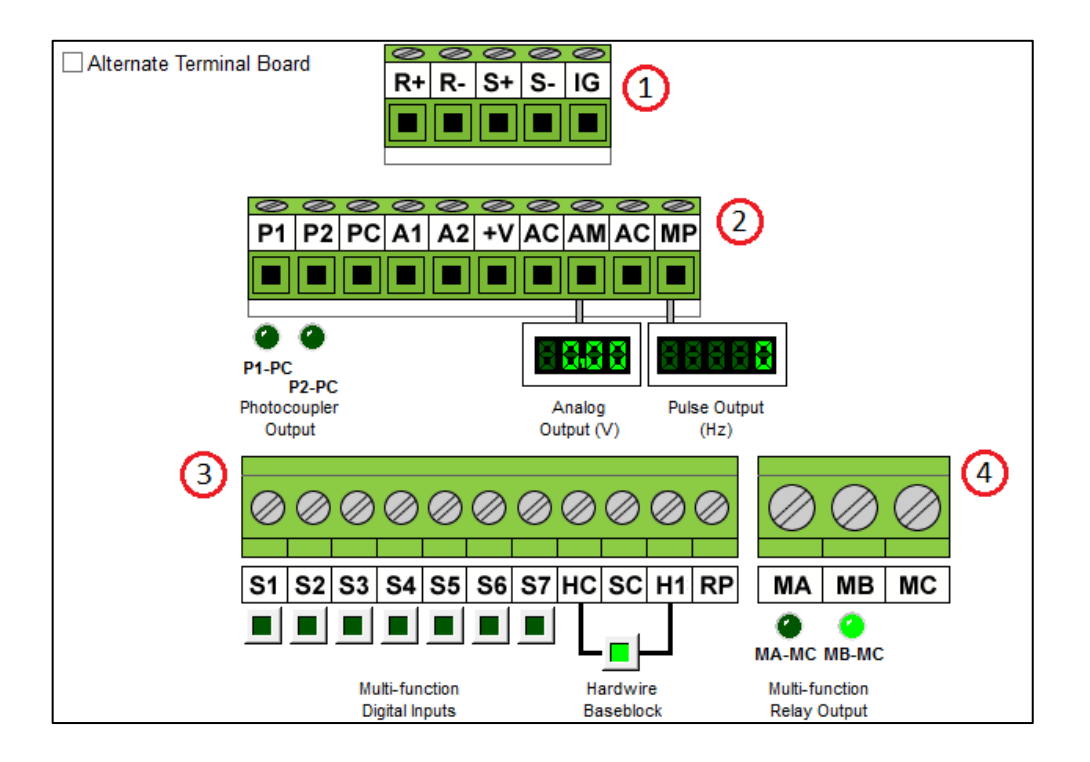

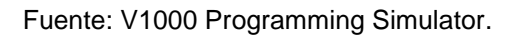

# Tabla VIII. **Terminales de usuario**

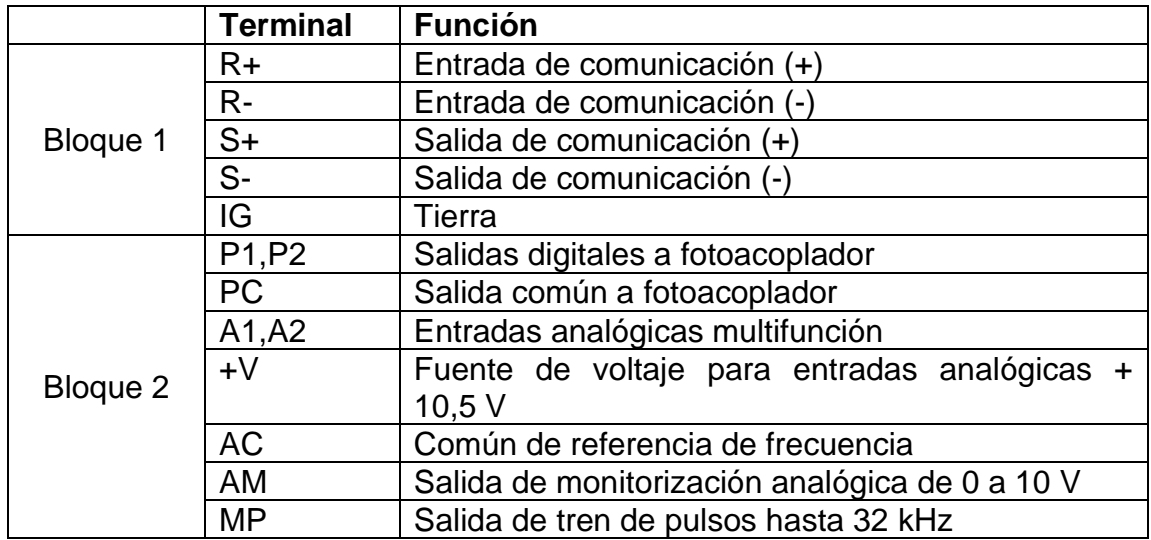

Continuación de la tabla VIII.

|          | S1-S7     | Entradas digitales multifunción             |  |
|----------|-----------|---------------------------------------------|--|
|          | <b>HC</b> | Común de entrada de desconexión segura      |  |
| Bloque 3 | <b>SC</b> | Común entradas multifunción                 |  |
|          | H1        | Entrada de desconexión segura               |  |
|          | <b>RP</b> | Entrada tren de pulsos multifunción         |  |
|          | <b>MA</b> | Salida digital a relé terminal N.A. (falla) |  |
| Bloque 4 | MB        | Salida digital a relé terminal N.C. (falla) |  |
|          | <b>MC</b> | Salida digital a relé terminal común        |  |

Fuente: Yaskawa America, Inc. *Quick Start Guide*. p.68.

El *panel de control* es propio del simulador y se encuentra divido en varias secciones como se puede observar en la figura núm. 30. En el panel se localizan varios comandos que permiten simular una situación real del variador de frecuencia, por ejemplo, el efecto de la carga en un motor. En la tabla IX se describe brevemente el funcionamiento de cada comando presente en el panel de control.

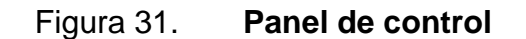

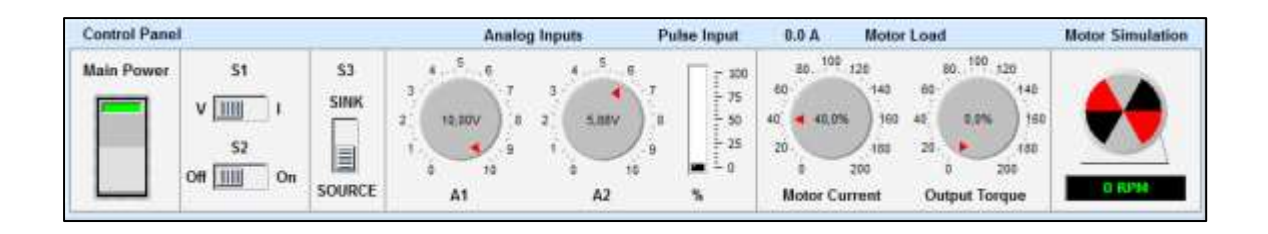

Fuente: V1000 Programming Simulator.

## Tabla IX. **Panel de control**

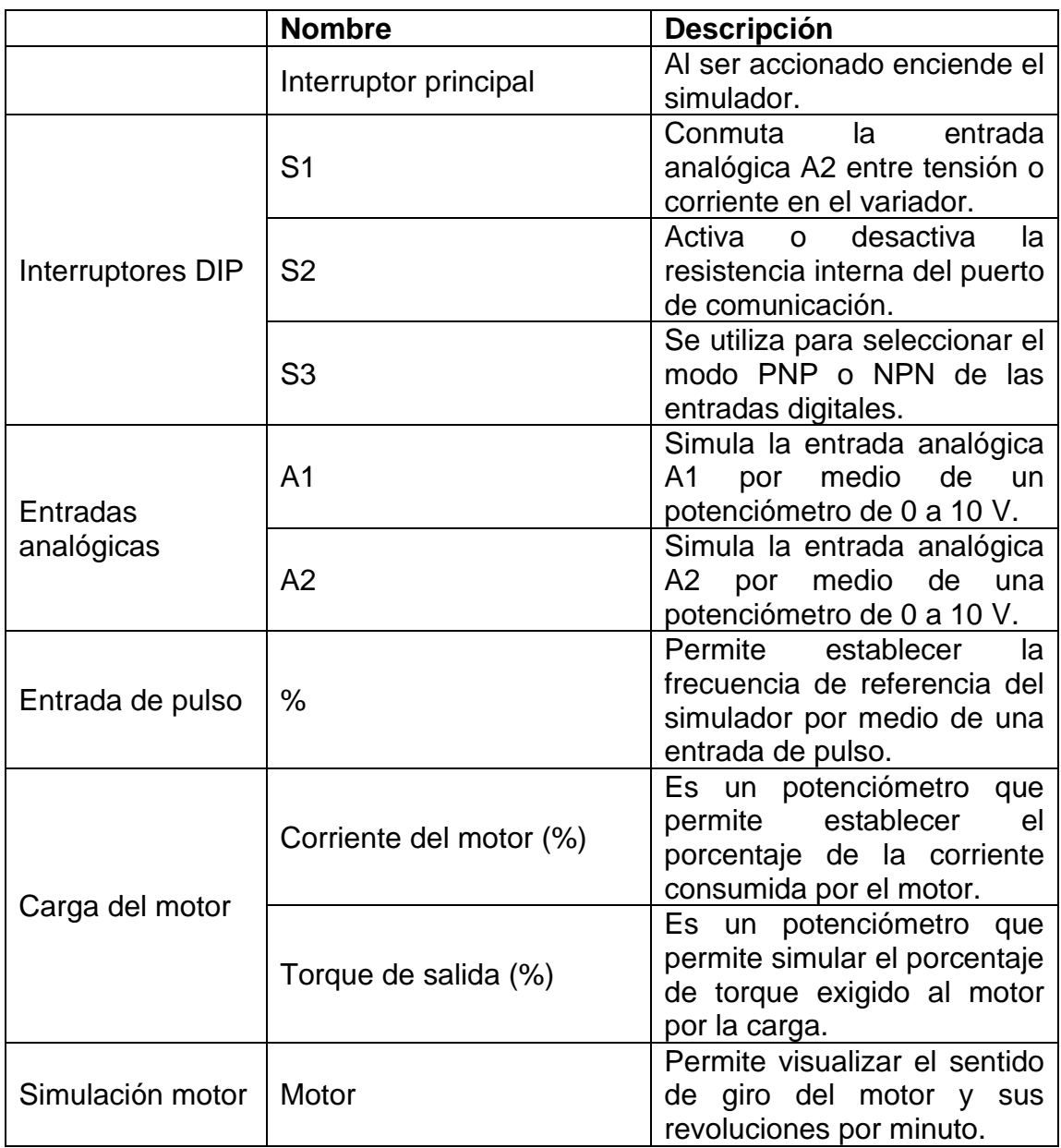

Fuente: elaboración propia, empleando Microsoft Word.

Como se ha mencionado, el simulador cuenta con una ventana donde es posible simular alguna acción de falla, por ejemplo, cuando el motor se ve sometido a una sobrecarga o un sobrecalentamiento. Además, es posible elegir entre un listado de alarmas, cual es la que se desea simular, para ello se debe mantener presionado el botón A3 que corresponde al menú *Simulate Alarm*, como se muestra en la figura núm. 32. En general, esta ventana nos servirá para empezar a relacionarnos con los tipos de errores que puede desplegar la pantalla del variador, cuando este detecte un problema, y la manera en que podamos solucionarlos.

Figura 32. **Ventana para simulación de fallas y alarmas**

| <b>User Terminals Fault and Alarms</b><br>Help |    |
|------------------------------------------------|----|
| <b>Simulate Fault</b>                          | A1 |
| <b>bUS, Option Communication Error</b>         | v  |
| <b>Simulate Auto-Tuning Errors</b>             | A2 |
| Er-01. Motor Data Error                        | v  |
| <b>Simulate Alarm</b>                          | A3 |
| bb, Drive Baseblock                            | v  |
| <b>Simulate Operator Errors</b>                | A4 |
| oPE01, Drive kVA Setting Error                 | v  |

Fuente: V1000 Programming Simulator.

# **3.3. LOGO! Soft Comfort**

El software LOGO! Soft Comfort será utilizado para el desarrollo de las practicas virtuales con Micro PLC y lenguaje escalera.

#### **3.3.1. ¿Qué es LOGO! Soft Comfort?**

Es un software desarrollado por Siemens que es posible obtener desde su sitio web oficial, creado para la programación del micro PLC LOGO!, admite la programación mediante el lenguaje de bloques de función y el lenguaje escalera, conocidos como FUP y KOP respectivamente<sup>10</sup>. La versión 8.0 de este software incorpora una gran cantidad de funciones lógicas, especiales y de diagnóstico, que permiten crear circuitos de control para tareas de automatización menores. Cuenta con una interfaz muy amigable con el usuario y fácil de comprender, que permite diseñar, crear, modificar, almacenar y simular los diferentes tipos de circuitos de control de una manera muy sencilla.

Además, este software permite enlazar comunicación entre la PC y el LOGO para la transferencia de archivos en ambos sentidos, por lo que es posible dar inicio o parar el funcionamiento del micro PLC desde la PC, asimismo, puede monitorear de forma *on line,* el cambio de estado de las variables presentes en el programa del LOGO.

La simulación en este software se puede realizar de manera *off line*, con lo cual no requerimos tener un micro PLC a nuestro lado para realizar las prácticas virtuales del laboratorio, por lo tanto, el estudiante podrá diseñar y examinar el funcionamiento de su programa sin estar presente en el laboratorio.

#### **3.3.2. Barra de herramientas**

El software LOGO! Soft Comfort resume sus principales comandos de acceso en dos barras de herramientas y un menú de instrucciones que depende del lenguaje en que estemos diseñando nuestro programa.

<sup>10</sup> SIEMENS AG. *Manual de producto: LOGO!.* p. 41.

En la barra de herramientas estándar del software, además, de contar con los comandos más utilizados para el manejo de archivos, se tiene una sección especial para configurar la interfaz de comunicación LOGO-PC y para la transferencia de archivos, la cual se puede observar en la figura núm. 33. En la tabla X se describe el funcionamiento de los comandos presentes en esta barra.

Figura 33. **Barra de herramientas de comunicación**

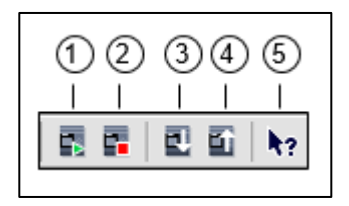

Fuente: elaboración propia, empleando Microsoft Word.

## Tabla X. **Barra de herramientas de comunicación**

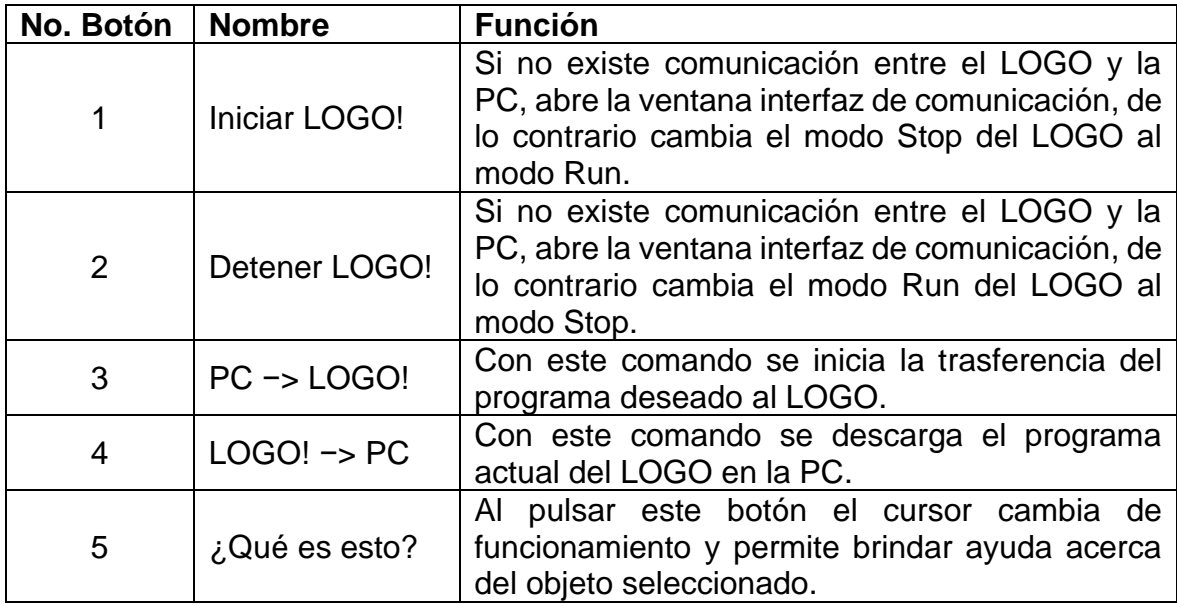

Fuente: elaboración propia, empleando Microsoft Word.

La segunda barra que presenta este software es la barra de herramientas de operación que contiene diferentes comandos para crear, procesar y comprobar los programas. Debido a que es muy extensa se ha dividido en dos secciones que se pueden observar en las figuras núm. 34 y 35. El funcionamiento de sus comandos se describe en la tabla XI.

Figura 34. **Barra de herramientas de operación sección núm. 1**

| $(10000)$ $(600000000)$ $(1000000000000000)$ |  |
|----------------------------------------------|--|
|                                              |  |

Fuente: elaboración propia, empleando Microsoft Word.

## Figura 35. **Barra de herramientas de operación sección núm. 2**

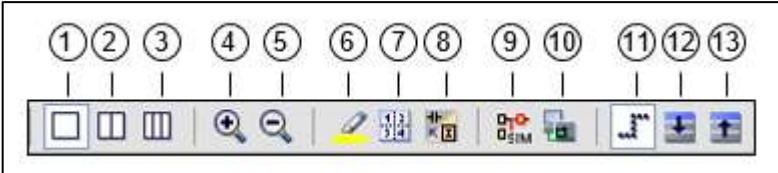

Fuente: elaboración propia, empleando Microsoft Word.

# Tabla XI. **Barra de herramientas de operación**

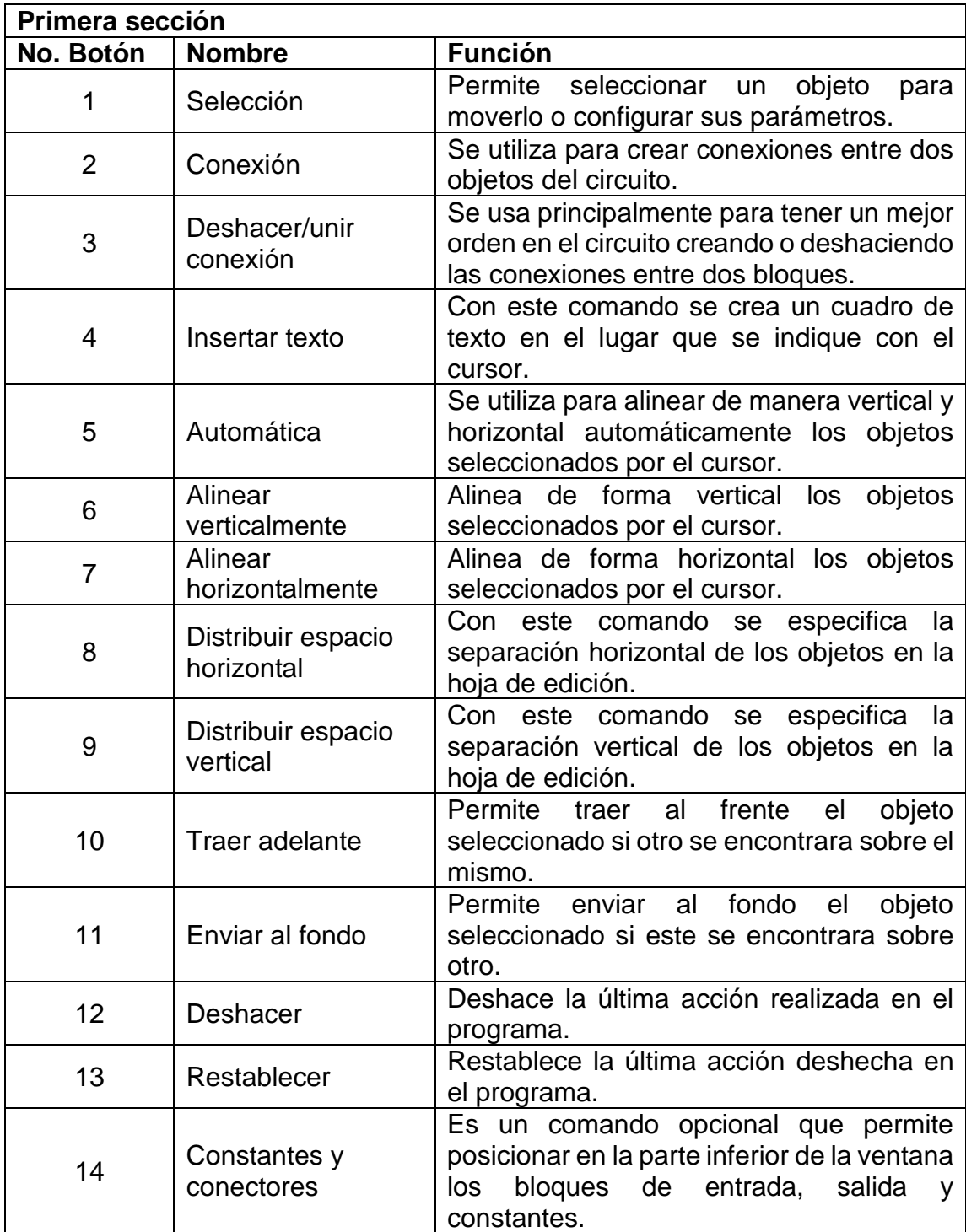

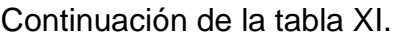

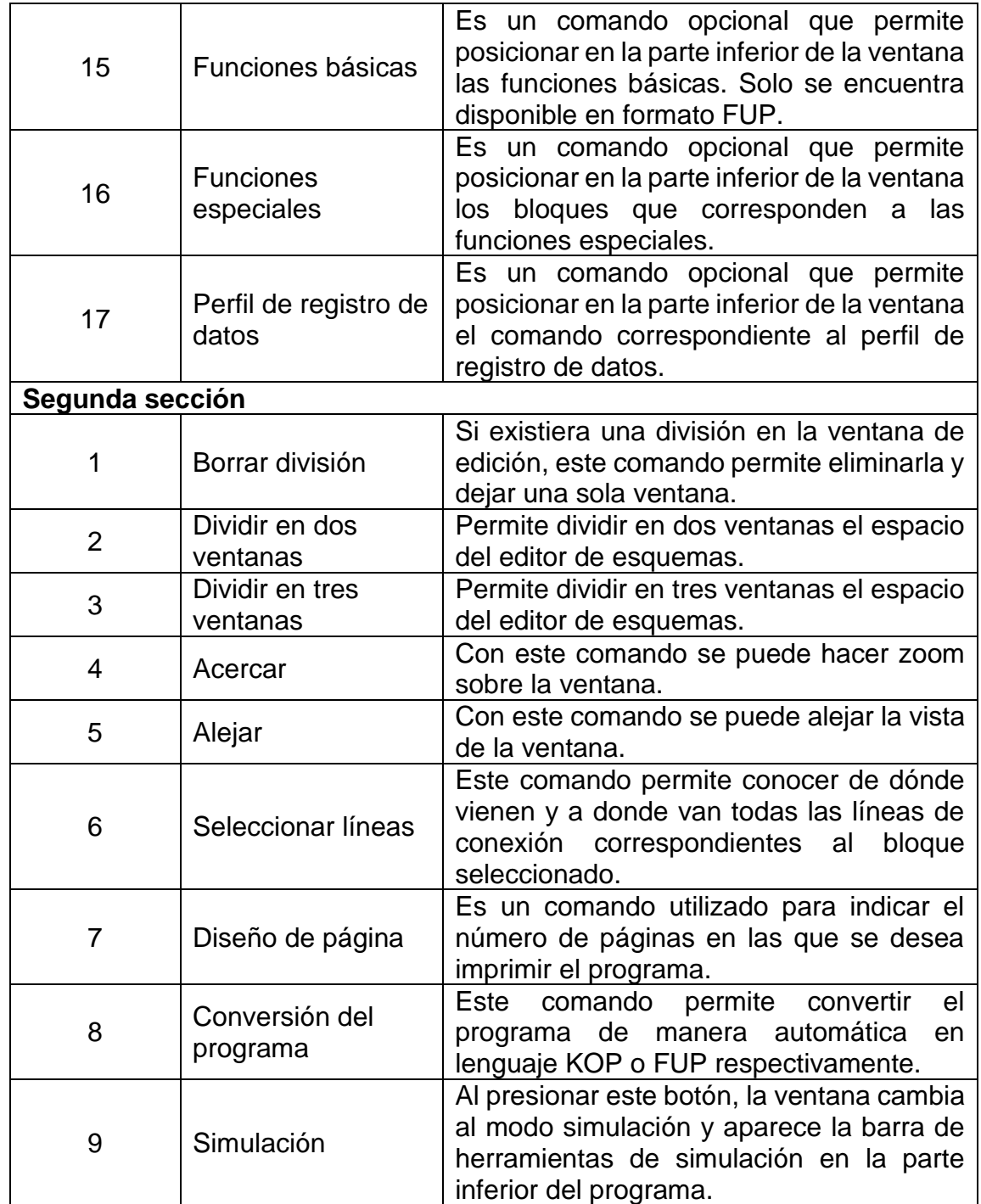

Continuación de la tabla XI.

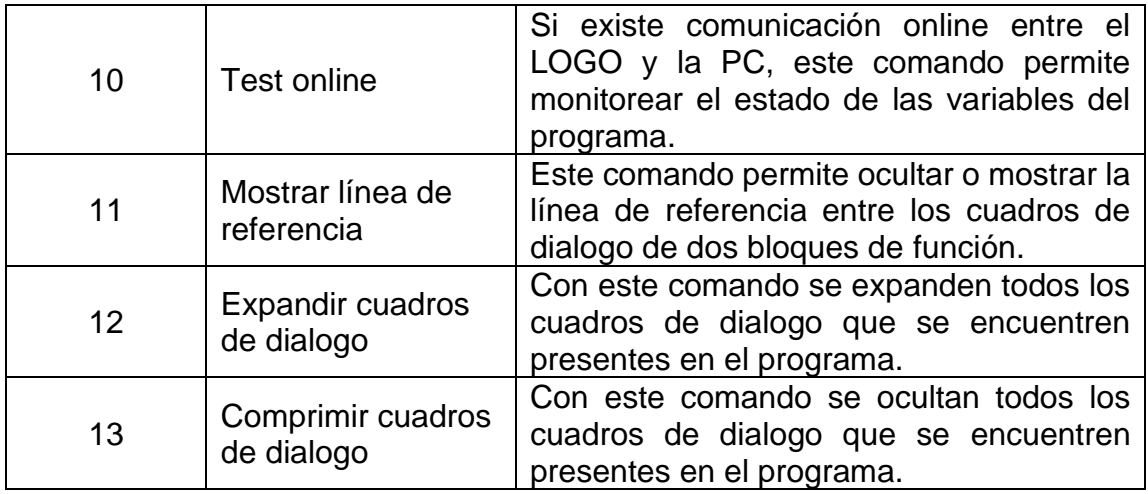

Fuente: elaboración propia, empleando Microsoft Word.

Entre las barras de herramientas que incorpora el software LOGO! Soft Comfort podemos incluir el menú de instrucciones que brinda acceso a las funciones utilizadas para crear los circuitos de control, este menú depende del lenguaje que estemos utilizando. En la figura núm. 36 se puede observar el menú de instrucciones mostrado con lenguaje de bloques de funciones (FUP).

# Figura 36. **Menú de instrucciones con lenguaje FUP**

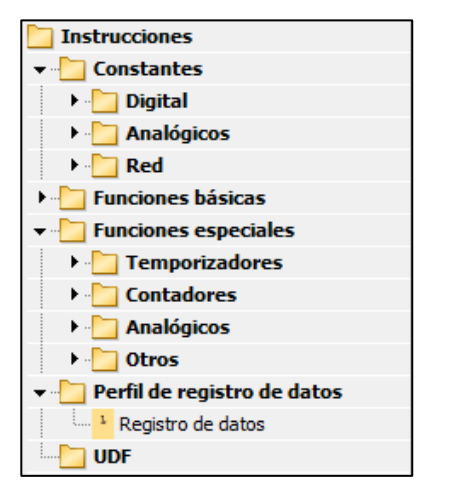

Fuente: LOGO!Soft Comfort V8.0.

Las funciones que se encuentran en el menú instrucciones están agrupadas en categorías según las tareas que ejecuten. A continuación, se describe brevemente cada una de estas categorías.

- En la categoría *constantes* encontramos los bloques de función correspondientes a las marcas, conectores, entradas y salidas del micro PLC, tanto digitales como analógicas. Además, podemos hallar entradas y salidas de red para sistemas de comunicación maestro-esclavo.
- La categoría *funciones básicas* corresponde a bloques de funciones booleanas, tales como *And, Or, Nand, Nor, Not*, entre otros.
- En la categoría *funciones especiales* encontramos bloques de función que poseen remanencia y cambios de estado con respecto del tiempo, tales como temporizadores, contadores, generadores de pulsos, relojes, relés, entre otros. En esta categoría también se hallan bloques especiales como el relé autoenclavador y el bloque para texto de aviso.
- El bloque *registro de datos* nos permite registrar valores acerca del estado de otro bloque de función o áreas de memoria.

En la figura núm. 37 se muestra el menú disponible cuando se realiza un programa con lenguaje de contactos (KOP).

# Figura 37. **Menú de instrucciones con lenguaje KOP**

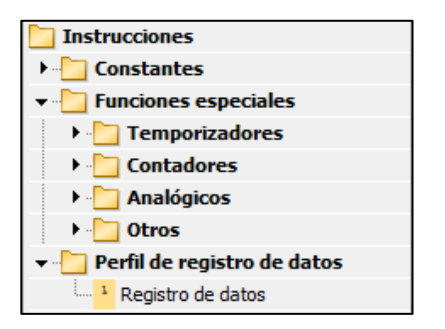

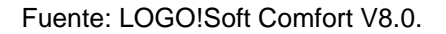

En el lenguaje KOP la extensión del menú disminuye debido a que no se añaden subdivisiones para la categoría *constante.* Además, se eliminó la categoría *funciones básicas* que contiene los bloques lógicos, por ello las funciones booleanas se realizan mediante la combinación de contactos en serie y paralelo.

#### **3.3.3. Funciones**

Como se ha mencionado, el software LOGO!Soft Comfort V8.0.0 posee una interfaz muy completa, que incorpora múltiples funciones para el desarrollo de los circuitos de control en tareas de automatización, permite la programación de toda la serie de LOGO!´s de Siemens. Entre las funciones que tiene este software se deben destacar las siguientes:

- Creación gráfica de los circuitos de control para el programa que será transferido al LOGO.
- Realización del programa mediante dos lenguajes distintos: lógica de contactos y bloques de funciones.
- Simulación de los programas de manera *off line,* para comprobar su funcionamiento antes de ser trasferidos al LOGO.
- Visualización de los textos de aviso en el simulador y monitorización del estado de las entradas y salidas del LOGO de manera *online*.
- Con respecto de los programas realizados en el *software*, permite realizar una copia impresa de ellos, almacenarlos en la PC, protegerlos.
- El *software* brinda una extensa documentación de ayuda acerca de cada función.

Para conocer el funcionamiento específico y modo de configuración de cada bloque de función presente en el menú de instrucciones, se debe consultar el manual de usuario del LOGO.

## **3.3.4. Colocación y cableado de componentes**

El procedimiento para agregar componentes en la interfaz de programación es el mismo tanto para lenguaje de contactos como para lenguaje de bloques de función. Para ello se debe ubicar en el menú de instrucciones o en la barra de herramientas de operación y seleccionar la categoría que contenga el bloque de función que se desea agregar. Luego se debe hacer clic y mantenerlo para arrastrar el bloque de función hacía el lugar donde lo se desea colocar.

No es necesario colocar el bloque con precisión en la interfaz de programación, puede ser reubicado en cualquier momento por cuestiones de espacio u optimización del circuito. Además, los bloques que se agregan pueden ser ordenados, con las funciones de formato que se encuentran en la barra de herramientas de operación.

El cableado de los bloques de función y de los contactos, se realiza al hacer clic en la función conexión. Después se selecciona el pin de salida de uno de los bloques que deseamos conectar y movemos el cursor hacia el segundo bloque, donde se hace clic sobre su pin de entrada para finalizar el cableado, como se puede observar en la figura núm. 38.

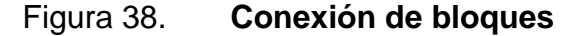

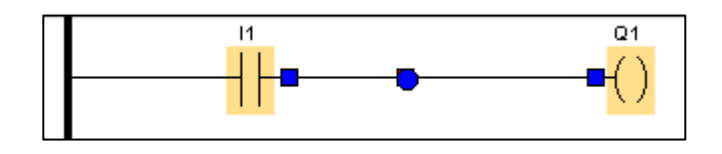

Fuente: elaboración propia, empleando LOGO!Soft Comfort.

#### **3.3.5. Programación básica**

Al iniciar el LOGO!Soft Comfort, es posible comenzar inmediatamente con el diseño de este circuito. Por defecto, la interfaz de programación estará en lenguaje de bloques de función, si lo deseamos se puede cambiar a lenguaje Ladder para que sea más fácil la programación, debido a la similitud que posee con los esquemas eléctricos.

En la figura núm. 39 se muestra de ejemplo un esquema eléctrico, en el cual es posible remplazar los componentes electromagnéticos por la instalación y programación de un LOGO. Para ello, como primer paso, se debe analizar el circuito eléctrico y conocer el tipo de LOGO que se debe utilizar, acorde a la

cantidad de entradas y salidas que se necesitan, así como a su tipo, ya sean digitales o analógicas.

Figura 39. **Ejemplo esquema eléctrico** 

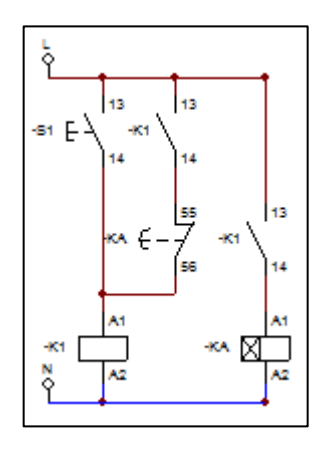

Fuente: elaboración propia, empleando CADe\_SIMU.

El segundo paso consiste en identificar y seleccionar los bloques de función requeridos para la realización del programa. Después de haber agregado estos bloques en la interfaz del programa, se deben realizar las conexiones entre ellos para finalizar el diseño del circuito y, como se puede observar en la figura núm. 40, cada bloque está identificado, esto lo realiza automáticamente el software de acuerdo con las características de cada bloque de función.

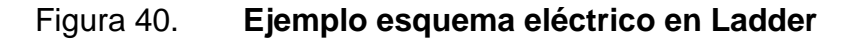

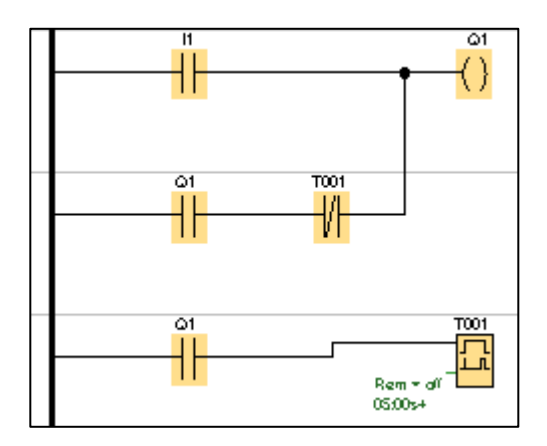

Fuente: elaboración propia, empleando LOGO!Soft Comfort.

Como tercer paso se procede a realizar la programación de los bloques de función especiales y constantes. Esto se efectúa al hacer doble clic sobre el bloque de función requerido, lo cual abre una ventana de edición para la configuración de sus parámetros. Como ejemplo, en la figura núm. 41 se visualiza el cuadro de edición del temporizador utilizado en el ejemplo anterior, en este cuadro es posible establecer el nombre con el cual deseamos identificar el bloque de función y el tiempo de retardo a la conexión del temporizador. Además, incluye una pestaña para agregar comentarios acerca de su funcionamiento.

#### Figura 41. **Configuración de parametros**

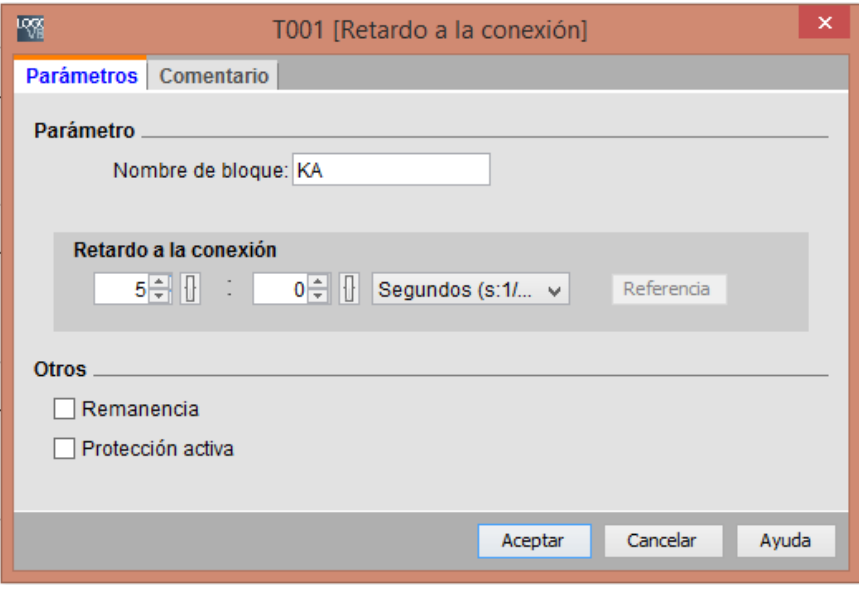

Fuente: LOGO!Soft Comfort, *Siemens.*

Al completar la realización del programa se debe guardar y asignarle un nombre, para posteriormente realizar la simulación y si se requiere transferir este programa al LOGO, finalmente se deben cablear las entradas y salidas del equipo como se indicó en la sección 2.2.8. Conexiones físicas del Micro PLC.

#### **3.3.6. Simulación**

Antes de iniciar la simulación se debe indicar el modo de simulación de las entradas digitales presentes en el programa, que por defecto serán simuladas como interruptores. Esta acción se debe realizar en el modo programación del software. Al hacer doble clic sobre la entrada digital que se seleccione se abre un cuadro de edición que contiene la pestaña *Simulación*, en la cual es posible

elegir el modo de simulación de la entrada, como se muestra en la figura núm. 42.

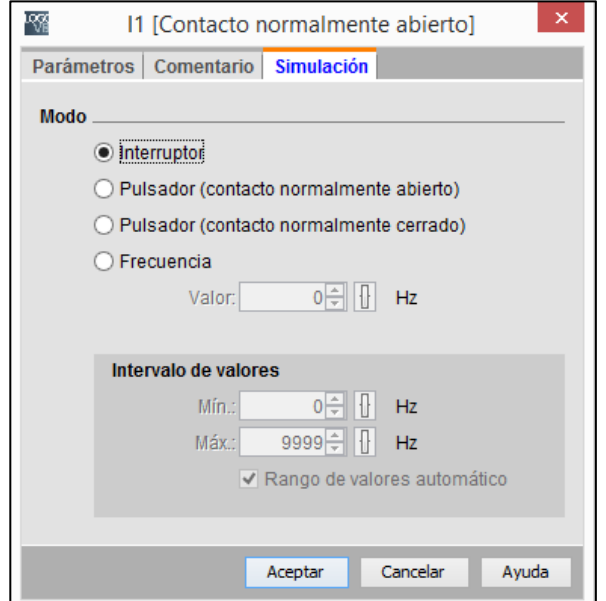

Figura 42. **Modo de simulación**

Fuente: LOGO!Soft Comfort, *Siemens.*

La simulación da inicio cuando seleccionamos el comando respectivo en la barra de herramientas de operación o pulsamos la tecla F3 desde el teclado. Al iniciar la simulación, la interfaz de programación cambia, en el modo simulación las líneas y bloques energizados se mostrarán en color rojo y en la parte inferior de la interfaz se agregará la barra de herramientas de simulación que se puede apreciar en la figura núm. 43.

## Figura 43. **Barra de simulación**

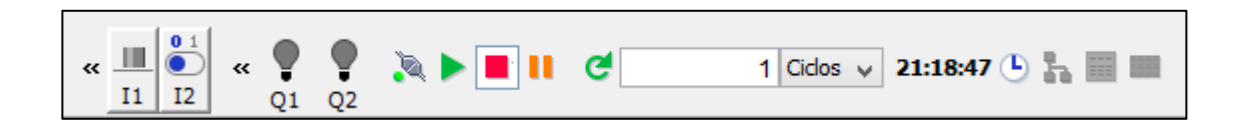

Fuente: LOGO!Soft Comfort, *Siemens.*

Esta barra permite modificar el estado de las entradas digitales mediante los botones de operación. En la barra también se incluyen lámparas para visualizar el estado de funcionamiento de las salidas del LOGO. Además, se incluye una serie de botones que permiten iniciar, parar o pausar la simulación, así como, botones para controlar el tiempo y mostrar una ventana de avisos.

#### **3.4. Zelio Soft 2**

El software LOGO! Soft Comfort será utilizado para el desarrollo de las practicas virtuales con Micro PLC y lenguaje de bloques de función.

## **3.4.1. ¿Qué es Zelio Soft 2?**

Es un software desarrollado por Schneider Electric para la programación de los diferentes modelos del módulo lógico Zelio Logic<sup>11</sup>, ya sea en lenguaje de bloques de función o en lenguaje de contactos. Presenta una interfaz más sencilla en comparación con el software de Siemens, lo que representa una mayor facilidad para su aplicación, pero a costa de poseer menos funciones de programación.

<sup>11</sup> SCHNEIDER ELECTRIC. *Guía de programación de Zelio Logic*. p. 24.

Para el desarrollo de las prácticas virtuales se utiliza la versión 5.3 del *software*, que es posible obtener de manera gratuita directamente del sitio web de Schneider Electric, cuenta con una guía de inicio rápido para aprender a utilizar las herramientas de Zelio Soft 2 de manera adecuada.

Zelio Soft 2 permite ejecutar directamente el programa que se diseñe para el módulo lógico, desde el modo simulación, de esta forma es posible conocer y depurar los errores de funcionamiento que contenga antes de ser transferido al Zelio Logic. Además, permite la monitorización en tiempo real del estado de las entradas y salidas, del Zelio Logic, de forma *on line*.

## **3.4.2. Barras de herramientas**

Este software agrupa la mayor parte de las funciones para la administración de los programas en la barra de menús, por lo que se vuelve algo extensa. En esta barra se encontrarán diferentes tipos de comandos, desde los utilizados para la modificación de la interfaz de edición, hasta aquellos necesarios para la transferencia y simulación del programa desarrollado. En la tabla XII, se describe el contenido de cada menú de esta barra, la cual se muestra en las figuras núm. 44 y núm. 45.

#### Figura 44. **Barra de menús sección núm. 1**

Archivo Edición Modo Módulo Zelio2 COM Transferencia ⊗∥ Opciones

Fuente: Zelio Soft 2. *Schneider Electric.*

# Figura 45. **Barra de menús sección núm. 2**

Visualización Libreta de direcciones Herramientas Dibujo Ventana  $\mathbf{?}$ 

Fuente: Zelio Soft 2. *Schneider Electric.*

## Tabla XII. **Barra de menús**

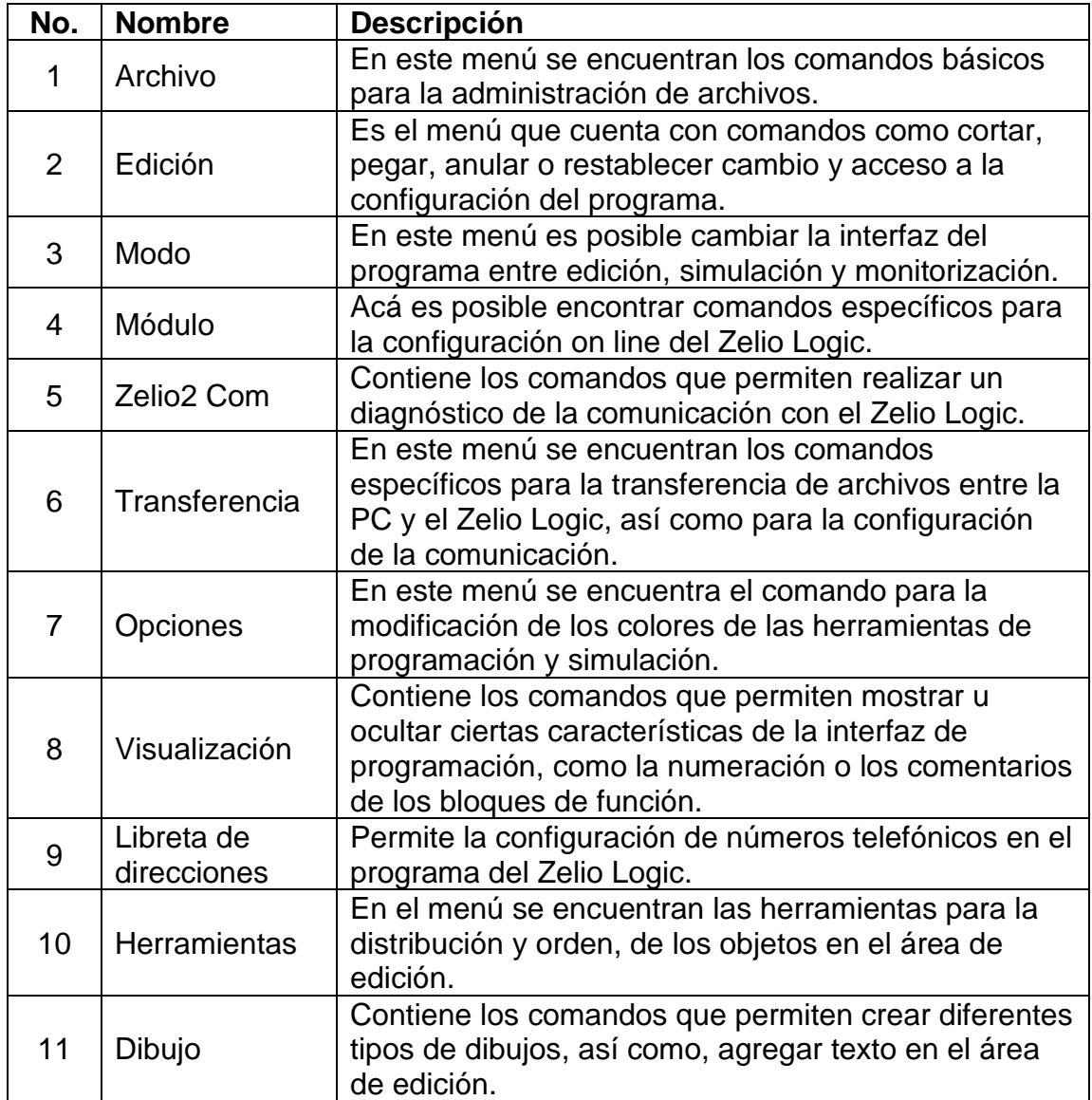
Continuación de la tabla XII.

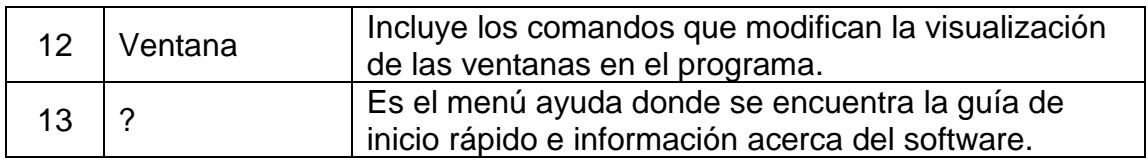

Fuente: elaboración propia, empleando Microsoft Word.

Otra de las barras de herramientas presente en la interfaz del programa es la barra de modos que se puede apreciar en la figura núm. 46, contiene botones de acceso rápido para elegir el modo de programación del software, los cuales se describen a continuación:

- El modo edición permite la creación de los programas para el Zelio Logic en lenguaje Ladder o de bloque de funciones.
- El modo simulación permite comprobar el funcionamiento del programa mediante la realización de la simulación de forma *off line.*
- El modo monitorización ejecuta el programa en el módulo lógico mediante el enlace *on line* que existe entre ambos. En este modo es posible verificar el estado de las entradas y salidas del módulo lógico mientras ejecuta el programa.

Figura 46. **Barra de modos**

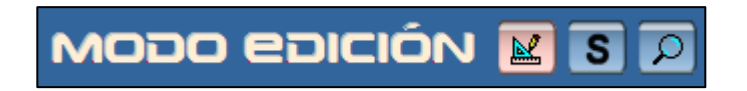

Fuente: Zelio Soft 2. *Schneider Electric.*

Además de las barras de herramientas ya mencionadas, se cuenta con la barra de funciones en la parte inferior del área de edición, la cual se puede observar en la figura núm. 47. Esta barra se encuentra disponible cuando se realiza la programación del módulo lógico con lenguaje de bloque de funciones (BDF), contiene las funciones necesarias para la creación de los circuitos de control y tareas menores de automatización, están agrupadas en secciones según el tipo de función. En la tabla XIII, se describe el contenido de cada sección de la barra de funciones.

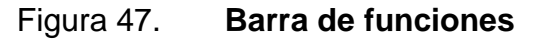

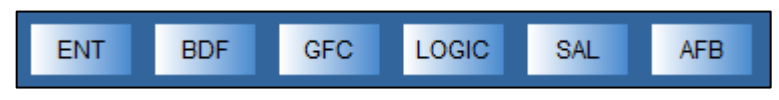

Fuente: Zelio Soft 2. *Schneider Electric.*

## Tabla XIII. **Barra de funciones**

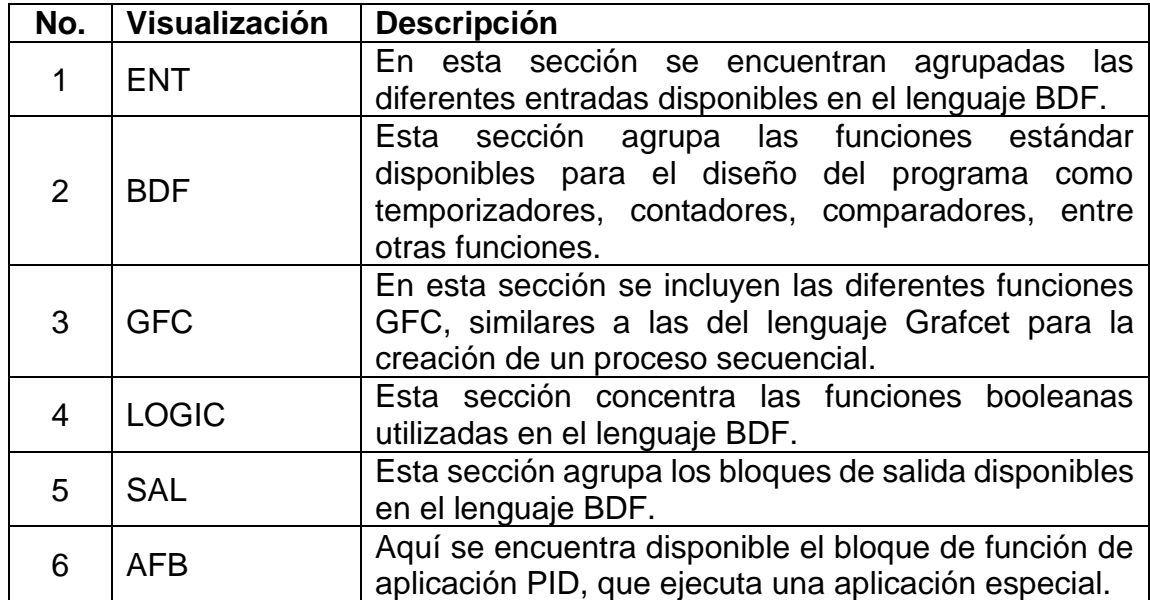

Fuente: elaboración propia, empleando Microsoft Word.

## **3.4.3. Funciones**

Este *software* en comparación con el *software* LOGO!Soft Comfort presenta menos funciones estándar para el desarrollo de los circuitos de control, pero posee otras funciones especiales que lo caracterizan, por lo cual es muy utilizado en el área de automatización. A continuación, se exponen las funciones más destacadas del software Zelio Soft2 V5.3.

- Permite la programación del Zelio Logic en lenguaje escalera (Ladder) o en lenguaje de bloques de función (BDF).
- Es posible desarrollar procesos secuenciales con las funciones GFC presentes en el lenguaje BDF.
- Permite la simulación del programa en local, por lo que no es necesario enlazar el módulo lógico al *software*.
- Contiene un modo de monitorización que permite verificar el funcionamiento del programa en el Zelio Logic.
- Es posible adelantar el reloj de la simulación y comprobar el estado de las entradas y salidas de acuerdo con su programación, mediante el controlador de aceleración de la simulación.

## **3.4.4. Colocación y cableado de componentes**

La colocación de los componentes en el área de edición depende del lenguaje con el que se realice la programación. En el caso del lenguaje Ladder, los componentes se van agregando en las líneas de programación disponibles en la interfaz. Los contactos y las bobinas de las funciones tienen asignada un área específica en cada línea para colocarlos, como se aprecia en la figura núm. 48. Además, existe un área para comentarios, los cuales brindan información acerca de la línea de programación respectiva. La conexión de los contactos y bobinas se realiza al hacer clic en las líneas punteadas del área de edición y de la misma manera se eliminan las líneas de conexión previamente colocadas.

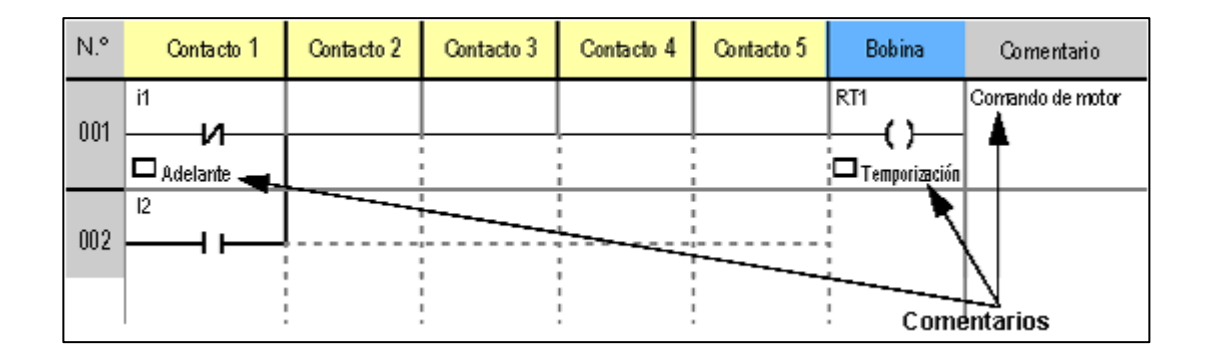

Figura 48. **Interfaz de edición en lenguaje Ladder**

Fuente: Zelio Soft2. *Schneider Electric.*

Cuando se realiza la programación del módulo lógico a través del lenguaje BDF, los bloques de función se pueden ubicar en cualquier parte del área de edición sin un orden especifico, contrario a lo que sucede con la programación en lenguaje Ladder. Los bloques de entrada y salida tienen una zona específica para colocarlos, de esta manera se identifica la terminal utilizada en el Zelio Logic.

Los componentes se agregan fácilmente en el área de edición, al hacer clic sobre el bloque de función seleccionado y arrastrarlo hacia el lugar donde deseemos ubicarlo. La conexión de los bloques de función se realiza de la misma manera que el *software* LOGO!Soft Comfort, al hacer clic sobre el pin de salida del primer bloque y luego sobre el pin de entrada del segundo bloque, finalizando la conexión. En la figura núm. 49 se observa la ubicación y conexión de distintos bloques de función utilizando el lenguaje BDF.

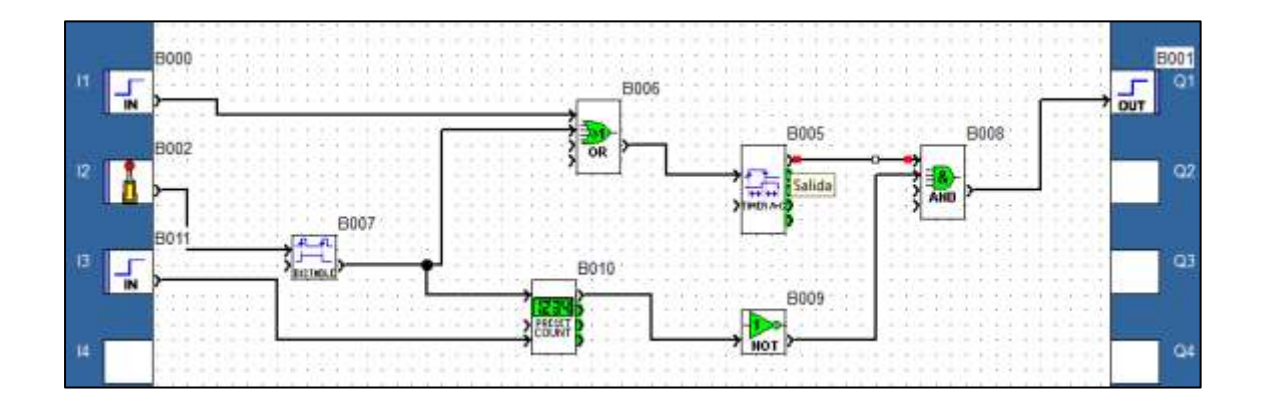

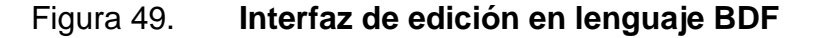

Fuente: elaboración propia, empleando Zelio Soft 2.

#### **3.4.5. Programación básica**

Al iniciar Zelio Soft 2 y crear un nuevo programa, se muestra un cuadro de dialogo donde se debe seleccionar el tipo de módulo Zelio que se desea programar, en el siguiente cuadro de dialogo es posible agregar una extensión al módulo si fuera necesario. En el caso del laboratorio de instalaciones eléctricas de la facultad de ingeniería solo se cuenta con módulos lógicos de 12 puertos sin extensiones. En el último cuadro de dialogo se debe elegir el lenguaje de programación que por defecto es el lenguaje Ladder.

Al igual que el *software* LOGO!Soft Comfort, Zelio Logic permite remplazar un esquema eléctrico, por una programación más sencilla, reduciendo la cantidad de contactos necesarios. Para esta acción, como primer paso, se debe analizar el circuito en cuestión y verificar la mejor manera de optimizarlo, seleccionando los bloques de función que satisfagan las necesidades del circuito. Después de agregar los bloques de función se deben ubicar los bloques de entrada y salida, en la zona correspondiente, con el fin de indicar el puerto utilizado. En la figura núm. 50 se muestra los bloques de función utilizados y su interconexión para reemplazar el esquema eléctrico mostrado en la figura núm. 39.

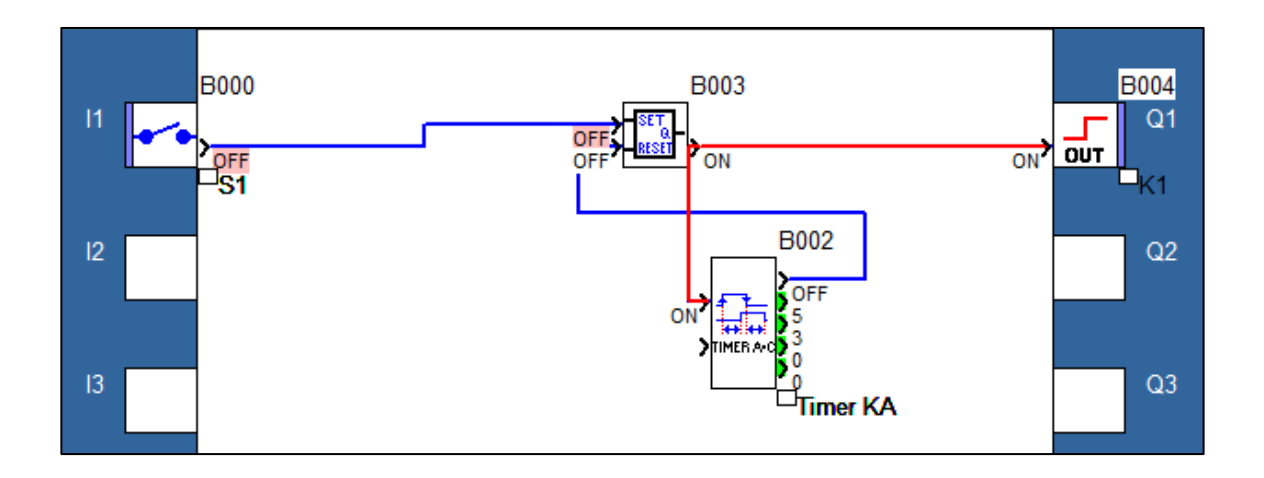

Figura 50. **Ejemplo esquema eléctrico en lenguaje BDF**

Fuente: elaboración propia, empleando Zelio Soft 2.

Al finalizar la colocación y conexión de los componentes en el área de edición, corresponde la programación de los bloques de función estándar o especiales, esto se realiza al hacer doble clic sobre el bloque de función seleccionado, lo que permite abrir un cuadro de configuración donde se modificarán los parámetros correspondientes a ese bloque, asimismo, se puede agregar un comentario que proporcione información acerca del bloque de función. Como ejemplo en la figura núm. 51 se muestra el cuadro de configuración del temporizador utilizado en el ejemplo de la figura núm. 50.

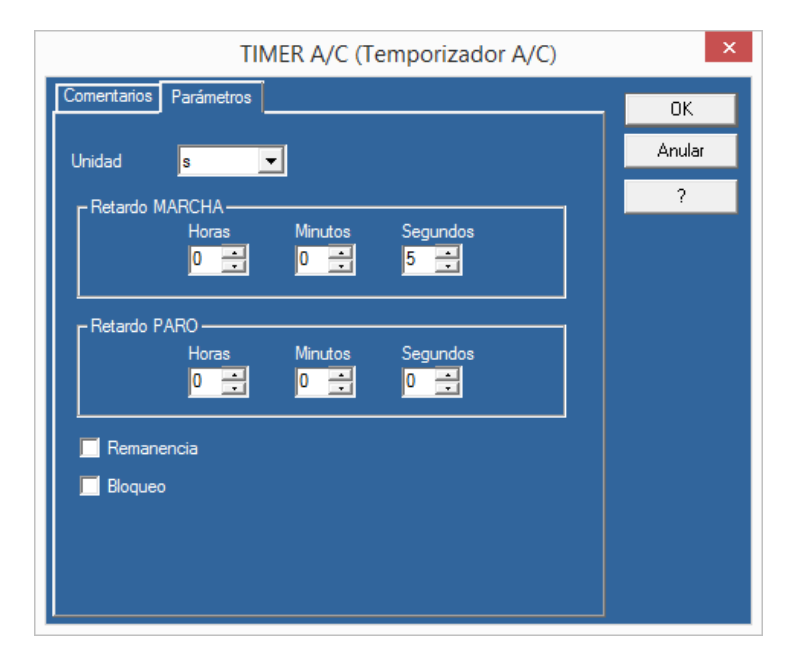

## Figura 51. **Cuadro de configuración**

Fuente: Zelio Soft 2. *Schneider Electric.*

## **3.4.6. Simulación**

El modo simulación del programa, al cual se accede al hacer clic en el botón simulación, nos permite depurar errores de programación al poder visualizar el estado de los diferentes bloques de función. El *software* brinda la opción de utilizar la ventana supervisión en la cual podemos agregar bloques de función específicos que se desea examinar en la simulación. A la interfaz del *software* se agregan los comandos mostrados en la figura núm. 52 que controlan el funcionamiento de la simulación, entre ellos cabe mencionar el botón corte de alimentación que simula cuando el suministro eléctrico es retirado repentinamente del módulo lógico.

## Figura 52. **Barra de simulación del software Zelio Soft 2**

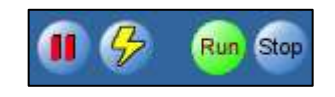

Fuente: Zelio Soft 2. *Schneider Electric.*

Cuando la simulación da inició, los bloques de entrada y salida, así como las líneas de conexión que se encuentren energizadas se mostrarán en color rojo. Al hacer clic sobre los contactos o bloques de entrada se cambia su estado, de la misma manera es posible forzar el estado de las líneas de conexión para comprobar el comportamiento del programa bajo condiciones especiales.

En la parte inferior de la interfaz de simulación se muestra una barra con comandos que van a depender del lenguaje con el que se realiza la programación, así como, del tipo de entradas que se utilicen, estos comandos permiten ocultar o mostrar diferentes cuadros de control. En la figura núm. 53 se muestran los comandos de control de simulación, que se describen brevemente en la tabla XIV.

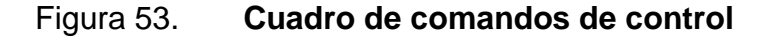

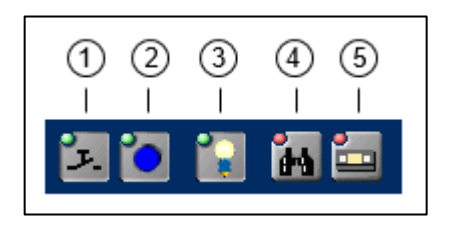

Fuente: elaboración propia, empleando Microsoft Word.

# Tabla XIV. **Comandos de control**

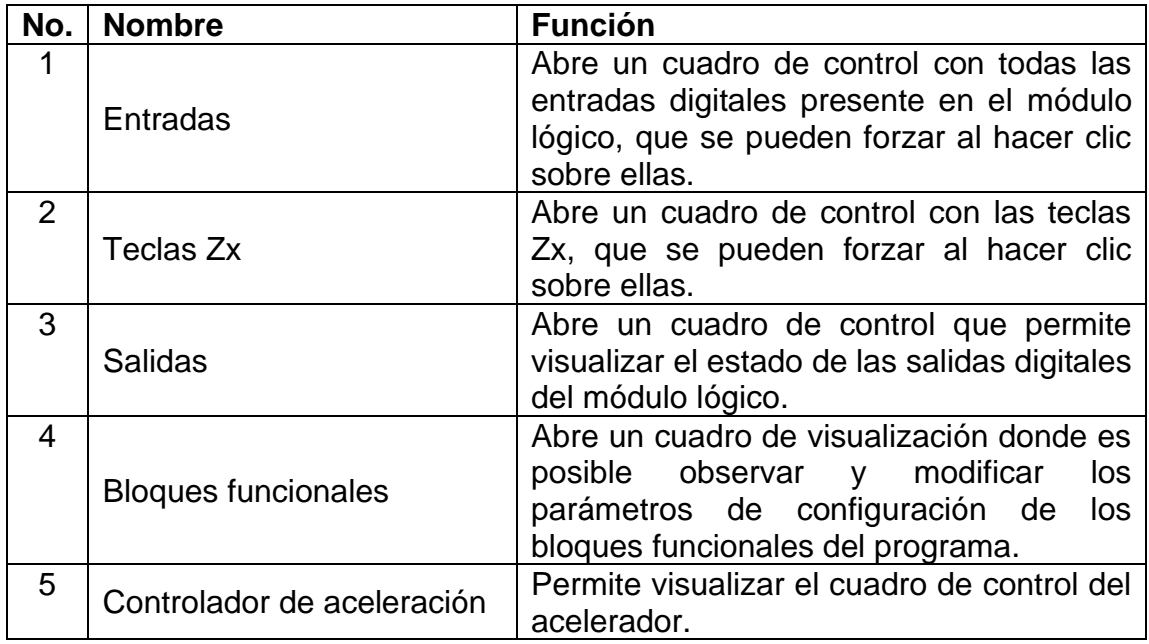

Fuente: elaboración propia, empleando Microsoft Word.

# **4. DESARROLLO DE PRÁCTICAS VIRTUALES**

## **4.1. Práctica No.1**

Accionamiento temporizado de ventiladores.

#### **4.1.1. Objetivo**

Aplicar los conceptos teóricos del laboratorio de instalaciones eléctricas para desarrollar el circuito de un accionamiento eléctrico, así como, aprender a utilizar las herramientas de diseño brindadas por el software CADe SIMU.

#### **4.1.2. Desarrollo**

Instrucciones generales: En esta práctica se utilizará el software CADe\_SIMU para el diseño del circuito de control del problema que se planteará a continuación. Se deberá trabajar de manera ordenada, identificando claramente cada elemento del circuito y al finalizar se deberá realizar la simulación de este para comprobar su funcionamiento.

Por medio del uso de accionamientos eléctricos se necesita que tres ventiladores sean accionados de la siguiente manera. El ventilador A1 se acciona 10 segundos después de pulsar el botón Start (S2), a los 8 segundos de accionarse A1 este se detendrá y se encenderá automáticamente el ventilador A2, después de 5 segundos A2 se detendrá y de manera automática A1 y A3 se encenderán en simultáneo permaneciendo accionados. El circuito tiene un botón de Stop (S1) que al ser pulsado desconecta los ventiladores en cualquier etapa

123

del circuito, los ventiladores se deben representar como luces piloto en el diagrama eléctrico. Para la elaboración del circuito se debe cumplir con los siguientes numerales.

- Utilizar un máximo de 3 temporizadores.
- El circuito de control debe estar protegido.
- Identificar las terminales de conexión de cada elemento.

Responda las siguientes preguntas de repaso acerca de la práctica anterior:

- Indicar si los ventiladores deben ser instalados con una protección independiente a la empleada en el circuito de control.
- ¿Qué ocurre en la simulación, si el pulsador Start es presionado nuevamente cuando el circuito eléctrico ya se encuentra accionado?
- En el modo simulación indicar si al presionar el pulsador Stop el conteo de los temporizadores es reiniciado o es pausado hasta presionar nuevamente el pulsador Start.

#### **Solución**

En la figura núm. 54 se muestra un diagrama propuesto como solución para el problema planteado, cabe resaltar que en los circuitos eléctricos el diseño puede varía según la persona que lo realice, por lo tanto, únicamente se debe tomar como referencia.

124

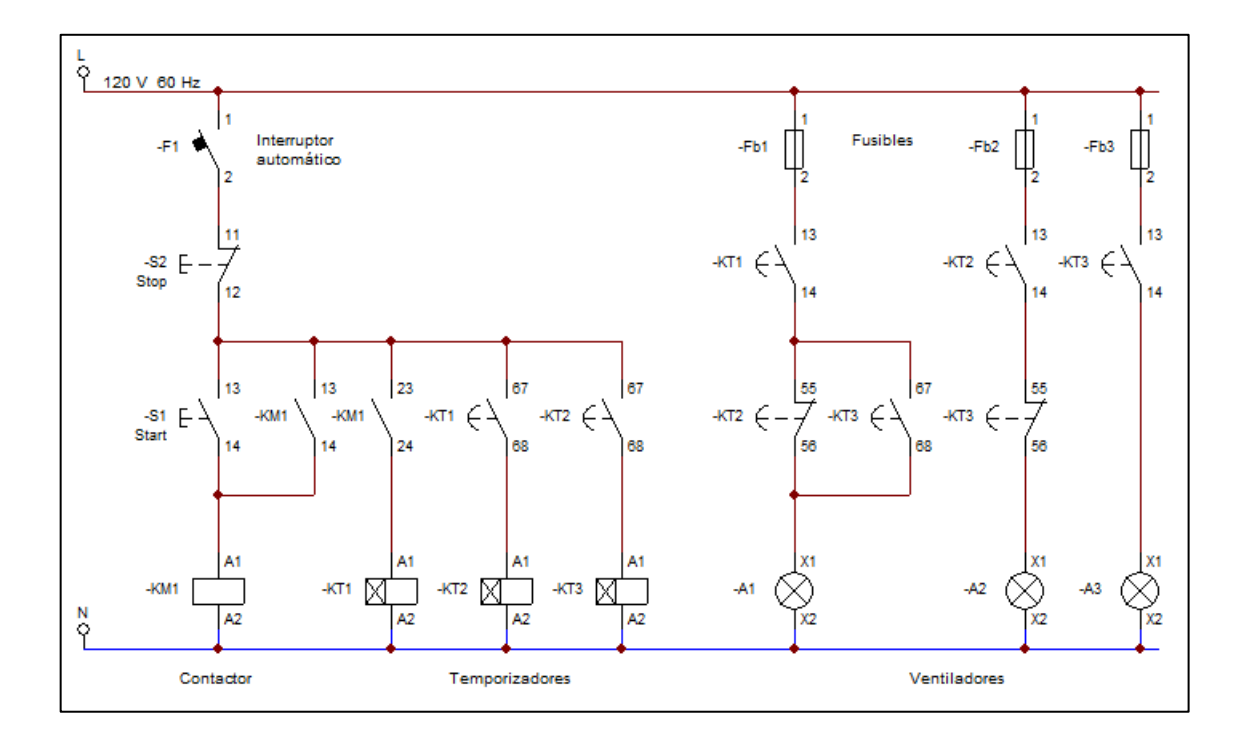

## Figura 54. **Accionamiento temporizado de ventiladores**

Fuente: elaboración propia, empleando CADe\_SIMU.

## **4.2. Práctica No. 2**

Arranque estrella delta temporizado.

## **4.2.1. Objetivo**

Comprender el funcionamiento del arranque de un motor eléctrico a tensión reducida por medio de la simulación con el *software* CADe\_SIMU, así como, aprender a diseñar circuitos de control y potencia mediante este *software*.

#### **4.2.2. Desarrollo**

Instrucciones generales: En esta práctica se utilizará el *software* CADe\_SIMU para el diseño del circuito de control del problema que se planteará a continuación. Se deberá trabajar de manera ordenada, identificando claramente cada elemento del circuito y al finalizar se deberá realizar la simulación de este para comprobar su funcionamiento.

El arranque estrella - delta es un tipo de arranque utilizado para motores eléctricos que trabajan a plena carga con conexión delta. Al arrancar en estrella el motor será alimentado con 1/√3 del valor de la tensión de línea que recibe cada fase si estuviera en conexión delta. Esta acción reduce a la vez la corriente de arranque del motor en 1/3 de su valor nominal.

En la figura núm. 55 se presenta el circuito de potencia del arranque estrella – delta, el cual tiene que rehacer en CADe\_SIMU. Posteriormente se deberá realizar el circuito de control para este circuito cumpliendo con los siguientes numerales.

- Agregar una luz piloto de falla.
- El cambio Y-∆ se debe realizar a los 3 segundos después de iniciar el arranque.
- El circuito de control debe estar protegido.
- El circuito debe contar con un pulsador de emergencia para detener el arranque en cualquier instante.
- El circuito debe impedir que los contactores estrella y delta se accionen simultáneamente.

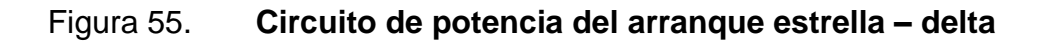

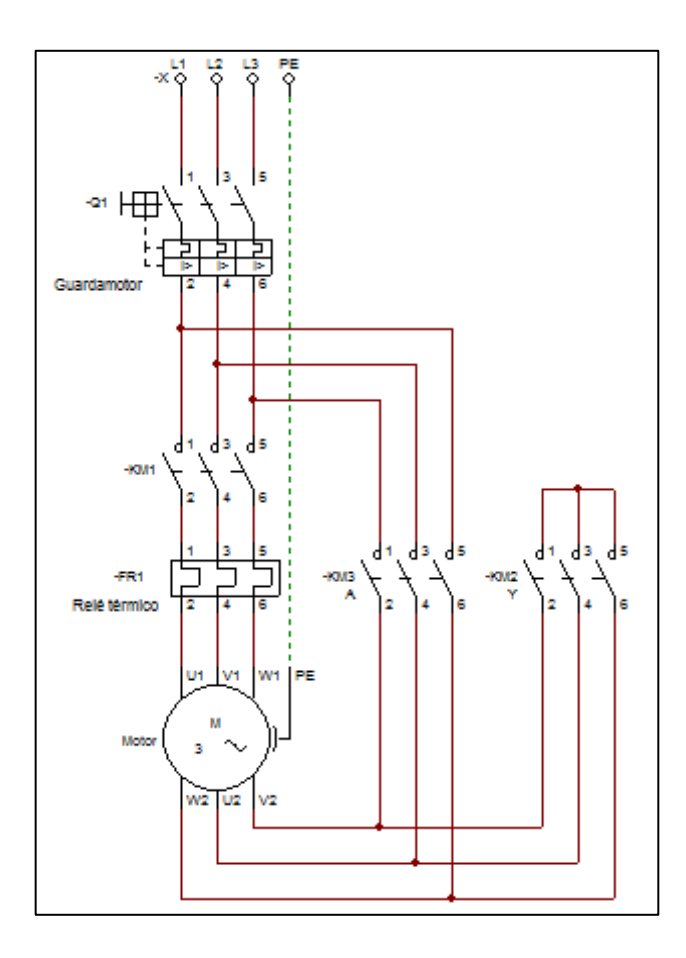

Fuente: elaboración propia, empleando CADe\_SIMU.

Responda las siguientes preguntas de repaso acerca de la práctica anterior.

- ¿De qué condiciones depende el tiempo de conmutación estrella delta?
- ¿Bajo qué condiciones de falla la luz piloto será activada?
- ¿Qué función cumplen los contactos auxiliares NC KM3 y KM2 de la figura núm. 56.

#### **Solución**

En la figura núm. 56 se muestra un diagrama propuesto como solución para el problema planteado, en el diseño de este circuito se considera que el temporizador estará alimentado de forma permanente mientras dure el arranque del motor, por lo tanto, únicamente se deberá tomar como referencia.

Figura 56. **Circuito de control del arranque estrella – delta**

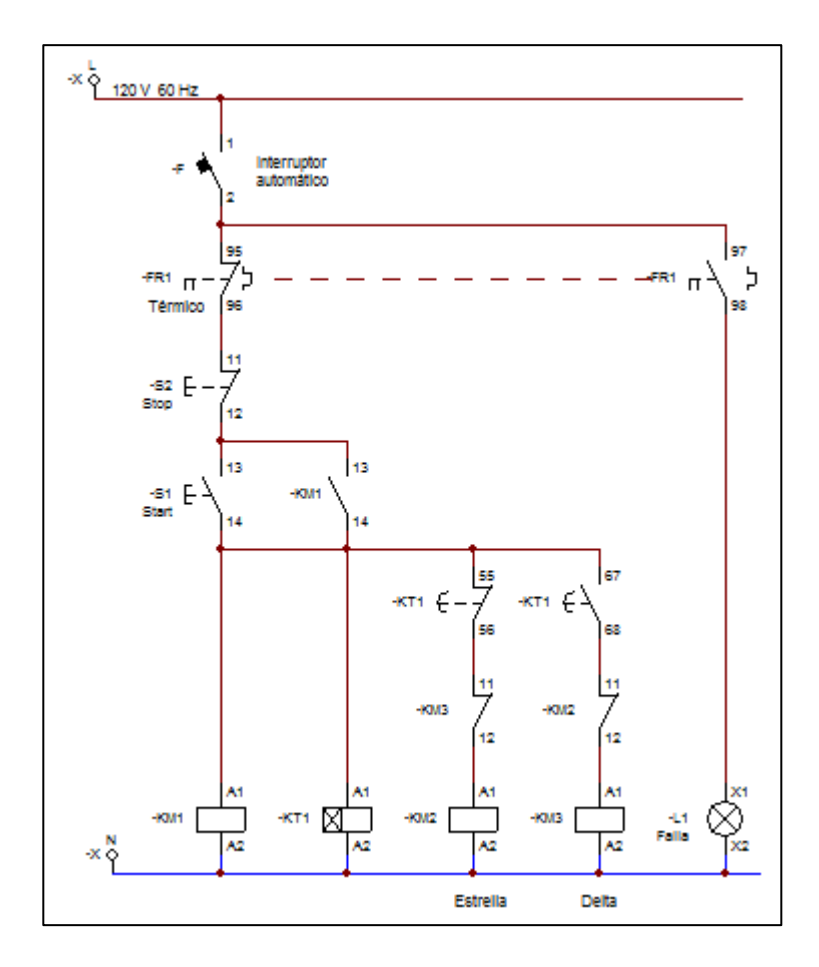

Fuente: elaboración propia, empleando CADe\_SIMU.

#### **4.3. Práctica No. 3**

Arranque directo de un motor lineal con inversión del sentido de giro.

#### **4.3.1. Objetivo**

Verificar y comprender el circuito empleado para cambiar el sentido de rotación de un motor eléctrico utilizando dispositivos de accionamiento eléctrico.

#### **4.3.2. Desarrollo**

Instrucciones generales: En esta práctica se utilizará el *software* CADe\_SIMU para el diseño del circuito de control y potencia, del problema que se planteará a continuación. Se deberá trabajar de manera ordenada, identificando claramente cada elemento del circuito y al finalizar se deberá realizar la simulación de este para comprobar su funcionamiento.

Diseñar los circuitos de control y potencia para un arranque directo con inversión de giro, esta acción se realiza al conmutar la alimentación eléctrica de dos de las tres terminales de un motor eléctrico trifásico, por lo tanto, se requiere del uso de dos contactores de potencia. Realizar los circuitos cumpliendo con los siguientes.

- La inversión del sentido de giro del motor se debe realizar de forma manual empleando dos pulsadores de arranque, uno para cada dirección.
- Identificar los contactores a utilizar como MD y MI para la rotación a la derecha e izquierda respectivamente.
- Debe existir un enclavamiento de protección para evitar que los contactores se activen de forma simultánea.
- El motor se detendrá al accionar alguno de los finales de carrera FC1 o FC2 mostrados en la figura núm. 57.
- El circuito de control debe contar con un dispositivo de protección.
- El circuito debe contar con un pulsador de emergencia para detener el arranque en cualquier instante.
- El circuito debe contar con una luz intermitente verde que indicará que alguno de los motores se encuentra en funcionamiento.
- El circuito debe contar con una luz amarilla que indicará cuando ambos motores estén detenidos.
- El circuito de potencia debe estar protegido contra sobrecargas y cortocircuitos.

 Para visualizar el sentido de giro del motor en la simulación, se deberá utilizar el actuador eléctrico lineal disponible en la barra de elementos de simulación de CADe\_SIMU, mostrado en la figura núm. 57.

Figura 57. **Actuador lineal eléctrico**

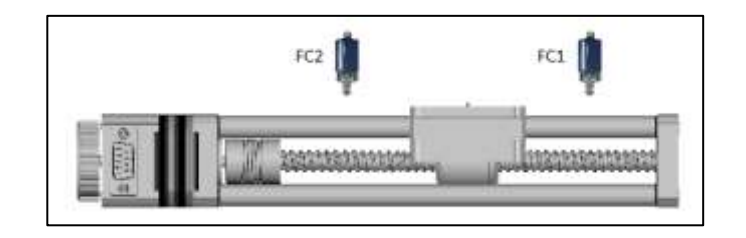

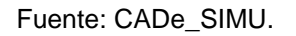

Responda las siguientes preguntas de repaso acerca de la práctica anterior.

• Explicar qué sucede al presionar el pulsador S1 cuando el actuador de la figura núm. 57 se encuentra en la posición de FC1.

- Explicar qué sucede si se presionan simultáneamente los pulsadores S1 y S2 cuando el motor se encuentra en marcha.
- Con respecto a la figura núm. 58, ¿por qué los contactos auxiliares normalmente cerrados MD y MI de la luz piloto L3 deben conectarse en serie y no en paralelo?

#### **Solución**

En la figura núm. 58 se muestra el diagrama del circuito de control propuesto como solución para el problema planteado, en el cual se cumple con los numerales descritos anteriormente. En la práctica el circuito para generar una luz intermitente conlleva utilizar temporizadores, lo que volvería más complejo el diseño del circuito, para evitar esta situación se optó por utilizar la luz piloto intermitente preestablecida que brinda el *software*.

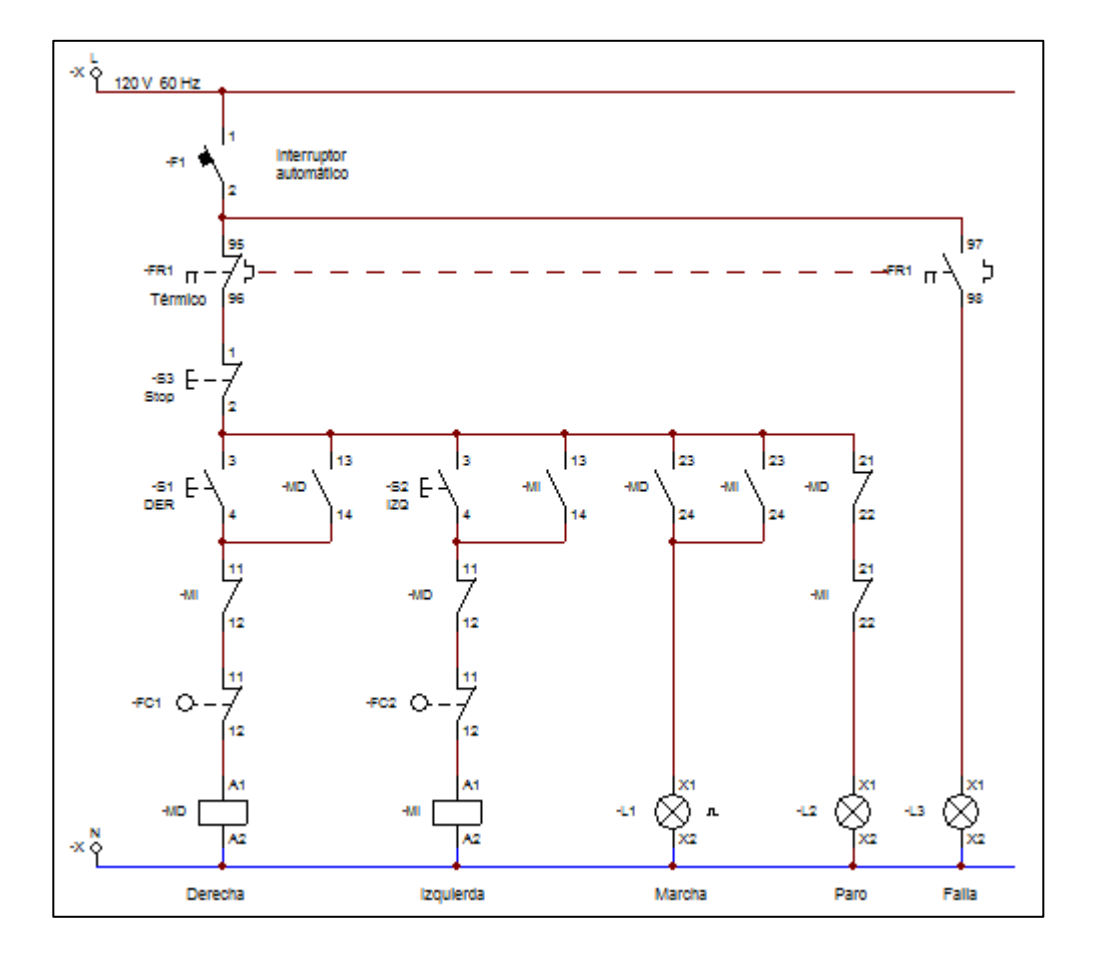

#### Figura 58. **Circuito de control, práctica núm. 3**

Fuente: elaboración propia, empleando CADe\_SIMU.

En la figura núm. 59 se muestra el diagrama del circuito de potencia propuesto como solución para el problema planteado, el contactor MI realiza la conmutación de dos de las terminales de alimentación del motor y cambia el giro del motor, para evitar un cortocircuito por un accionamiento simultáneo de los contactores en el circuito de control se realizó un bloqueo de protección.

## Figura 59. **Circuito de potencia, práctica núm. 3**

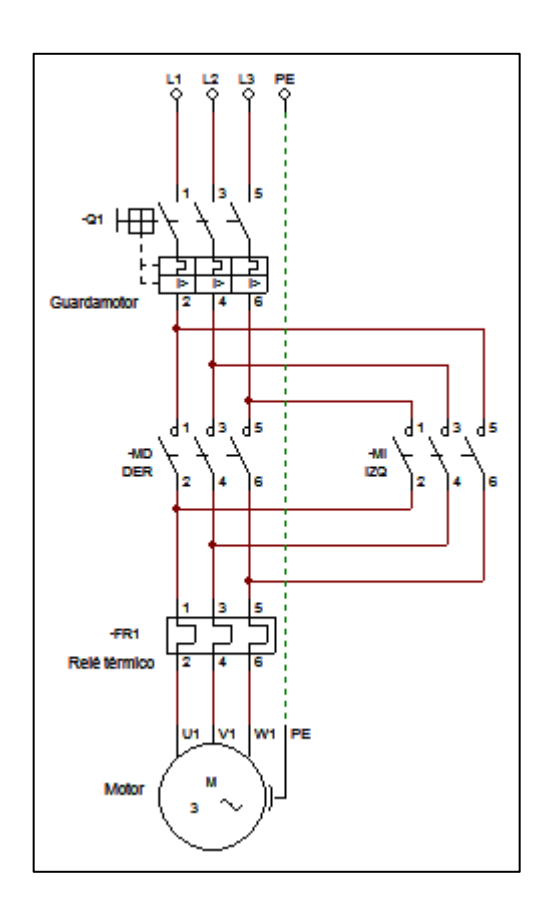

Fuente: elaboración propia, empleando CADe\_SIMU.

## **4.4. Práctica No. 4**

Inicialización y programación básica de un variador de frecuencia.

## **4.4.1. Objetivo**

Aprender a ingresar parámetros y poner en marcha un variador de frecuencia mediante el uso del software V1000 Programming Simulator.

## **4.4.2. Desarrollo**

Instrucciones generales: En esta práctica se utilizará el *software* V1000 Programming Simulator para simular la programación de un variador de frecuencia Yaskawa V1000. Para el ejercicio que se planteará a continuación indicar cuáles son los parámetros utilizados y su configuración, al finalizar se deberá realizar la simulación del programa para comprobar su funcionamiento.

Se busca aumentar la producción de una fábrica de tostadas para ello se ha instalado un segundo molino de nixtamal utilizando un variador de frecuencia para optimizar su funcionamiento. Realice la programación del variador de frecuencia bajo las siguientes condiciones:

- Controlar el arranque y paro del motor de forma local.
- Ajustar la frecuencia de salida a 45 Hz.
- Ajustar el tiempo de la rampa de aceleración a 15 segundos.
- Ajustar el tiempo de la rampa de desaceleración a 20 segundos.
- Ingresar los datos técnicos del motor mostrados en la tabla XV.

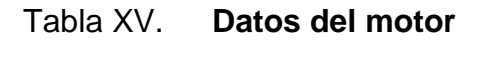

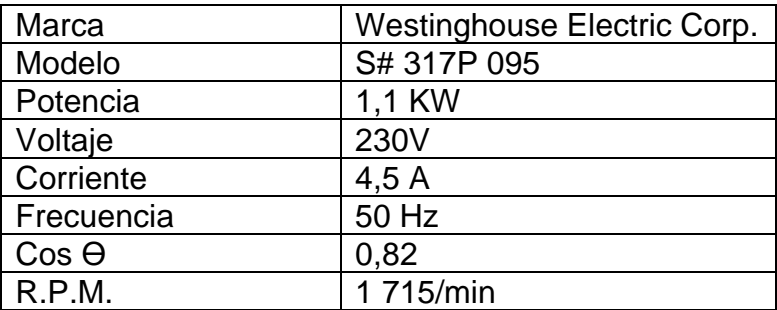

Fuente: elaboración propia, empleando Microsoft Word.

Al finalizar ajustar el potenciómetro de la corriente del motor a un 40 %, el potenciómetro del torque a un 50 % y de inicio a la simulación. Realice lo que se le indica y responda las siguientes preguntas acerca de esta práctica.

- Detener el motor y verificar si se frena en el tiempo establecido por la rampa de desaceleración, de lo contrario indicar que sucede.
- Ajustar el *display* del variador para visualizar la corriente de salida y aumentar el torque del motor a un 80 %. ¿Qué sucede con la corriente de salida?
- Ajustar el *display* del variador para visualizar la corriente de salida y aumentar la corriente del motor del 40 % a un 90 %. Indicar si la corriente del motor aún se mantiene por debajo de su valor nominal y ¿por qué?

#### **Solución**

Como primer paso corresponde encender el simulador por medio del interruptor principal, luego debe pasar a modo local el variador presionando el botón correspondiente en el panel digital para posteriormente proceder con la parametrización.

A continuación, se enlistan los parámetros que se debieron configurar para realizar la práctica anterior. Verificar en la guía de inicio rápido proporcionada por el *software*, la función específica de cada parámetro.

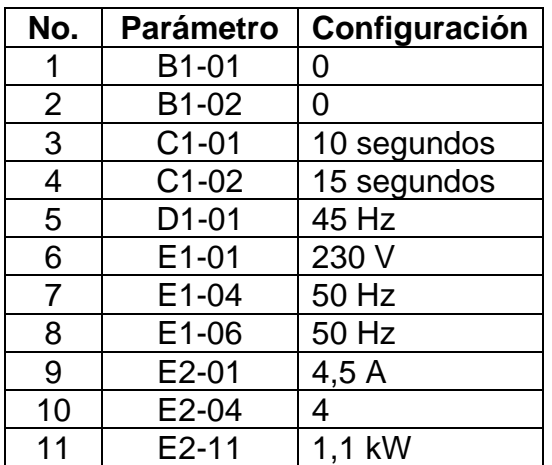

#### Tabla XVI. **Parámetros de configuración práctica núm. 4**

Fuente: elaboración propia, empleando Microsoft Word.

## **4.5. Práctica No. 5**

Control remoto de un variador de frecuencia.

#### **4.5.1. Objetivo**

Aprender a realizar la programación para poder operar un variador de frecuencia de manera remota.

## **4.5.2. Desarrollo**

Instrucciones generales: En esta práctica se utilizará el *software* V1000 Programming Simulator para simular la programación de un variador de frecuencia Yaskawa V1000. Para el ejercicio que se planteará a continuación indicar cuáles son los parámetros utilizados y su configuración, al finalizar se deberá realizar la simulación del programa para comprobar su funcionamiento.

Se desea controlar la velocidad de una línea de producción desde el panel de control, para ello se ha instalado un variador de frecuencia que permitirá controlar la velocidad del motor por medio de un potenciómetro. Además, se requiere que el motor cambie su sentido de rotación por medio de un interruptor. Realice la programación del variador de frecuencia bajo las siguientes condiciones.

- Iniciar la marcha del variador por medio de la entrada S1.
- Ajustar la entrada S2 como no utilizada.
- Controlar la velocidad del motor por medio de un potenciómetro conectado en la entrada analógica A1.
- Ajustar una rampa de aceleración de 5 segundos.
- Ajustar una rampa de desaceleración de 5 segundos.
- Invertir el sentido de rotación del motor por medio de la entrada S3.
- Ingresar los datos del motor. P=1,5 kW, V = 230V, I=5,7 A, f= 60 Hz, 3 475/min.

Al finalizar ajustar el potenciómetro de la corriente del motor a un 30 %, el potenciómetro del torque a un 10 % y de inicio a la simulación. Realice lo que se le indica y responda las siguientes preguntas acerca de esta práctica.

- Presionar el interruptor S1 para poner en marcha el variador, luego debe ajustar el *display* del variador para visualizar la frecuencia de salida. Observe y anote como varía la frecuencia del motor con respecto a la variación del potenciómetro A1.
- Poner en marcha el variador y ajustar el potenciómetro para obtener la máxima velocidad del motor. Presionar S3 para cambiar la dirección de

rotación del motor, indicar el tipo de falla que se presenta, a qué se debe y cómo corregirla.

• Ajustar el potenciómetro al 100 % de la velocidad del motor, detener la marcha del variador, verificar y anotar el tiempo de desaceleración del motor. Ahora debe ajustar el potenciómetro al 50 % de la velocidad del motor y realizar el mismo procedimiento. ¿Es el tiempo de desaceleración igual? ¿Por qué?

## **Solución**

A continuación, se enlistan los parámetros que se debieron configurar para realizar la práctica anterior. Verificar en la guía de inicio rápido proporcionada por el software, la función específica de cada parámetro.

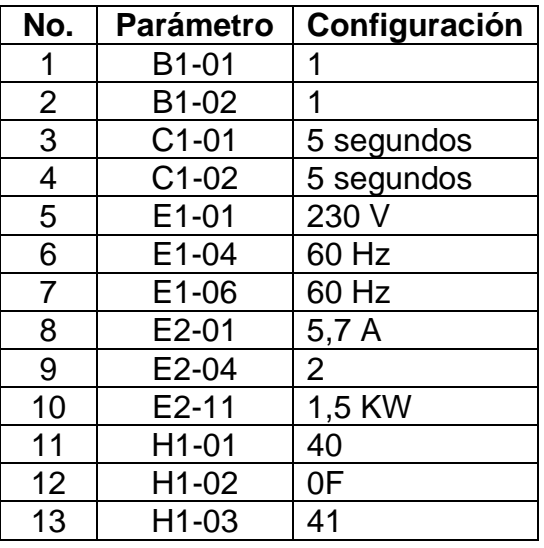

#### Tabla XVII. **Parámetros de configuración práctica núm. 5**

Fuente: elaboración propia, empleando Microsoft Word.

#### **4.6. Práctica No. 6**

Programación de salidas digitales y multivelocidades en un variador de frecuencia.

#### **4.6.1. Objetivo**

Aprender a realizar la programación de multivelocidades y configurar la función de las salidas digitales de un variador de frecuencia.

## **4.6.2. Desarrollo**

Instrucciones generales: En esta práctica se utilizará el software V1000 Programming Simulator para simular la programación de un variador de frecuencia Yaskawa V1000. Para el ejercicio que se planteará a continuación indicar cuáles son los parámetros utilizados y su configuración, al finalizar se deberá realizar la simulación del programa para comprobar su funcionamiento.

Se requiere que una mezcladora de pintura pueda funcionar a tres diferentes velocidades dependiendo del tipo de pintura que se utilice, para esta acción se ha instalado un variador de frecuencia que permitirá controlar la velocidad del motor de forma remota mediante interruptores. Además, se necesita que el variador mande una señal cuando el motor se encuentre detenido. Realice la programación del variador de frecuencia bajo las siguientes condiciones.

• Configurar las entradas S1, S2 y S3 del variador de frecuencia para seleccionar la velocidad a la que funcionará el motor, con las frecuencias de 20 Hz, ·35 Hz y 50 Hz respectivamente.

139

- Iniciar la marcha del variador por medio de la entrada S4.
- Ajustar las entradas S5 y S6 como no utilizadas.
- Ajustar una rampa de aceleración de 12 segundos.
- Ajustar una rampa de desaceleración de 15 segundos.
- Configurar la salida digital P1 para que se active cuando la frecuencia de salida sea de 0 Hz.
- Configurar la salida digital P2 para que se active cuando se alcance la tercera velocidad (50 Hz).
- Bloquear la rotación inversa del motor.
- Ingresar los datos del motor. P=0,75 KW,  $V = 240V$ , I=3,3 A, f= 60 Hz, 1 725/min.

Al finalizar ajustar el potenciómetro de la corriente del motor a un 80 %, el potenciómetro del torque a un 60 % y de inicio a la simulación. Realice lo que se le indica y responda las siguientes preguntas acerca de esta práctica.

- Debe poner en marcha el variador con la entrada S4 y verificar que se active la salida P1, de lo contrario corrija su programación. Describa el funcionamiento de las multivelocidades y compruebe si se activa la salida P2.
- Verificar que sucede si dos velocidades o más del variador son puestas en marcha simultáneamente. Anote lo que observa e indique a que se debe esa acción.
- Ajustar el display del variador para visualizar la corriente de salida y aumentar el torque del motor a un 100 %. ¿Qué sucede con la corriente de salida? Indicar el tipo de falla que se presenta, a que se debe y cómo corregirla.

#### **Solución**

A continuación, se enlistan los parámetros que se debieron configurar para realizar la práctica anterior, recuerde que el variador se debe configurar para operar de forma remota. Verificar en el manual de usuario proporcionado por el *software* la función específica de cada parámetro.

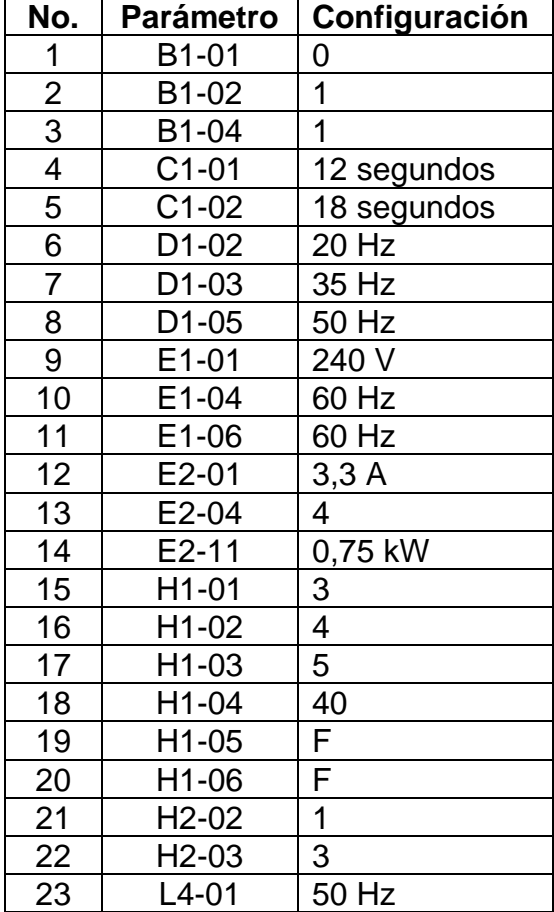

## Tabla XVIII. **Parámetros de configuración práctica núm. 6**

Fuente: elaboración propia, empleando Microsoft Word.

### **4.7. Práctica No.7**

Accionamiento temporizado de ventiladores por medio de un LOGO.

#### **4.7.1. Objetivo**

Aprender a utilizar las herramientas de programación brindadas por el *software* LOGO!Soft Comfort para representar un esquema de accionamientos eléctricos en lenguaje Ladder.

## **4.7.2. Desarrollo**

Instrucciones generales: En esta práctica se utilizará el software LOGO!Soft Comfort para realizar la programación en lenguaje Ladder del problema que se planteará a continuación. Se deberá trabajar de manera ordenada, identificando claramente cada elemento del programa y al finalizar se deberá realizar la simulación de este para comprobar su funcionamiento.

Para esta práctica debe realizar el circuito de control del problema planteado en la práctica núm.1 utilizando un micro PLC LOGO, adicional a la información brindada en el problema considere que existe un tercer pulsador S3 que al ser presionado accionará de manera permanente el ventilador A3 y bloqueará el funcionamiento del pulsador S1. Realice la programación del LOGO bajo las siguientes condiciones:

- Utilizar un máximo de 3 temporizadores.
- Las salidas a relé Q del LOGO representarán el accionamiento de los ventiladores.
- Utilizar la menor cantidad de elementos para el programa.

Realice lo que se le indica a continuación y responda las preguntas de repaso acerca de la práctica realizada.

- Realizar la simulación e indicar que sucede cuando es accionado el pulsador S1 y cinco segundos después es accionado el pulsador S3.
- ¿Se puede agregar una cantidad ilimitada de salidas a relé (Q) en el programa de LOGO, según las necesidades del problema?
- ¿Se requiere de cableado y dispositivos externos para el accionamiento de los ventiladores? ¿Por qué?

## **Solución**

En la figura núm. 60 y núm. 61 se muestra la programación en Ladder del problema planteado en esta práctica. Se puede apreciar que la programación del LOGO permite reemplazar los dispositivos electromagnéticos utilizados en la práctica núm.1 por lógica de contactos. Además, permite ordenar de manera vertical las acciones a realizar para el accionamiento de los ventiladores.

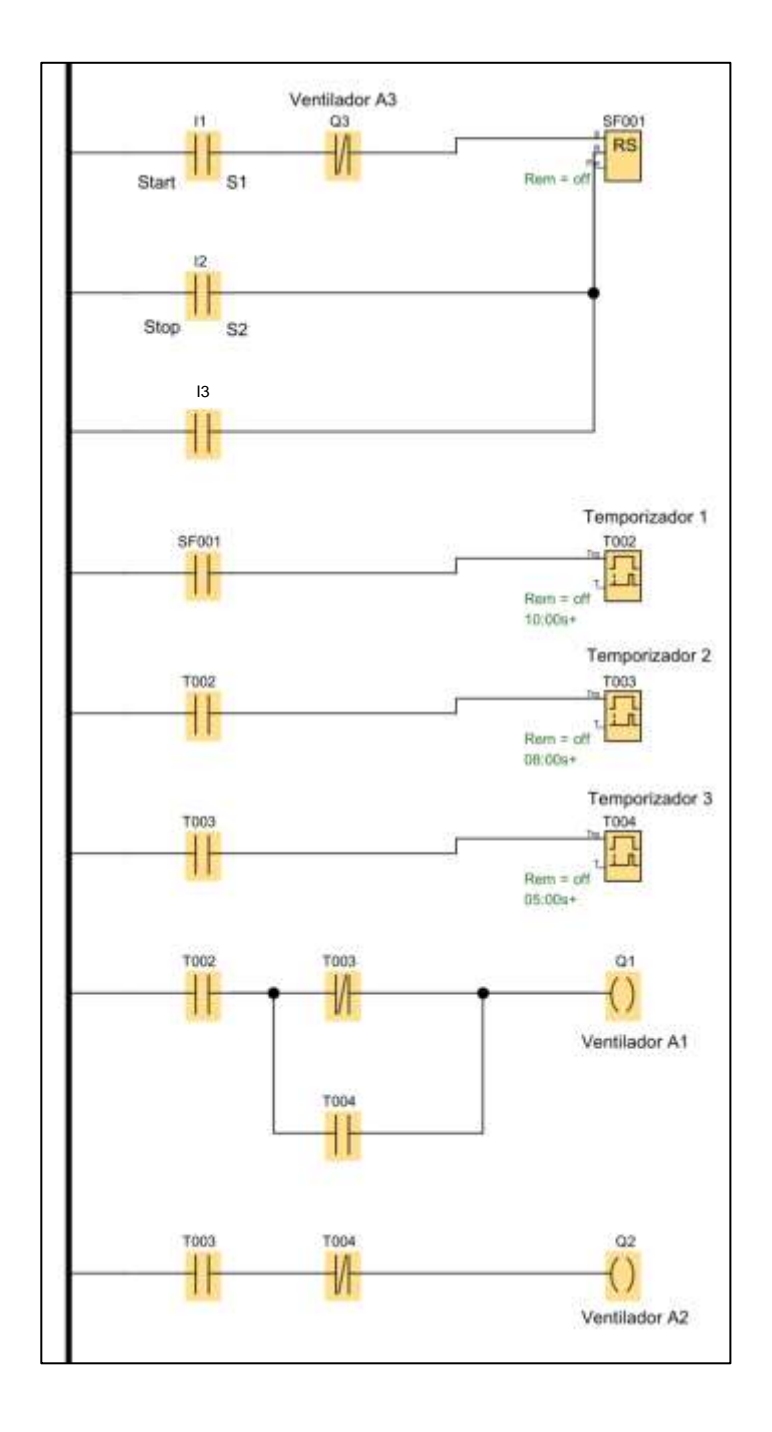

# Figura 60. **Programación en Ladder, práctica núm. 7**

Fuente: elaboración propia, empleando LOGO!Soft Comfort.

## Figura 61. **Continuación programación en Ladder, práctica núm.7**

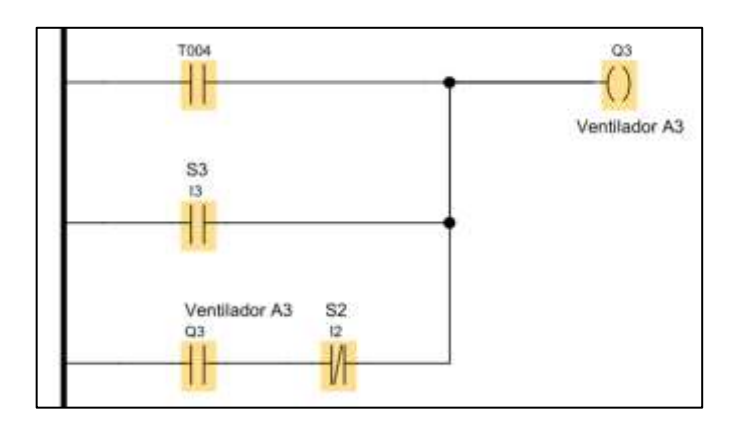

Fuente: elaboración propia, empleando LOGO!Soft Comfort.

## **4.8. Práctica No.8**

Sistema automático para el llenado de un tanque de agua.

## **4.8.1. Objetivo**

Realizar la programación de un problema de aplicación en el micro PLC LOGO utilizando el lenguaje Ladder y simular su comportamiento con las herramientas del LOGO!Soft Comfort para verificar la ausencia de fallas.

## **4.8.2. Desarrollo**

Instrucciones generales: En esta práctica se utilizará el software LOGO!Soft Comfort para realizar la programación en lenguaje Ladder del problema que se planteará a continuación. Se deberá trabajar de manera ordenada, identificando claramente cada elemento del programa y al finalizar se deberá realizar la simulación de este para comprobar su funcionamiento.

Se requiere almacenar agua en un tanque de manera automática para que una bomba no trabaje de forma continua suministrando agua a una casa. La bomba se deberá accionar inicialmente por el pulsador Start (S1) y será detenida en cualquier instante por el pulsador Stop (S2). El tanque posee un sensor flotador (FT1) en la parte inferior que se accionará cuando el tanque esté vacío y encenderá la bomba para que inicie el llenado, al llenarse el tanque se accionará un segundo sensor flotador (FT2) en la parte superior del tanque que detendrá la bomba. Además, se cuenta con una luz piloto que se activa cuando la bomba se encuentra en funcionamiento y el interruptor DP1 está accionado. Realice la programación del LOGO bajo las siguientes condiciones:

- El flotador superior es un sensor NC que se activa cuando el nivel de agua está por encima de su posición.
- El flotador inferior es un sensor NA que se activa cuando el nivel de agua está por debajo de su posición.
- Utilizar las entradas digitales del Logo de la siguiente manera: I1 pulsador Start (S1), I2 Stop (S2), I3 flotador inferior (FT1), I4 flotador superior (FT2) e I5 interruptor luz piloto (DP1).
- Utilizar las salidas a relé del Logo de la siguiente manera. Q1 acciona la bomba de agua y Q2 la luz piloto L1.

Realice lo que se le indica a continuación y responda las preguntas de repaso acerca de la práctica realizada.

• Indicar si se requiere utilizar un contactor para la instalación de la bomba de agua, y ¿por qué?

- Simular el programa realizado y explicar el funcionamiento de cada línea de programación.
- Realizar el esquema eléctrico con dispositivos electromagnéticos, compárelo con el circuito en Ladder e indique las ventajas de utilizar un LOGO.

#### **Solución**

En la figura núm. 62 se muestra la programación en Ladder del problema planteado en esta práctica. Recuerde que es posible obtener un circuito diferente para la solución de este problema, ya sea, por el orden de los componentes o los bloques de función utilizados.

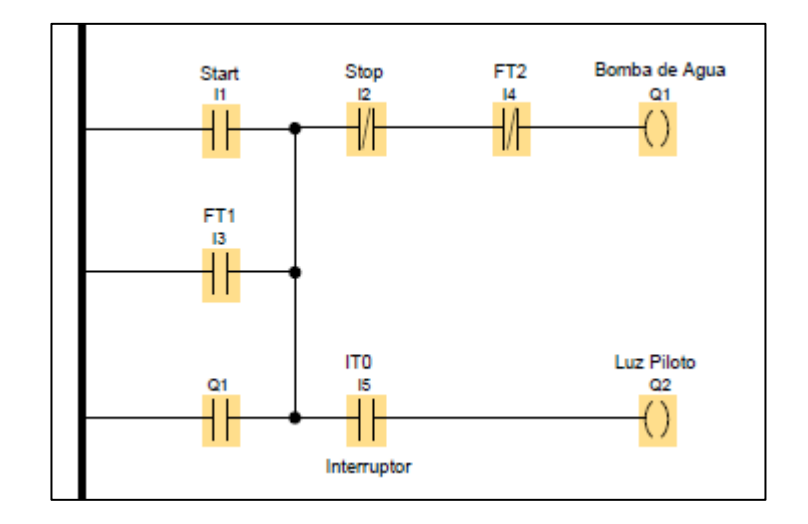

Figura 62. **Programación en Ladder, práctica núm. 8**

Fuente: elaboración propia, empleando LOGO!Soft Comfort.

#### **4.9. Práctica No. 9**

Control automático de una válvula electro-neumática.

#### **4.9.1. Objetivo**

Desarrollar el circuito de control para el accionamiento de una válvula electro-neumática utilizando un micro PLC LOGO.

#### **4.9.2. Desarrollo**

Instrucciones generales: En esta práctica se utilizará el software LOGO!Soft Comfort para realizar la programación en lenguaje Ladder del problema que se planteará a continuación. Se deberá trabajar de manera ordenada, identificando claramente cada elemento del programa y al finalizar se deberá realizar la simulación de este para comprobar su funcionamiento.

Se requiere manipular el cilindro neumático que se muestra en la figura núm. 63. Al accionar un pulsador (S1) que avance el cilindro (A), cuando el cilindro llegue al final de carrera FC1 que retroceda automáticamente y después de que el cilindro halla retrocedido a su posición normal en FC2, que se ilumine una luz piloto (L1) indicando que se ha ejecutado la operación una vez. Al finalizar este proceso las electroválvulas no podrán ser accionadas nuevamente hasta presionar el botón *reset* (S2). El cilindro avanza por la electroválvula EV+ y retrocede por la electroválvula EV-. Realice la programación del LOGO bajo las siguientes condiciones.

- Utilizar las entradas digitales del Logo de la siguiente manera: I1 pulsador Start (S1), I2 final de carrera contraído (FC0), I3 final de carrera expandido (FC1) y I4 pulsador Reset.
- Utilizar las salidas a relé del Logo como se muestra en la figura núm.63. Q1 acciona la electroválvula EV+, Q2 acciona la electroválvula EV- y Q3 acciona la luz piloto L1.
- El pulsador reset regresa a condiciones normales las variables del proceso.
- Utilizar la menor cantidad de elementos de memoria para la realización del programa.

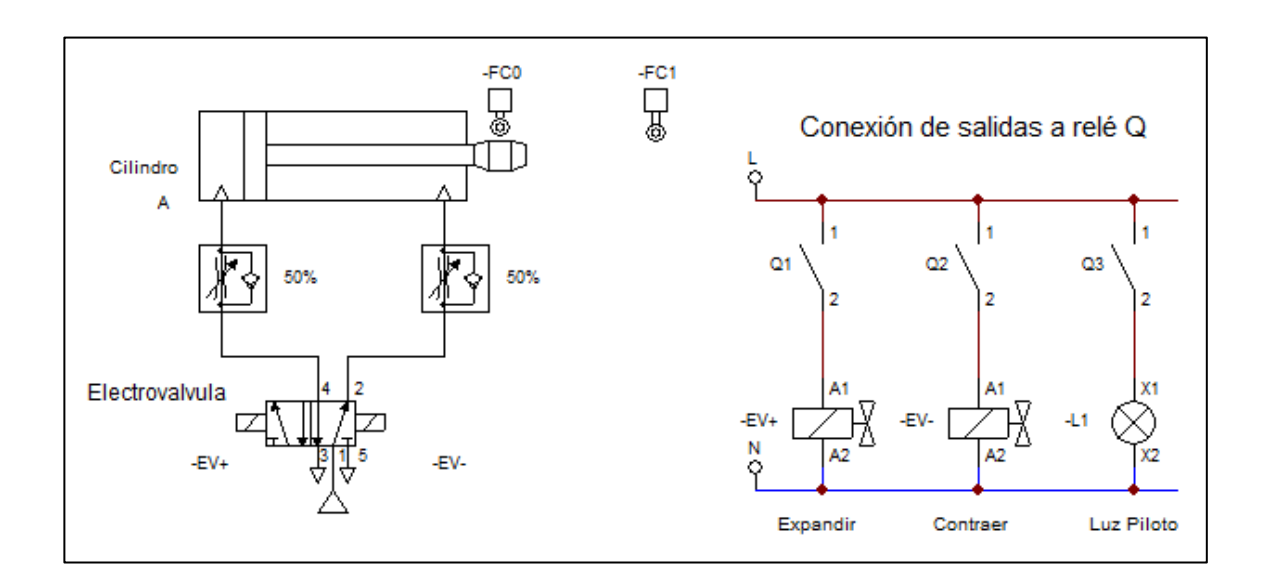

Figura 63. **Accionamiento actuador de doble efecto**

Fuente: elaboración propia, empleando CADe\_SIMU.

Realice lo que se le indica a continuación y responda las preguntas de repaso acerca de la práctica realizada.
- Simular la práctica e indicar que sucede cuando se encuentra accionada la electroválvula EV- a través de la salida Q2 y se presiona nuevamente el pulsador Start (S1).
- Analizar la solución del problema en la figura núm. 64 e indicar cuál es la función del contacto Q· en la primera línea de programación.
- Indicar cuál es la función del contacto I2 en la última línea de programación.

#### **Solución**

En la figura núm. 64 se muestra la programación en Ladder del problema planteado en esta práctica. Para esta práctica no se utilizaron bloques de función por lo que únicamente se trabajó con lógica de contactos que permite visualizar de mejor manera la función de cada elemento.

Se puede apreciar en las líneas 5 y 7 del programa que se requirió emplear marcas o relés internos que son elementos de memoria utilizados para almacenar estados y cumplen la misma función que una salida a relé. En el caso de la práctica las memorias M1 y M2 indican que la electroválvula EV+ y EV- han sido accionadas respectivamente. En la línea 3 del programa se aprecia que el final de carrera FC1 es el dispositivo que permite accionar de manera automática la electroválvula EV- al ser accionado por el cabezal del cilindro neumático cuando se encuentra expandido.

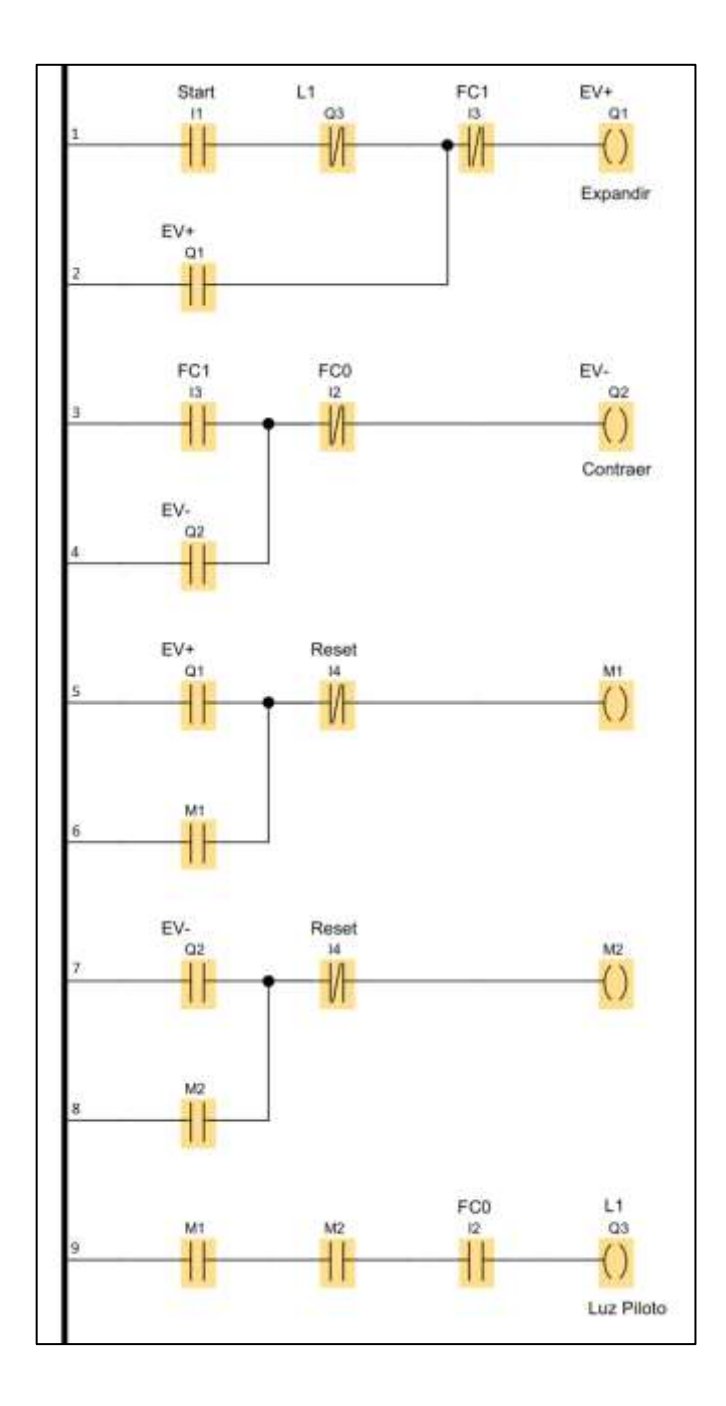

# Figura 64. **Programación en Ladder, práctica núm. 9**

Fuente: elaboración propia, empleando LOGO!Soft Comfort.

#### **4.10. Práctica No.10**

Compuertas lógicas.

#### **4.10.1. Objetivo**

Aprender a utilizar las herramientas de programación brindadas por el software Zelio Soft 2 para diseñar un circuito con compuertas lógicas.

#### **4.10.2. Desarrollo**

Instrucciones generales: En esta práctica se utilizará el software Zelio Soft 2 para realizar la programación en lenguaje de bloques de función (BDF) del problema que se planteará a continuación. Se deberá trabajar de manera ordenada, identificando claramente cada elemento del programa y al finalizar se deberá realizar la simulación de este para comprobar su funcionamiento.

En esta práctica se debe convertir a lenguaje de bloques de función (BDF) el circuito mostrado en la figura núm. 65 utilizando compuertas lógicas. Realice la programación del Zelio bajo las siguientes condiciones.

- Identificar las entradas y salidas del micro PLC.
- Simular todas las entradas digitales como interruptores normalmente abiertos NA.

#### Figura 65. **Programación en Ladder, práctica núm. 10**

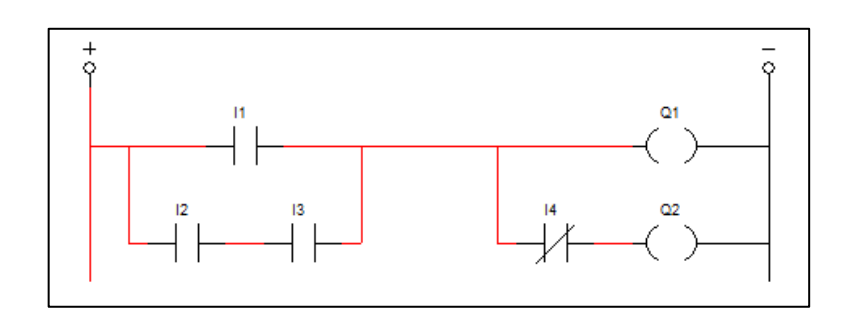

Fuente: elaboración propia, empleando CADe\_SIMU.

Realice lo que se le indica a continuación y responda las preguntas de repaso acerca de la práctica realizada.

- Simular el programa e indicar cuál es el comportamiento de las salidas cuando todos los interruptores se accionan.
- Analizar el programa e indicar que interruptores se deben accionar para que se active solo la salida Q2.
- Indicar de qué manera cambiará el diseño del programa si la entrada I4 se simula como un interruptor normalmente cerrado NC.

#### **Solución**

En la figura núm. 66 se muestra la programación en lenguaje de bloques de función del problema planteado en esta práctica. Recuerde que es posible obtener un circuito diferente para la solución de este problema, ya sea por el orden de los componentes, o los bloques de función utilizados.

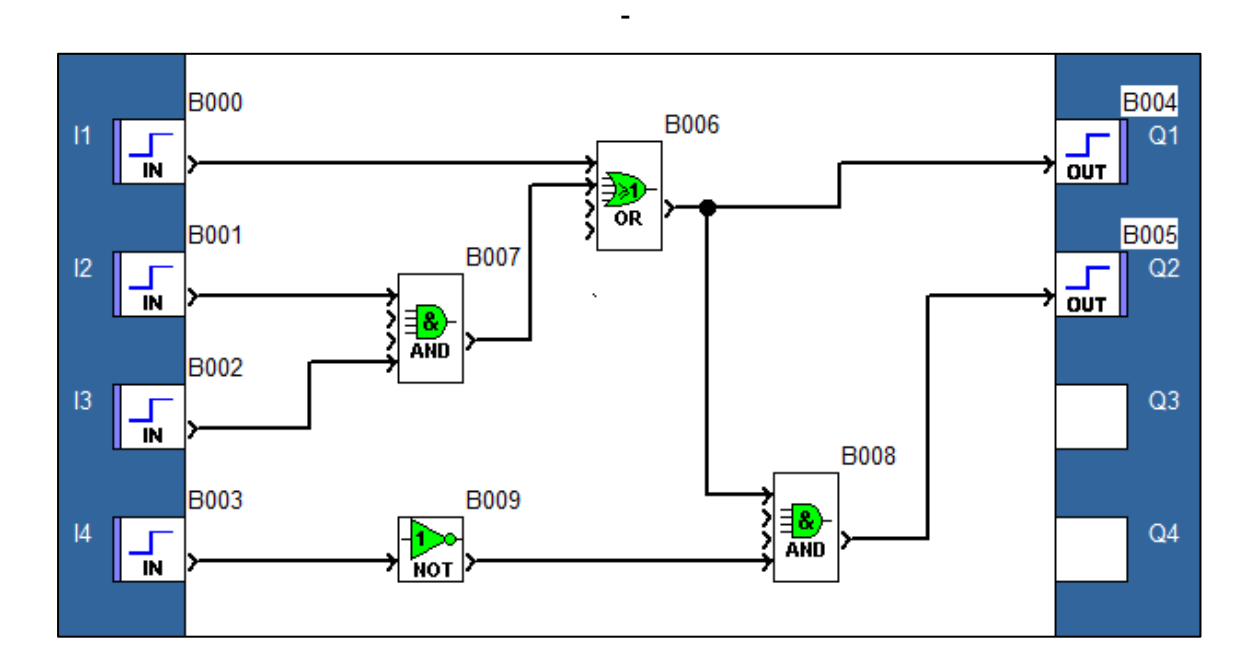

#### Figura 66. **Programación en lenguaje BDF, práctica núm. 10**

Fuente: elaboración propia, empleando Zelio Soft 2.

#### **4.11. Práctica No. 11**

Selección de una luz intermitente.

#### **4.11.1. Objetivo**

Realizar la programación de un problema de aplicación, que involucra el uso de compuertas lógicas en conjunto con bloques de función temporizados en un Zelio Logic.

#### **4.11.2. Desarrollo**

Instrucciones generales: En esta práctica se utilizará el software Zelio Soft 2 para realizar la programación en lenguaje de bloques de función (BDF) del problema que se planteará a continuación. Se deberá trabajar de manera ordenada, identificando claramente cada elemento del programa y al finalizar se deberá realizar la simulación de este para comprobar su funcionamiento.

En una línea de producción se puede elegir entre dos tipos de envases, rojo o azul, por medio de un selector. Al presionar el pulsador Start se activará una luz piloto intermitente por 10 segundos antes de empezar la producción de envases, la luz será de color rojo cuando el selector esté en la posición ON y de color azul cuando este en la posición OFF. Además, se cuenta con un pulsador Stop para detener el proceso en cualquier momento. Realice la programación para el control de las luces piloto bajo las siguientes condiciones.

- Identificar las entradas y salidas del micro PLC.
- No utilizar el bloque de función Set Reset.
- Los pulsadores utilizados son del tipo normalmente abierto NA.
- Utilizar las entradas digitales del Zelio de la siguiente manera: I1 pulsador Start, I2 pulsador Stop e I3 Selector.
- Utilizar las salidas a relé del Zelio de la siguiente manera. Q1 acciona la luz piloto roja y Q2 acciona la luz piloto azul.

Realice lo que se le indica a continuación y responda las preguntas de repaso acerca de la práctica realizada.

• Realizar la simulación del programa e indicar la tarea que realiza cada bloque de función.

- Analizar e indicar de qué manera cambia la programación del circuito, si se requiere que la luz piloto azul encienda de manera fija durante los 10 segundos.
- Realizar el programa solución mostrado en la figura núm. 67. Luego debe cambiar el bloque B006 por una compuerta NAND e indicar cuál es el comportamiento de las salidas al realizar la simulación.

#### **Solución**

En la figura núm. 67 se muestra la programación en lenguaje de bloques de función del problema planteado en esta práctica. Recuerde que es posible obtener un circuito diferente para la solución de este problema, ya sea, por el orden de los componentes o los bloques de función utilizados.

El bloque de función B008 es un temporizador con retardo a la desconexión que al recibir un pulso de la entrada I1 activa la salida durante el tiempo establecido de 10 segundos, con un pulso de la entrada I2 se reinicia el conteo del temporizador a 0. El bloque B011 es un doble temporizado que recibe esta señal, permite realizar la generación de pulsos que hacen intermitentes las salidas al establecer el tiempo de parada y marcha en la configuración de sus parámetros. Como se puede observar los bloques B005, B006 y B007 son compuertas lógicas que definen que salida se activará según el estado de la entrada I3 (Selector).

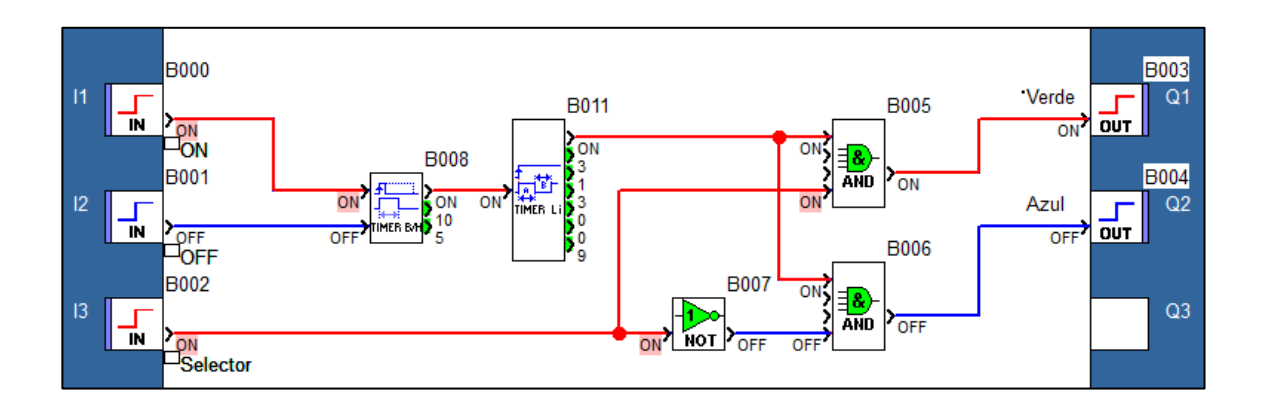

#### Figura 67. **Programación en lenguaje BDF, práctica núm. 11**

Fuente: elaboración propia, empleando Zelio Soft 2.

#### **4.12. Práctica No. 12**

Control automático de un actuador de efecto simple.

#### **4.12.1. Objetivo**

Diseñar el programa para resolver un problema de aplicación utilizando las herramientas brindadas por el software Zelio Soft 2.

#### **4.12.2. Desarrollo**

Instrucciones generales: En esta práctica se utilizará el software Zelio Soft 2 para realizar la programación en lenguaje de bloques de función (BDF) del problema que se planteará a continuación. Se deberá trabajar de manera ordenada, identificando claramente cada elemento del programa y al finalizar se deberá realizar la simulación de este para comprobar su funcionamiento.

Un sensor de proximidad (S1) incorporado en una cadena de rodillos, detecta si hay paquetes en la línea de producción. Cuando la consulta del sensor da positivo el cilindro neumático A eleva el paquete, posteriormente este es empujado por un segundo cilindro neumático B hacia otra cadena transportadora. Al finalizar el proceso retrocede el cilindro A y después el cilindro B.

Los cilindros avanzan y retroceden por las electroválvulas A+ y B+, en los extremos de los cilindros se encuentran los finales de carrera a0 – a1 y b0 – b1 para consultar su posición como se puede observar en la figura núm. 68. En el lado de alimentación los paquetes han sido dispuestos previamente de tal forma que lleguen uno por uno al elevador. Una luz piloto intermitente se encenderá cuando la electroválvula A+ o B+ esté activa.

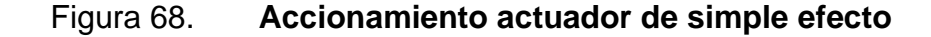

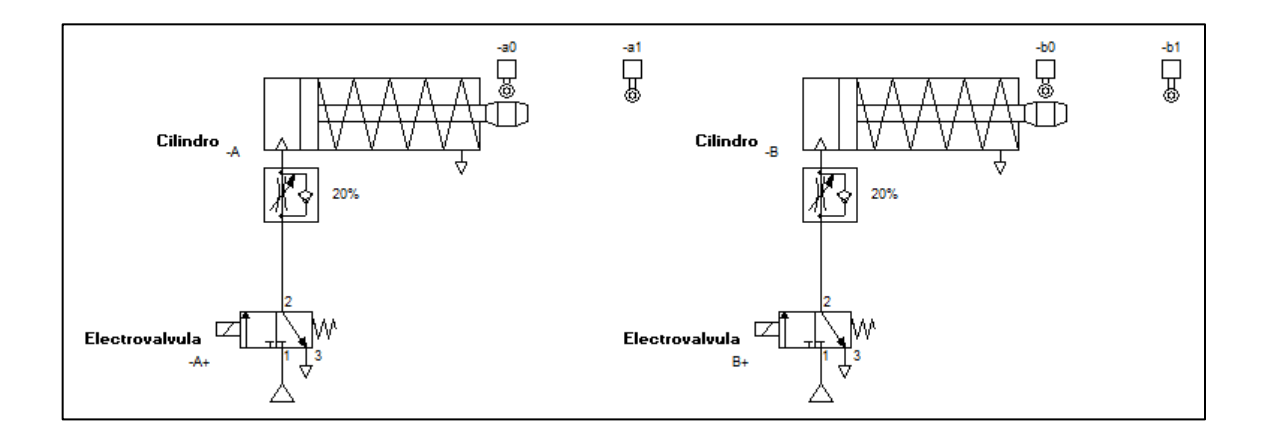

Fuente: elaboración propia, empleando CADe\_SIMU.

Realice la programación para el control de las luces piloto bajo las siguientes condiciones.

• Identificar las entradas y salidas del micro PLC.

- Utilizar las entradas digitales del Zelio Logic de la siguiente manera: I1 sensor de proximidad (S1), I2 final de carrera contraído (a0), I3 final de carrera expandido (a1) e I4 final de carrera contraído (b0), I5 final de carrera expandido (b1).
- Utilizar las salidas a relé del Zelio Logic de la siguiente manera: Q1 acciona la electroválvula A+, Q2 acciona la electroválvula B+ y Q3 acciona la luz piloto L1.
- Utilizar el bloque de función Set Reset.

Realice lo que se le indica a continuación y responda las preguntas de repaso acerca de la práctica realizada.

- Realizar la simulación del programa e indicar la tarea que realiza cada bloque de función.
- Verificar e indicar que sucede si por error se acciona el final de carrera b1 antes de que se active la electroválvula B+.
- Realizar el programa solución mostrado en la figura núm. 69 e indicar cómo se puede agregar un Stop de emergencia para detener el proceso en cualquier momento.

#### **Solución**

En la figura núm. 69 se muestra la programación en lenguaje de bloques de función del problema planteado en esta práctica. Cómo se puede observar se cambió la imagen utilizada para representar las entradas y salidas digitales en la programación del software.

Los bloques de función B005 y B006 contemplan las condiciones que se deben cumplir para el accionamiento de las electroválvulas a través de la función And. El bloque B009 activa la electroválvula A+ y desactiva la señal cuando el cilindro B acciona el final de carrera b1 (Entrada I5). El bloque B010 activa la electroválvula B+ y desactiva la señal cuando el cilindro A ha regresado a su posición inicial accionando el final de carrera a0 (Entrada I2). La compuerta lógica Or permite activar la luz piloto cuando se encuentra accionada la salida Q1 o Q2.

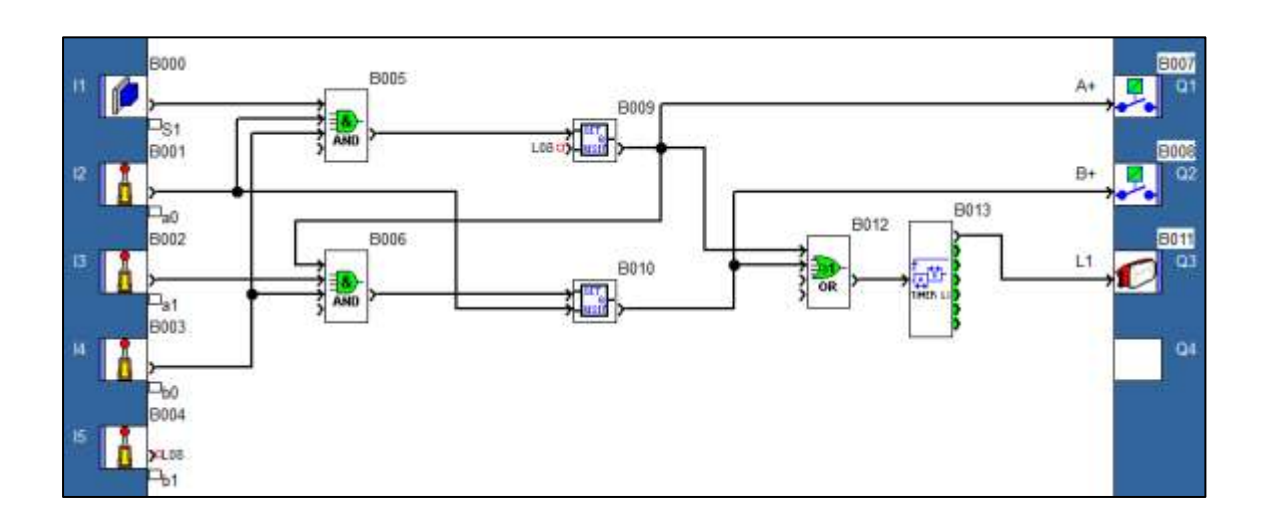

Figura 69. **Programación en lenguaje BDF, práctica núm. 12**

Fuente: elaboración propia, empleando Zelio Soft 2.

### **CONCLUSIONES**

- 1. Los circuitos de control tienen una gran importancia en instalaciones eléctricas de procesos industriales por esta razón las prácticas propuestas se enfocaron en los temas de accionamientos eléctricos y micro PLC, con base en los conceptos teóricos expuestos en el capítulo 2.
- 2. Los elementos utilizados en accionamientos eléctricos realizan tareas tanto de control como de protección para optimizar la operación de una máquina eléctrica. Según el tipo de aplicación y los requerimientos de la instalación se utilizan dispositivos electromagnéticos o equipos electrónicos que se describieron en el capítulo 2.
- 3. Las prácticas virtuales son herramientas didácticas alternativas que permiten visualizar el comportamiento de un sistema físico sin requerir equipos muy costosos o ubicaciones especiales que representen un obstáculo para el aprendizaje del estudiante como se indica al inicio del capítulo 3 página 69.
- 4. Las prácticas propuestas se desarrollan utilizando la versión más reciente de cada software al año de impresión de este trabajo, para proveerle al estudiante las herramientas virtuales más actualizadas que le permitan realizar los modelos de simulación.
- 5. Para el desarrollo de las prácticas virtuales, el material didáctico que se le provee a los estudiantes les permite conocer y complementar los conceptos teóricos impartidos en el laboratorio. Además, en el capítulo 4

se especifica el objetivo de las prácticas y se detallan las condiciones de diseño de cada problema.

### **RECOMENDACIONES**

- 1. Diseñar e implementar prácticas virtuales del tema de instalaciones eléctricas domiciliares enfocadas en el uso del software AutoCAD para completar los temas propuestos en el programa de laboratorio de instalaciones eléctricas.
- 2. Ampliar el contenido de los videos introductorios del laboratorio de instalaciones eléctricas que se encuentran en el anexo 2 a los estudiantes, acerca de cómo utilizar los softwares de simulación para el desarrollo de las prácticas virtuales.
- 3. Brindar a los estudiantes la lista de símbolos que se encuentran en la sección de anexo, para que conozcan la simbología utilizada en el área de accionamientos eléctricos.
- 4. Desarrollar las prácticas del laboratorio virtual siguiendo las instrucciones descritas para cumplir con el objetivo planteado en cada práctica y lograr ampliar el conocimiento práctico del estudiante.
- 5. Exhortar a los estudiantes a leer previamente el manual de usuario de los softwares utilizados, para comprender las características y funciones especiales disponibles para el desarrollo de las prácticas. En la descripción de cada software en el capítulo 3 se indica cómo obtener los manuales de usuario.

### **BIBLIOGRAFÍA**

- 1. BRATU SERBÁN y CAMPERO LITTLEWOOD, Neagu y Eduardo. *Instalaciones Eléctricas: Conceptos Básicos.* 2a ed. México: Alfaomega 1995. 230 p.
- 2. CASTELA, Pedro J. *El Relé*. [en línea]. <http://platea.pntic.mec.es/~pcastela/tecno/documentos/apuntes/r ele.pdf>. [Consulta: 10 de abril de 2020].
- 3. CHAPMAN, Stephen J. *Máquinas eléctricas.* 5a ed. México: McGraw-Hill, 2012. 502 p.
- 4. EATON Moeller. *Arranque y control de motores trifásico asíncronos.* 5a ed. España 2011. 12 p.
- 5. ENRÍQUEZ HARPER, Gilberto. *El ABC de las instalaciones eléctricas residenciales.* 1a ed. México: Limusa 1998. 239 p.
- 6. FIGUERO CARRASCOZA, Hernán Baudilio. *Diseño de un manual para las prácticas de laboratorio del curso prácticas intermedias para los estudiantes de las carreras de Ingeniería Eléctrica y Mecánica Eléctrica.* Trabajo de graduación de ingeniería electricista. Facultad de Ingeniería, Universidad de San Carlos de Guatemala, 2011. 127 p.
- *7.* FRANCO, Efrén. *Protecciones Eléctricas.* México: Procobre 2000. 15 p.
- 8. GARCÍA TELLO, Carlos Antonio. *Diseño de un modelo de simulación para el proceso de la enseñanza-aprendizaje de electrónica analógica en el curso de Electrónica 1; utilizando el software para desarrollo de entorno gráfico LabVIEW.* Trabajo de graduación de ingeniería electrónica. Facultad de Ingeniería, Universidad de San Carlos de Guatemala, 2011. 126 p.
- 9. MERLIN, Gerin. *Manual electromecánico Telesquemario: Telemecanique.* España: Schneider electric, 2003. 283 p.
- 10. MITSUBISHI ELECTRIC. *Manual práctico: Variadores de Frecuencia Series FR-S / FR-E / FR-A.* España: Factory Automation, 2014. 286 p.
- 11. MOELLER. *Manual de esquemas Automatización y Distribución de Energía.* 2a ed. España: Moeller Gmbh, Bonn 2006. 546 p.
- 12. National Fire Protection Association. *NORMA NFPA 70: National Electrical Code*. Estados Unidos: 2004. 158 p.
- 13. ORELLANA LEONARDO, José Estuardo. *Creación e implementación de software en LabVIEW para el diseño de instalaciones eléctricas, con base a la norma NFPA 70.* Trabajo de graduación de ingeniería electricista. Facultad de ingeniería, Universidad de San Carlos de Guatemala, 2017. 166 p.
- 14. ORTÍZ DEL CID, Endor Steve. *Ejecución y guía práctica de la automatización de un sistema didáctico electroneumático, mediante micro PLC aplicados al laboratorio de electroneumática.* Trabajo de graduación de ingeniería electricista. Facultad de ingeniería, Universidad de San Carlos de Guatemala, 2009. 297 p.
- 15. SCHNEIDER ELECTRIC. *Guía de programación de Zelio Logic.* 1a ed. España: 2017. 566 p.
- 16. SIEMENS AG. *Manual de producto: LOGO! 8.* 8a ed. Alemania: 2019. 386 p.
- 17. VIDAL, Enrique. Configuración *y puesta en marcha de variadores de frecuencia.* [en línea]. [<https://tecnologiaparalaindustria.com/configuracion-y-puesta-en](https://tecnologiaparalaindustria.com/configuracion-y-puesta-en-marcha-de-variadores-de-frecuencia/)[marcha-de-variadores-de-frecuencia/>](https://tecnologiaparalaindustria.com/configuracion-y-puesta-en-marcha-de-variadores-de-frecuencia/). [Consulta: 29 de abril de 2020].
- 18. VILLANUEVA MONTOTO, Juan Luis. *Canal PLC.* [en línea]. <http://www.canalplc.blogspot.com/>. [Consulta: 5 de junio de 2020].
- 19. YASKAWA AMERICA, INC. *Programming Simulators.* [en línea]. <https://www.yaskawa.com/products/drives/industrial-acdrives/industrial-software-tools/programming-simulator/>. Consulta: 12 de junio de 2020].
- 20. YASKAWA, Electric Corporation. *YASKAWA AC Drive-V1000 Technical Manual.* Japón: 2015. 508 p.

167

# **APÉNDICES**

# Apéndice 1. **Lista de símbolos para circuitos de Control y Maniobra**

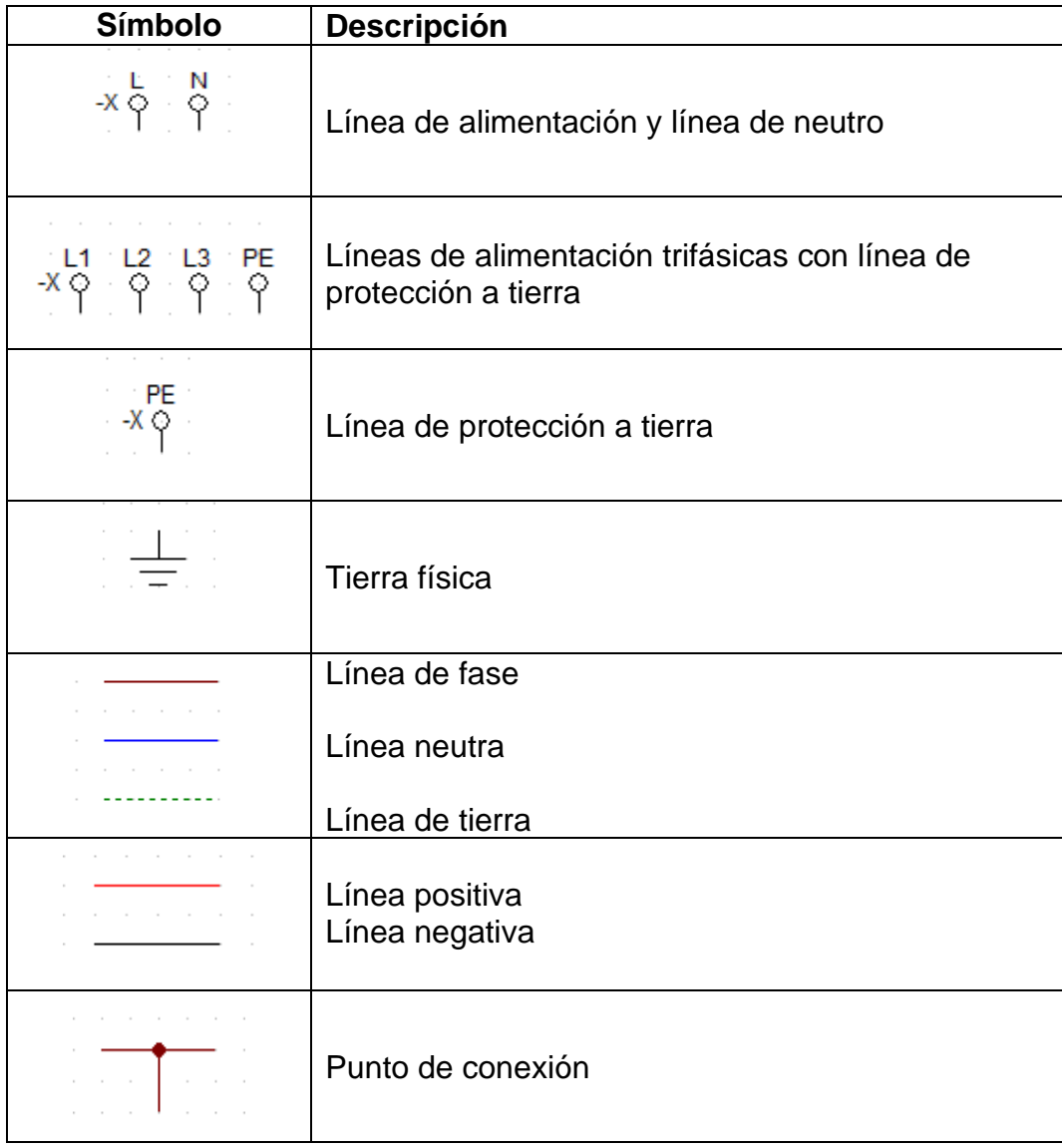

Continuación apéndice 1.

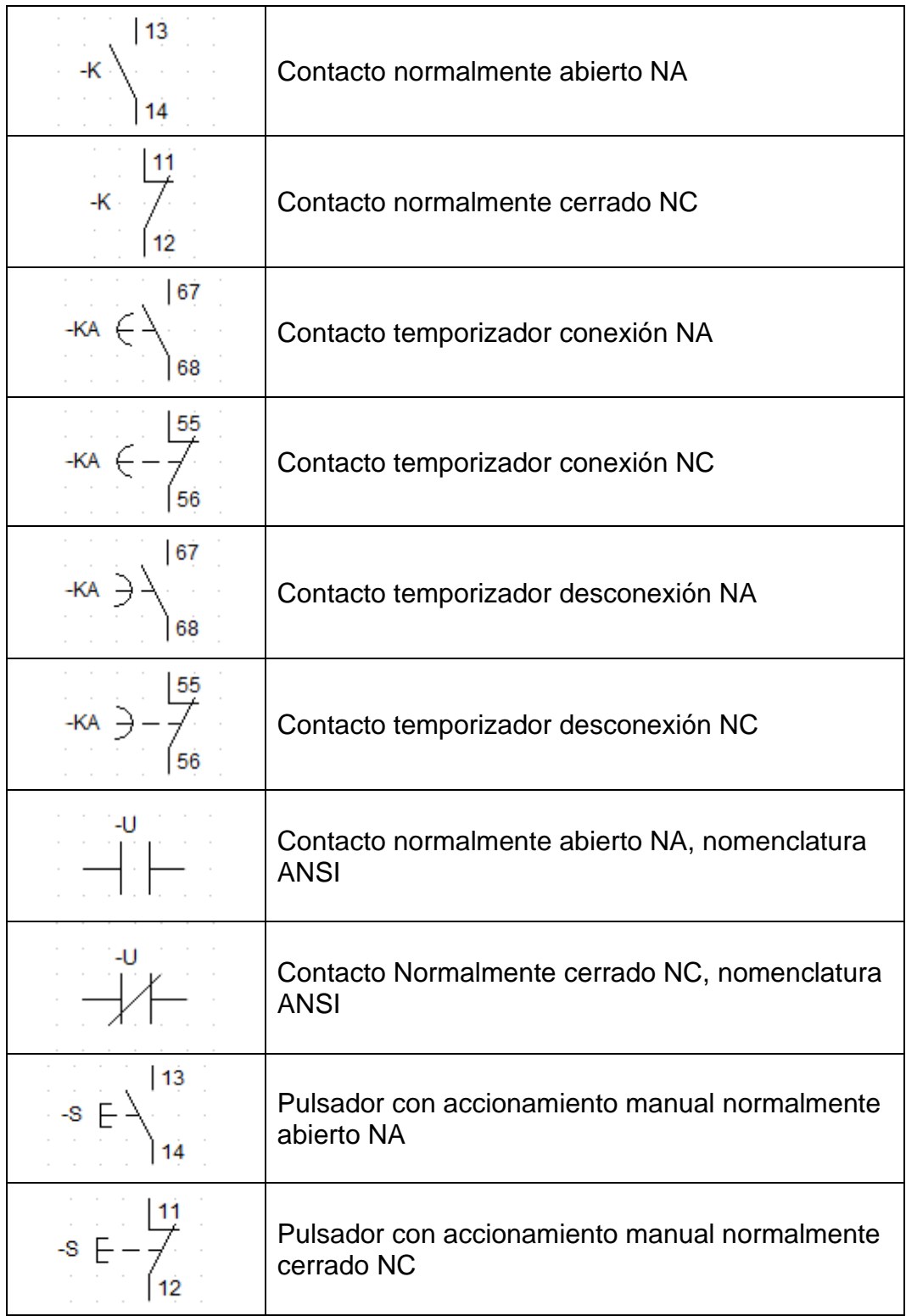

# Continuación apéndice 1.

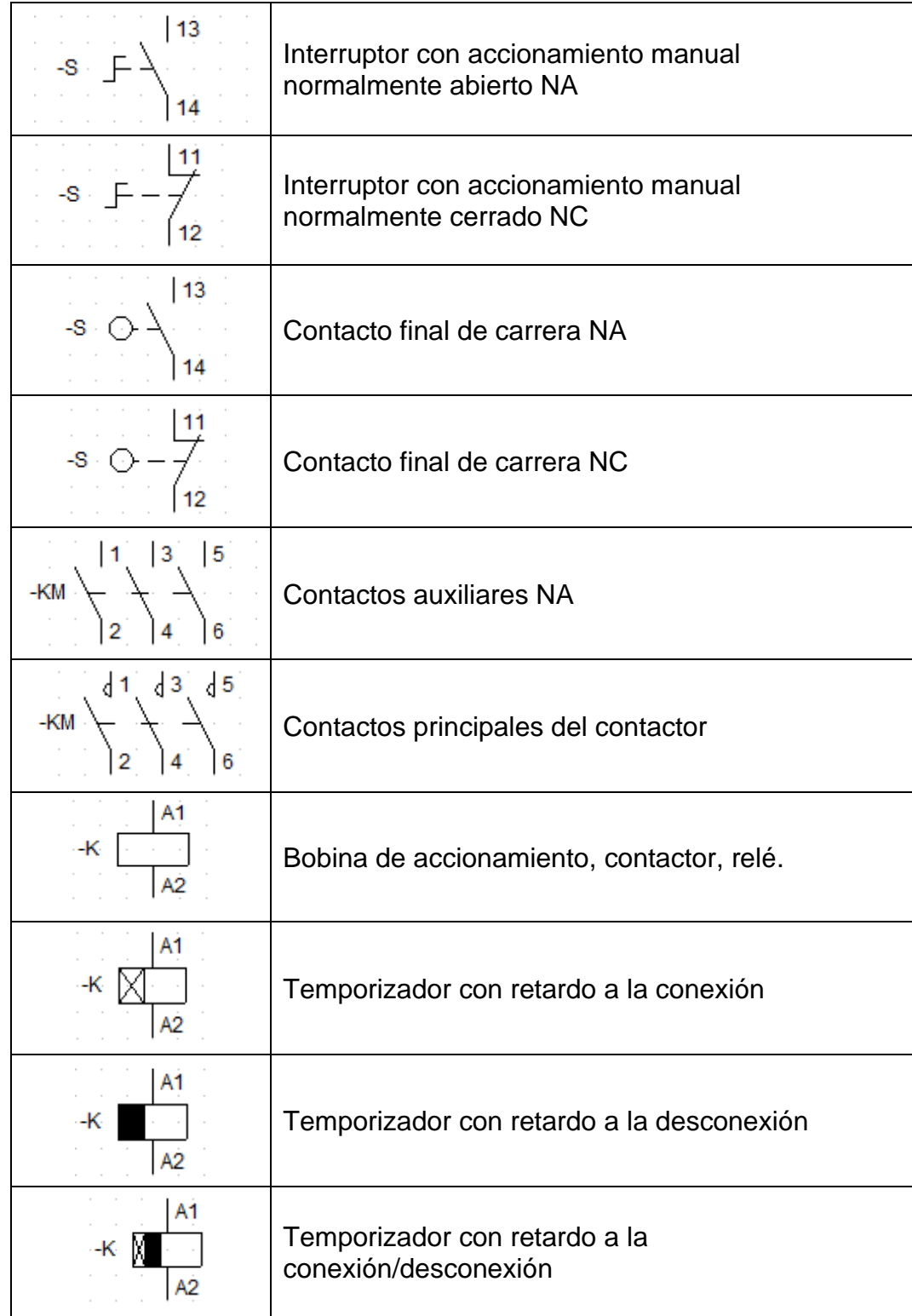

# Continuación apéndice 1.

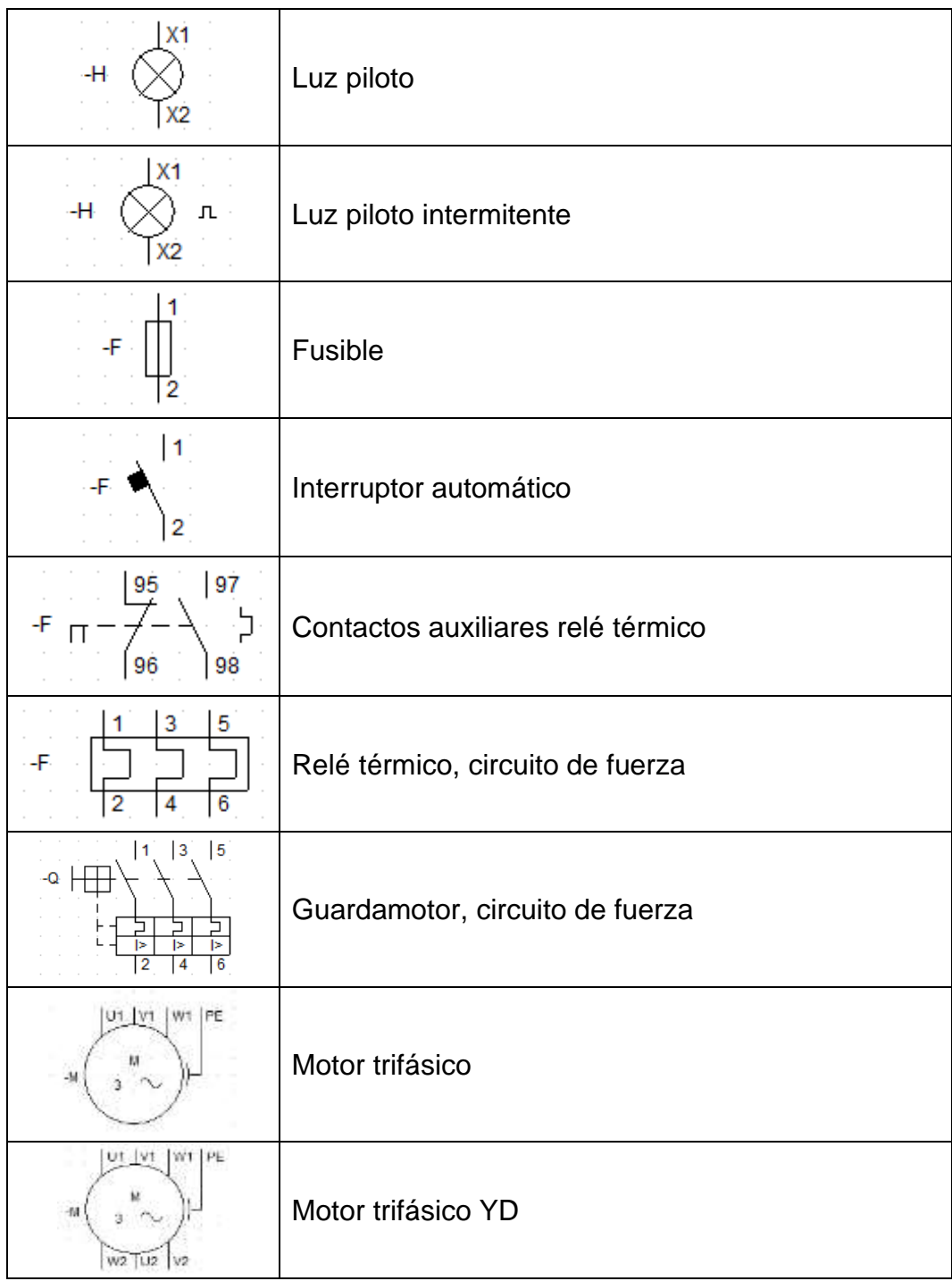

Fuente: elaboración propia, empleando CADe\_SIMU. 2020.

#### Apéndice 2. **Solución de las prácticas virtuales**

A continuación, se encuentran enlaces que muestran videos acerca de los softwares utilizados y la solución de los problemas planteados en las prácticas virtuales.

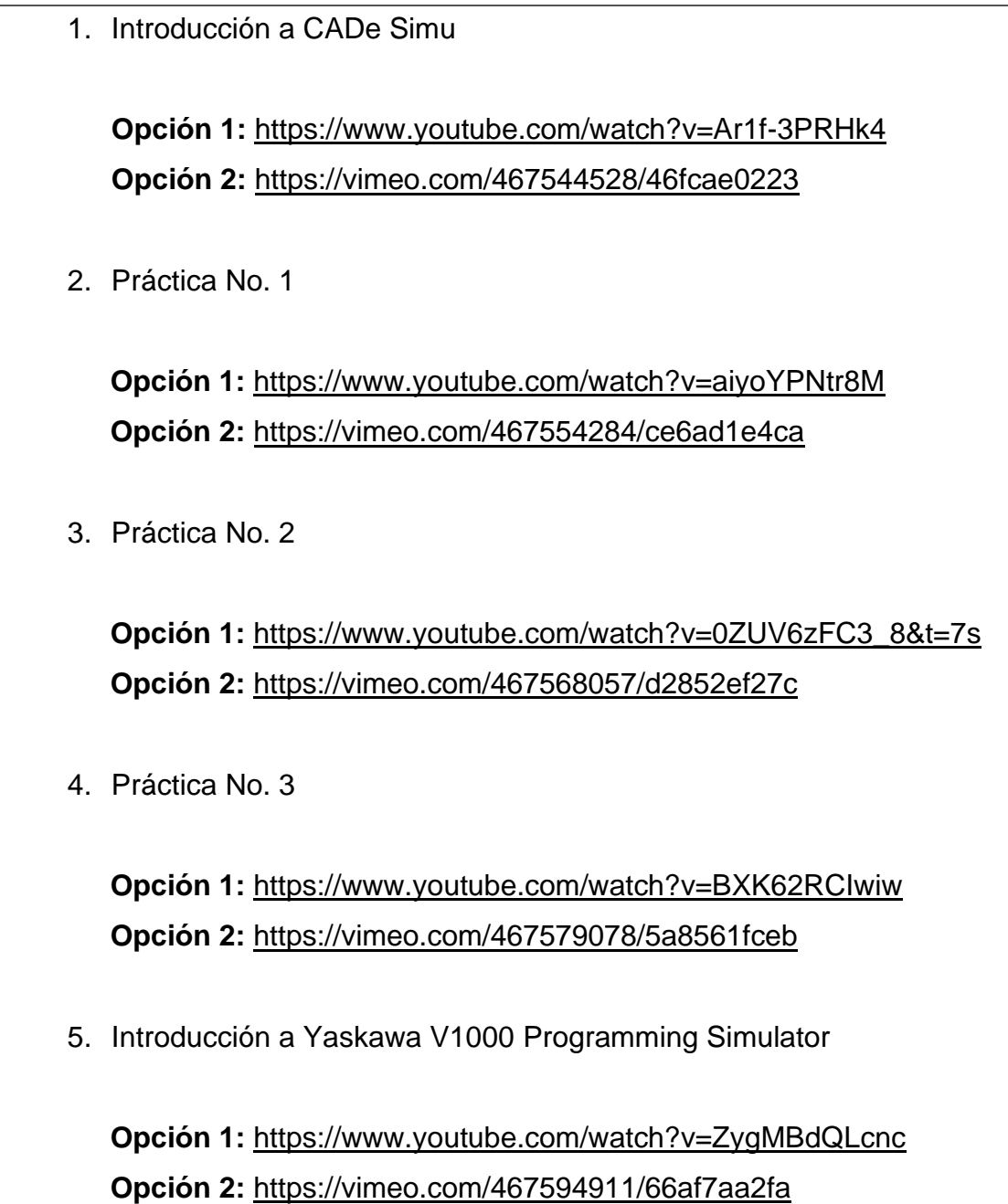

Continuación apéndice 2.

6. Práctica No. 4

**Opción 1:** <https://www.youtube.com/watch?v=Ogwa-M10OqA> **Opción 2:** <https://vimeo.com/467784548/8b44e10aca>

7. Práctica No. 5

**Opción 1:** <https://www.youtube.com/watch?v=lSl848m8bp4> **Opción 2:** <https://vimeo.com/467799632/ec01fb4132>

8. Práctica No. 6

**Opción 1:** <https://www.youtube.com/watch?v=dObF8FD39Es> **Opción 2:** <https://vimeo.com/467825588/4d6d71bdda>

9. Introducción a LOGO Soft Comfort

**Opción 1:** <https://www.youtube.com/watch?v=iTd-DaA6CIU> **Opción 2:** <https://vimeo.com/467907106/45f29dae36>

10.Práctica No. 7

**Opción 1:** <https://www.youtube.com/watch?v=lNftxZI6BJ0> **Opción 2:** <https://vimeo.com/467940493/d960792f82>

11.Práctica No. 8

**Opción 1:** [https://www.youtube.com/watch?v=5kvd6\\_50mZw](https://www.youtube.com/watch?v=5kvd6_50mZw)

Continuación apéndice 2.

**Opción 2:** <https://vimeo.com/467964448/ae0c178a51>

12.Práctica No. 9

**Opción 1:** <https://www.youtube.com/watch?v=BMq1a5r5nTA> **Opción 2:** <https://vimeo.com/467973448/077a6f73cd>

13.Introducción a Zelio Soft 2

**Opción 1:** <https://www.youtube.com/watch?v=Wy949mhnKkY> **Opción 2:** <https://vimeo.com/467990505/6af735f4b6>

14.Práctica No. 10

**Opción 1:** <https://www.youtube.com/watch?v=W7lSDMlPOCA> **Opción 2:** <https://vimeo.com/467996743/a62801838e>

15.Práctica No. 11

**Opción 1:** [https://www.youtube.com/watch?v=s66u1KH\\_bpQ](https://www.youtube.com/watch?v=s66u1KH_bpQ) **Opción 2:** <https://vimeo.com/468222742/be72bf27c4>

Continuación anexo 2.

16.Práctica No. 12

**Opción 1:** <https://www.youtube.com/watch?v=01WEugNIPfo> **Opción 2:** <https://vimeo.com/468246744/278f88051f>

Fuente: elaboración propia.